## Kebbi Robot Storytelling

凱比機器人 數位說故事活動

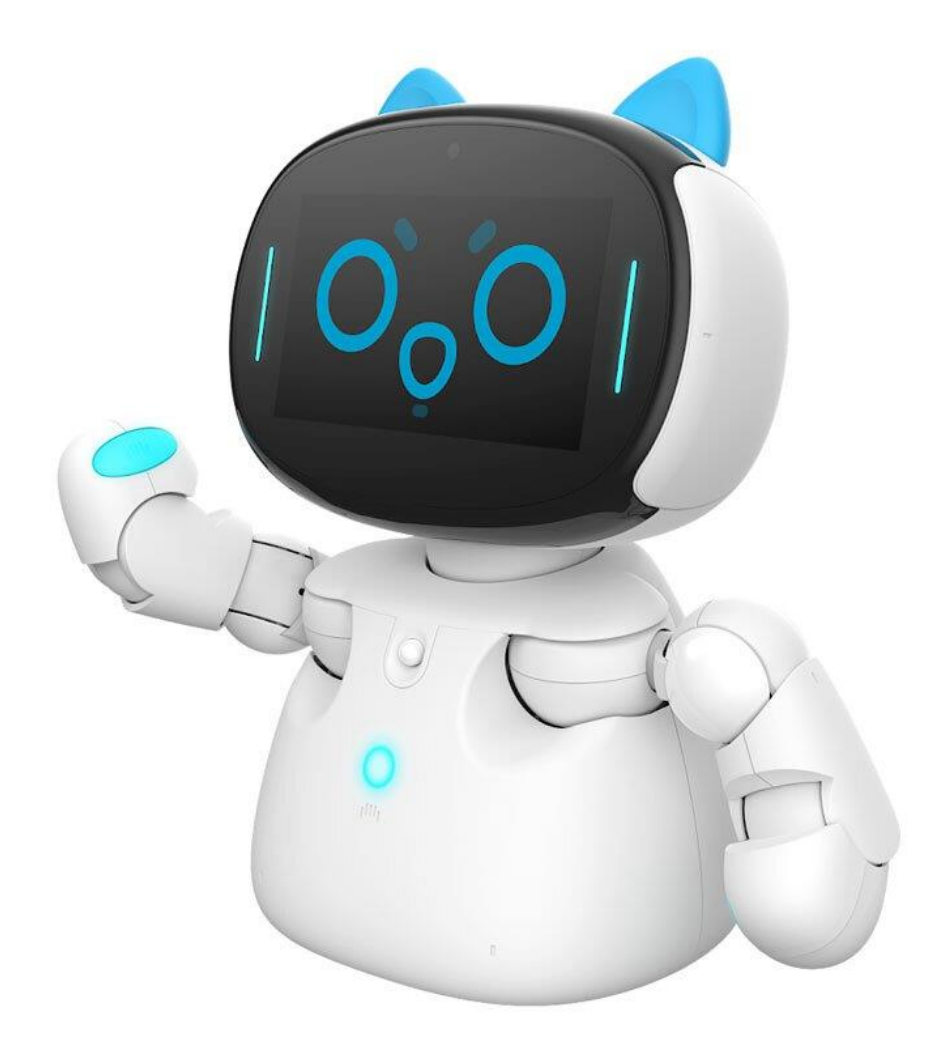

# **登入帳號**

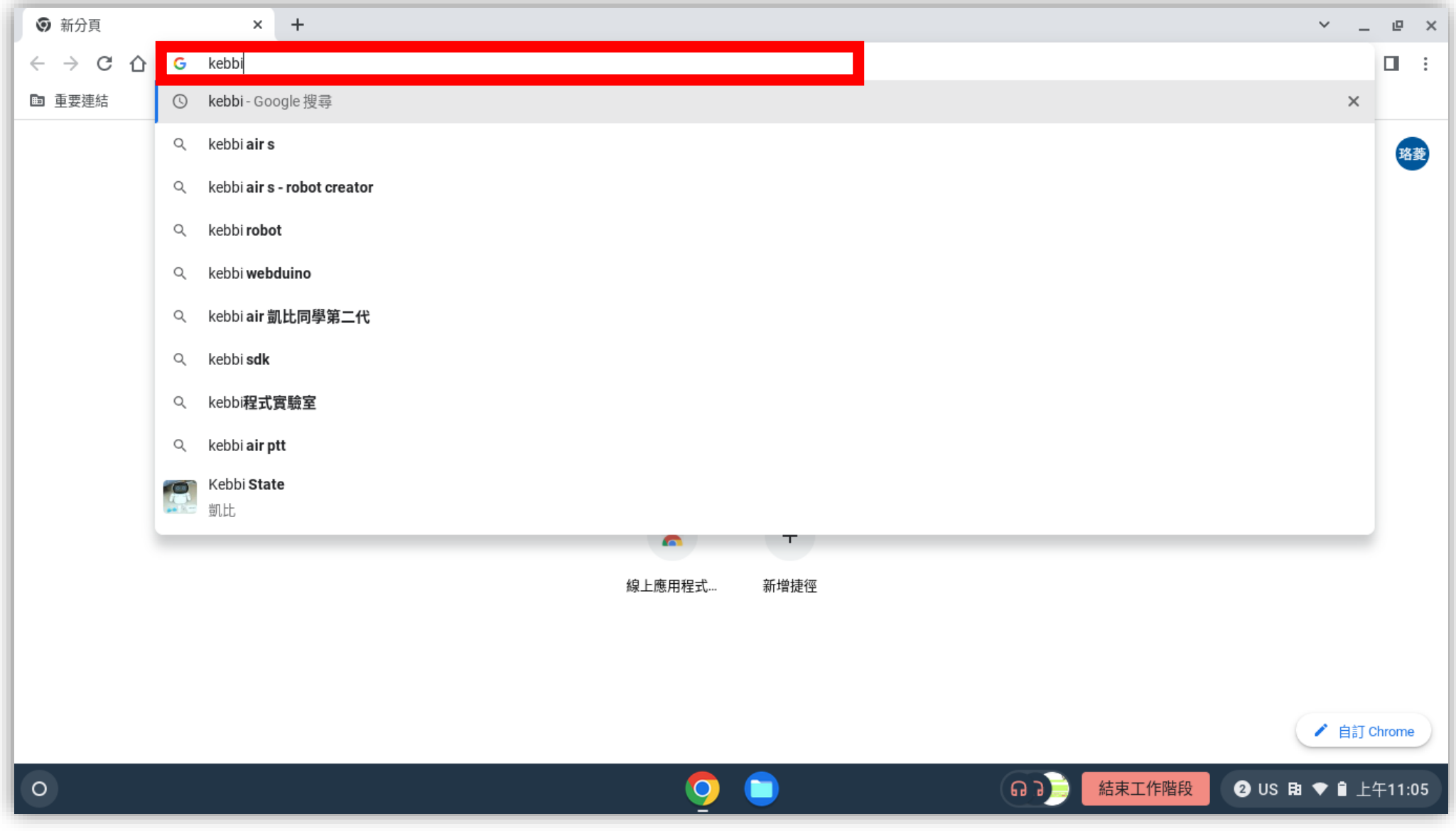

• 輸入 kebbi 或 凱比 · 進入官網

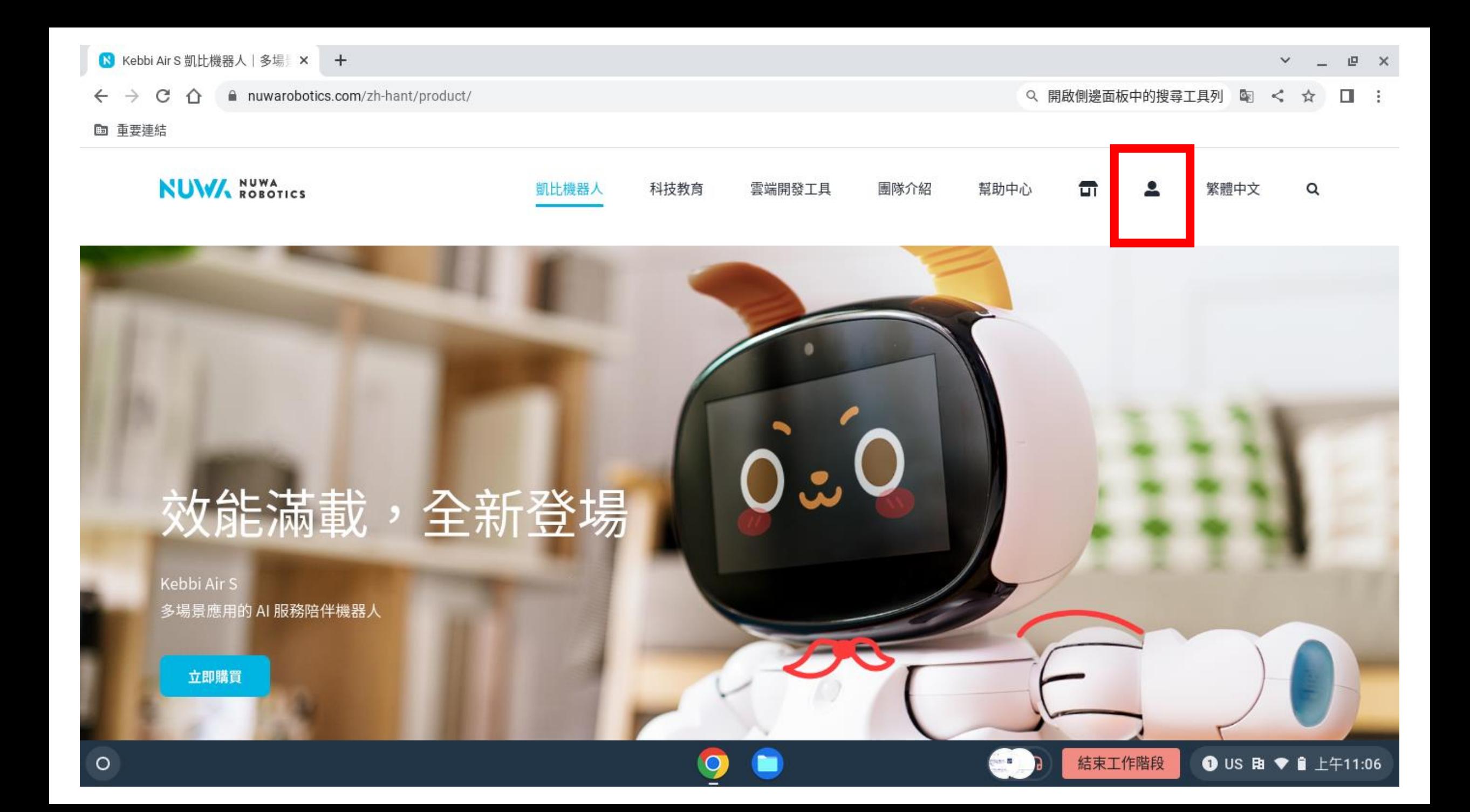

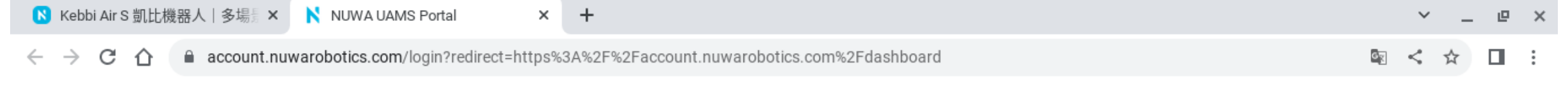

 $\Omega$ 

#### ■ 重要連結

 $\circ$ 

### **NUW.**

### 讓我們用機器人 打造驚喜的時刻!

#### 歡迎回來!

#### 女媧創造機器人平台

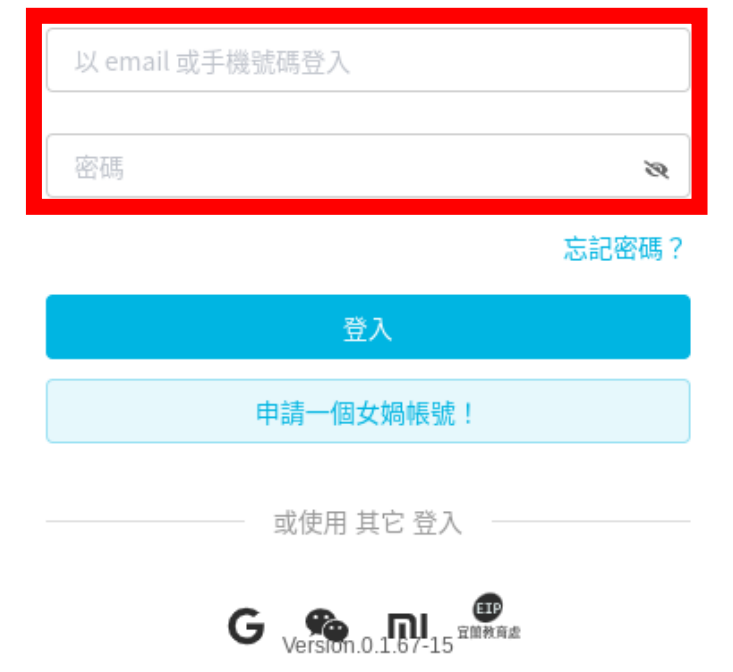

**Table** 

結束工作階段

 $\bullet$  US B  $\bullet$   $\bullet$   $\pm$   $\mp$ 11:06

### **帳號**:lolingsong0804++01@gmail.com

**密碼**:abcabc

- **要打出 +,請按住Shift,再按下鍵盤的 +**
- **綠色是你/妳的座號,例如:1 號就是01**

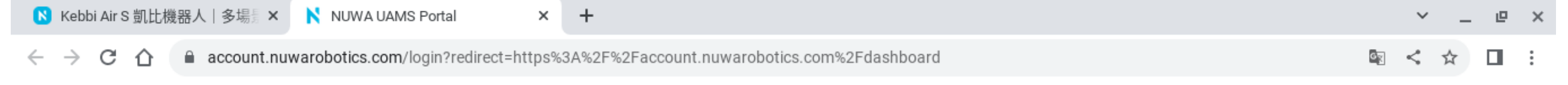

#### ■ 重要連結

### **NUW.**

### 讓我們用機器人 打造驚喜的時刻!

#### 歡迎回來!

#### 女媧創造機器人平台

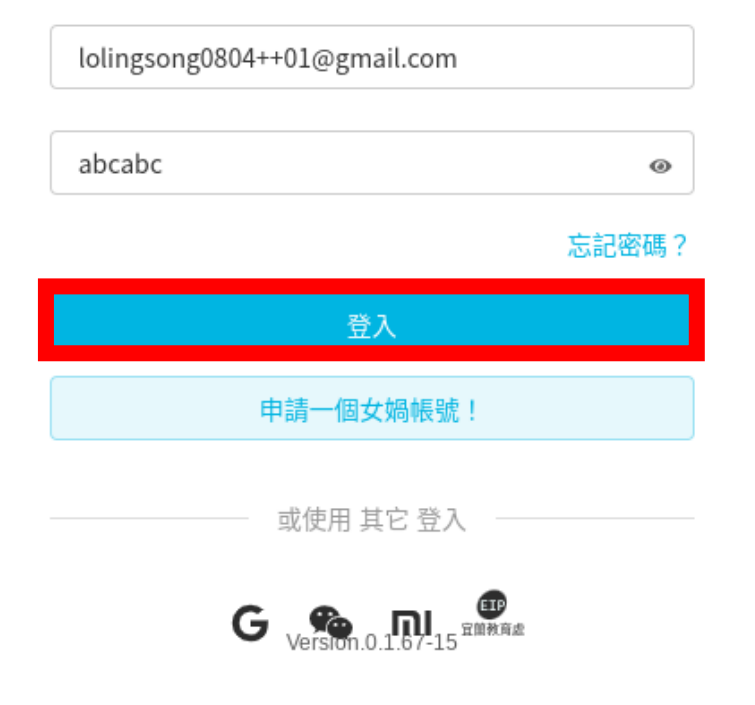

 $\Box$ 

結束工作階段

 $\bullet$  US B  $\bullet$   $\bullet$   $\pm$   $\mp$ 11:06

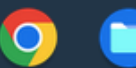

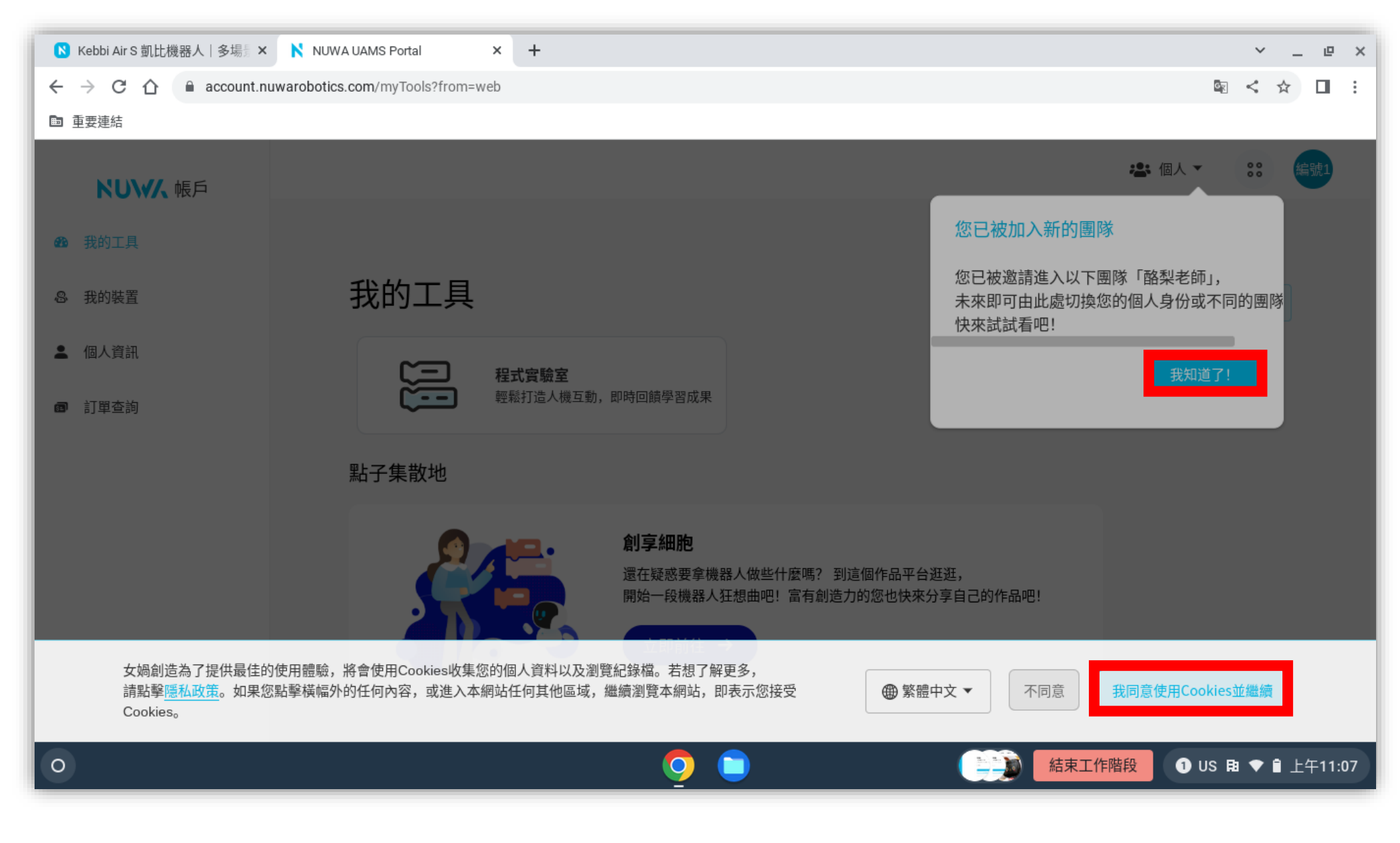

• **點選「我同意使用Cookies並繼續」**

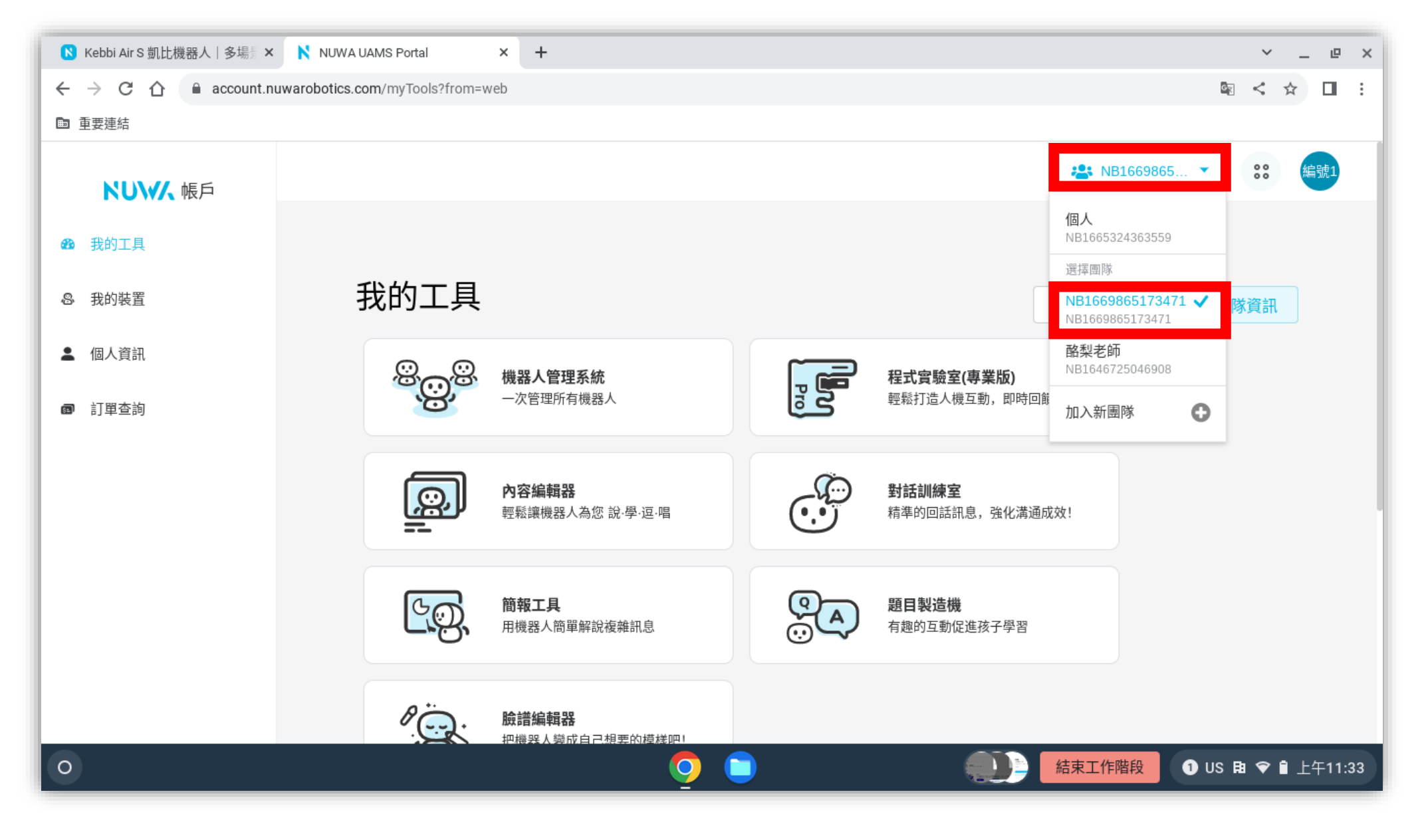

• **在右上角進入點選「人頭符號」,選擇「NB1669865173471」**

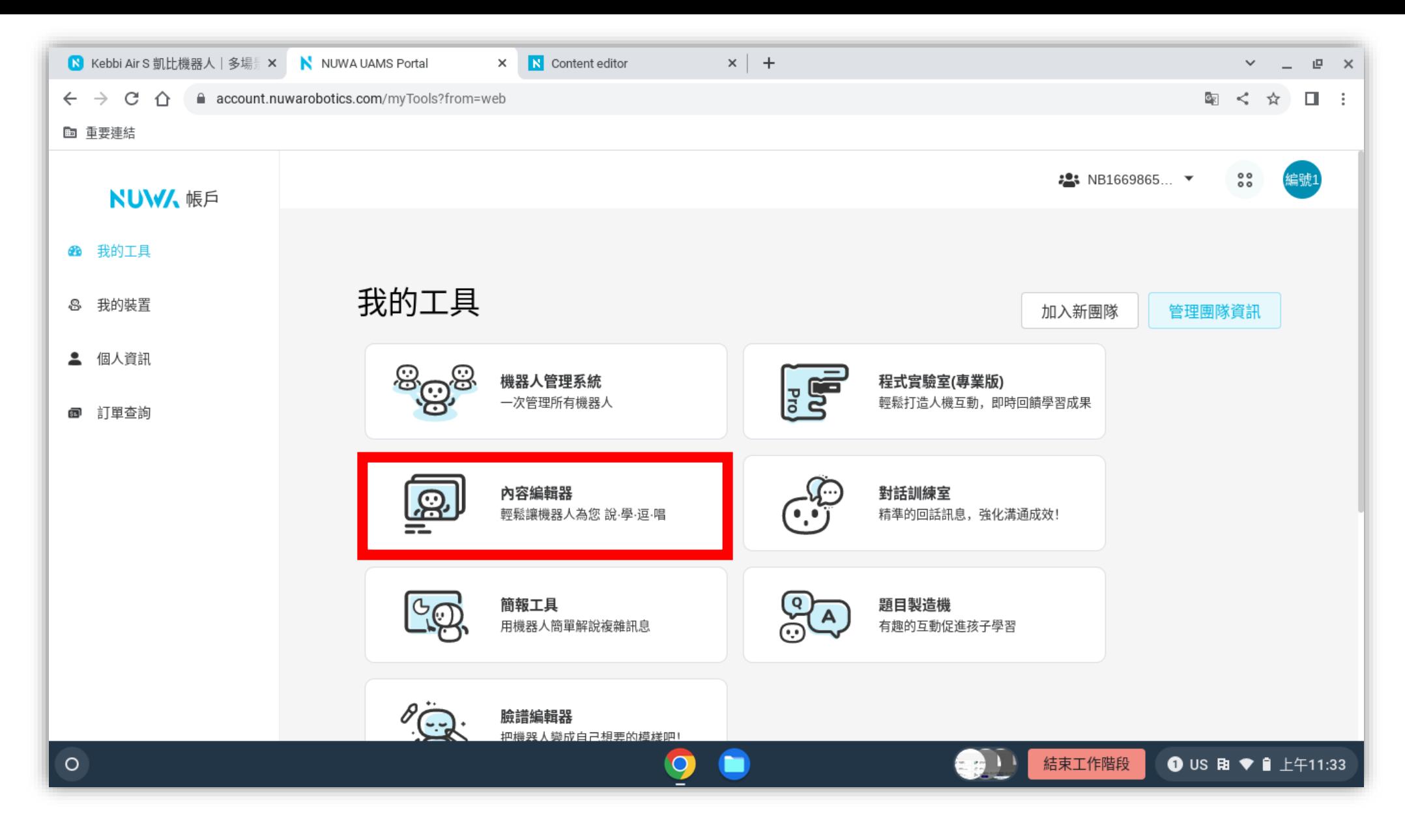

### • **點選「內容編輯器」**

# **開啟專案**

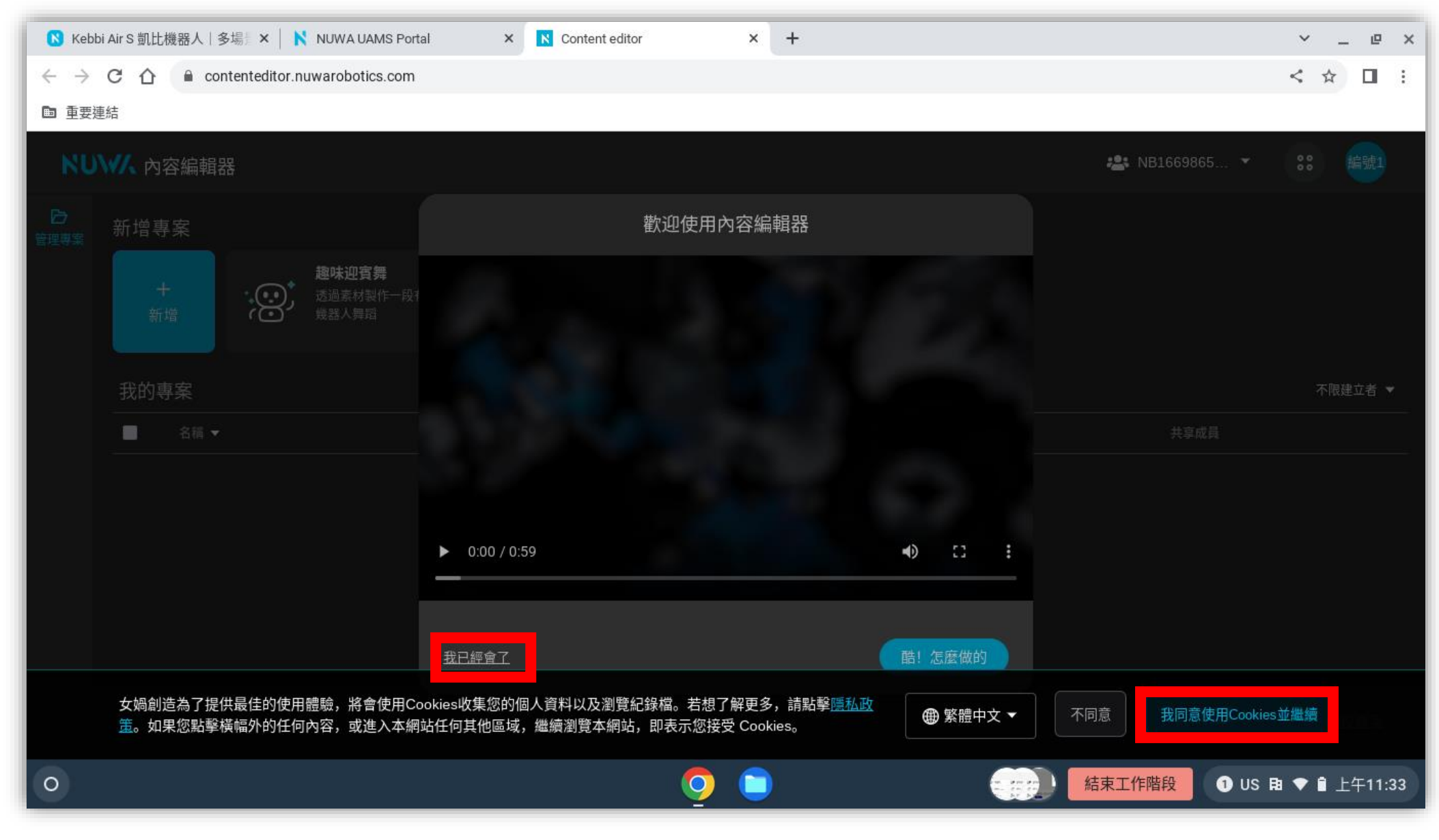

### • **點選「我同意使用Cookies並繼續」和「我已經會了」**

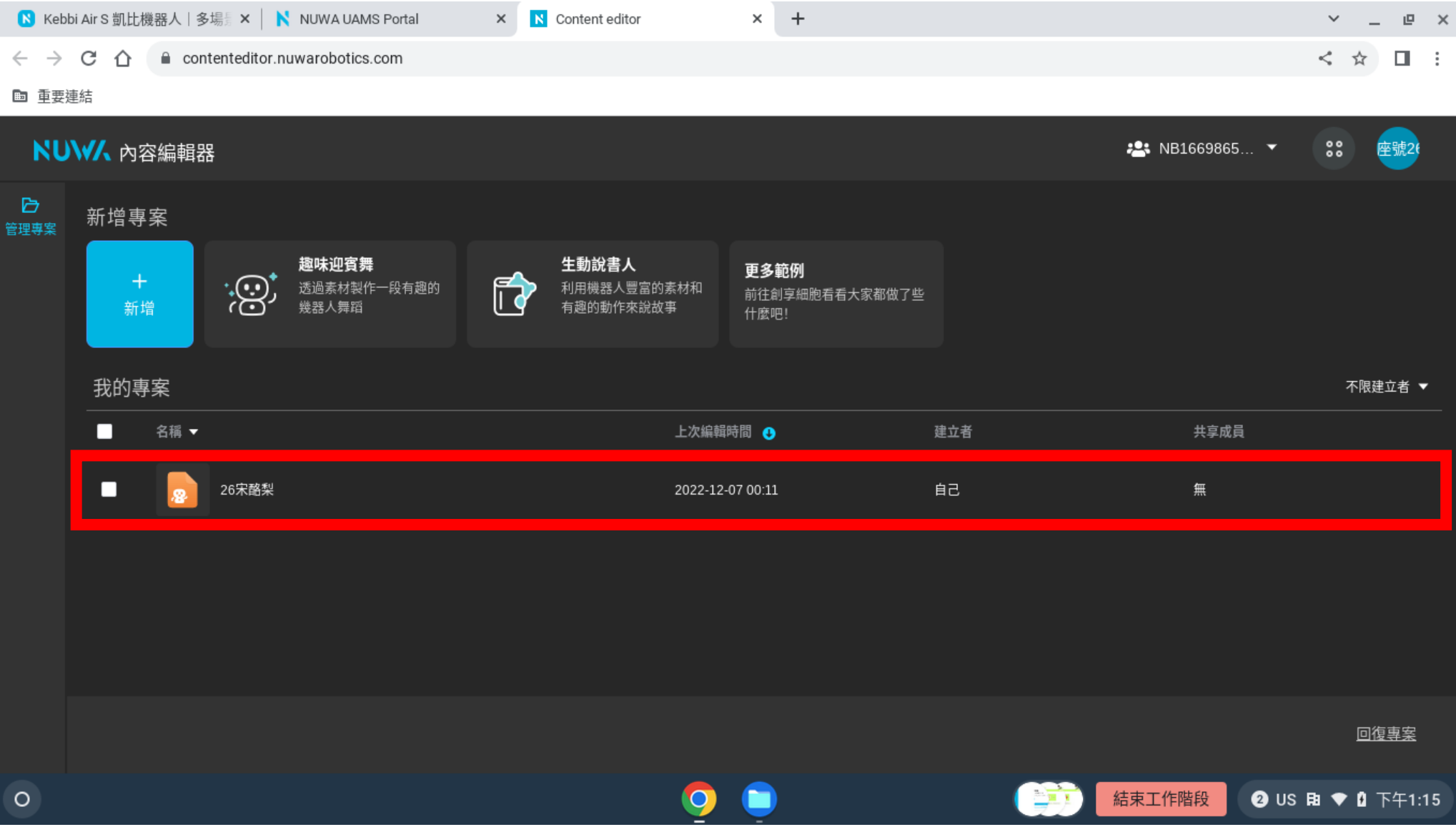

• **對著你/妳的專案點兩下**

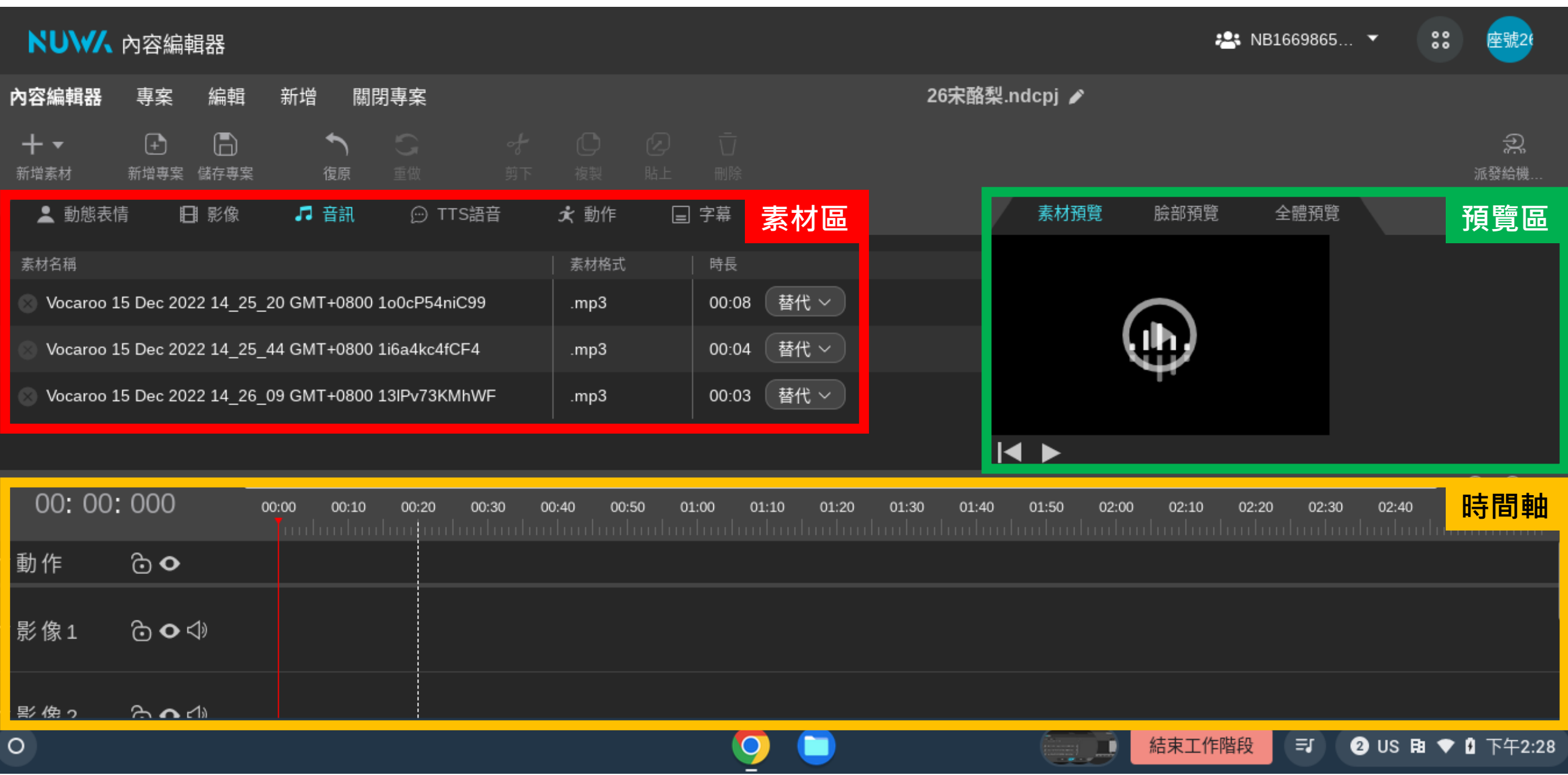

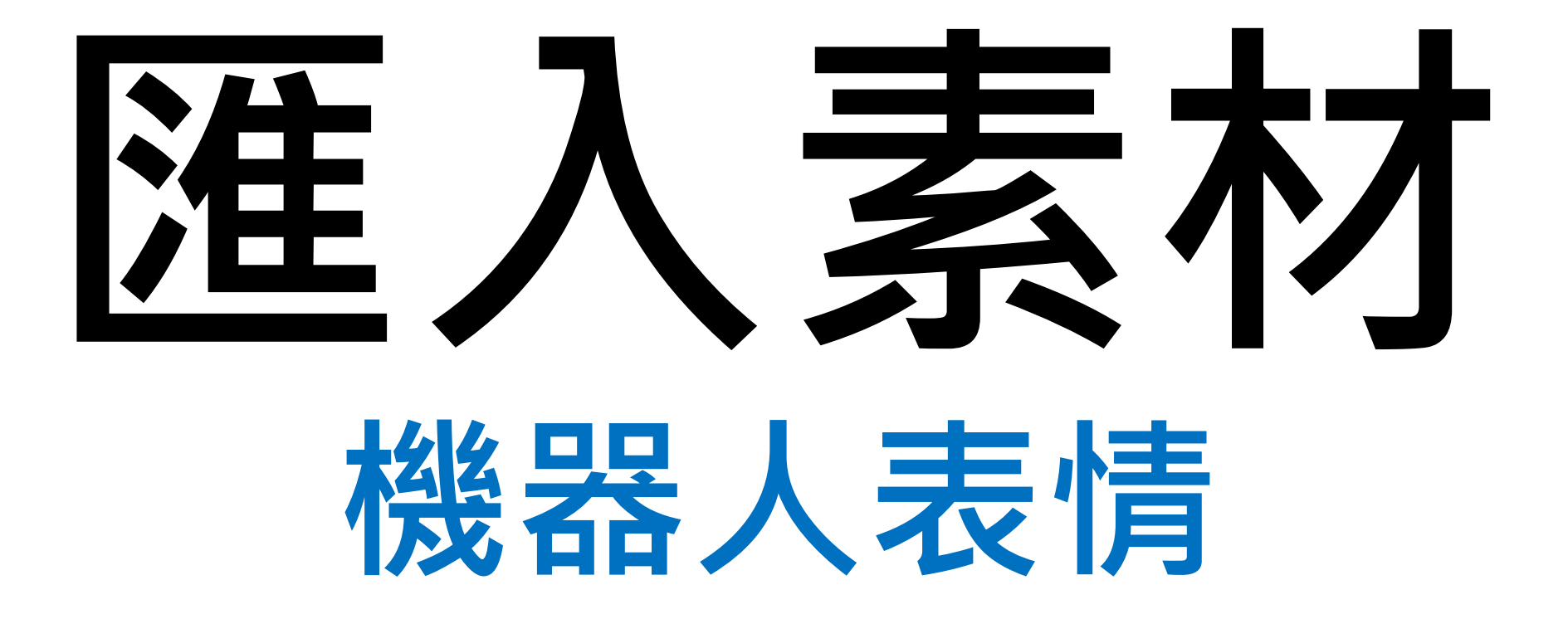

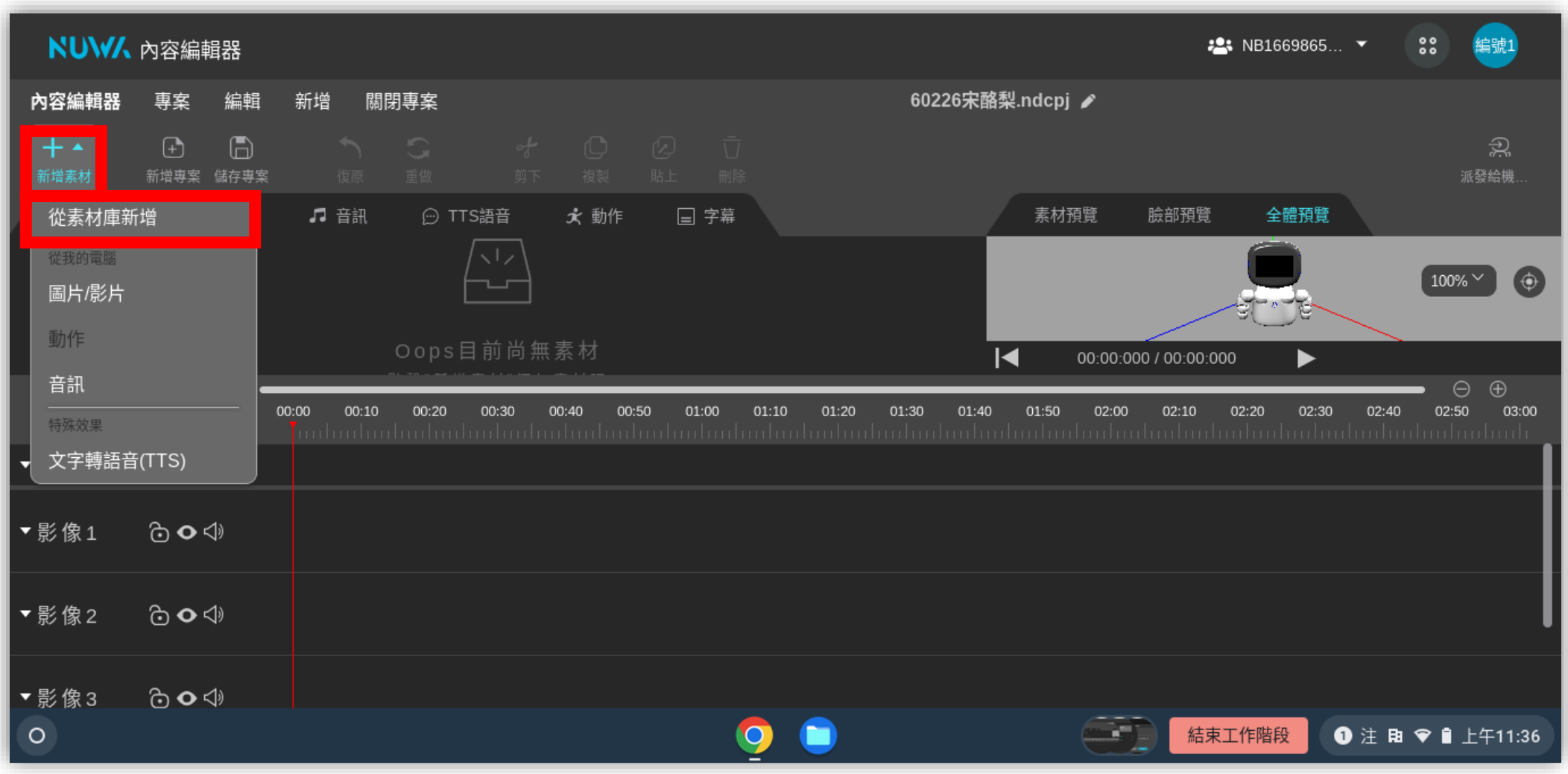

• **點選「新增素材」→「從素材庫新增」**

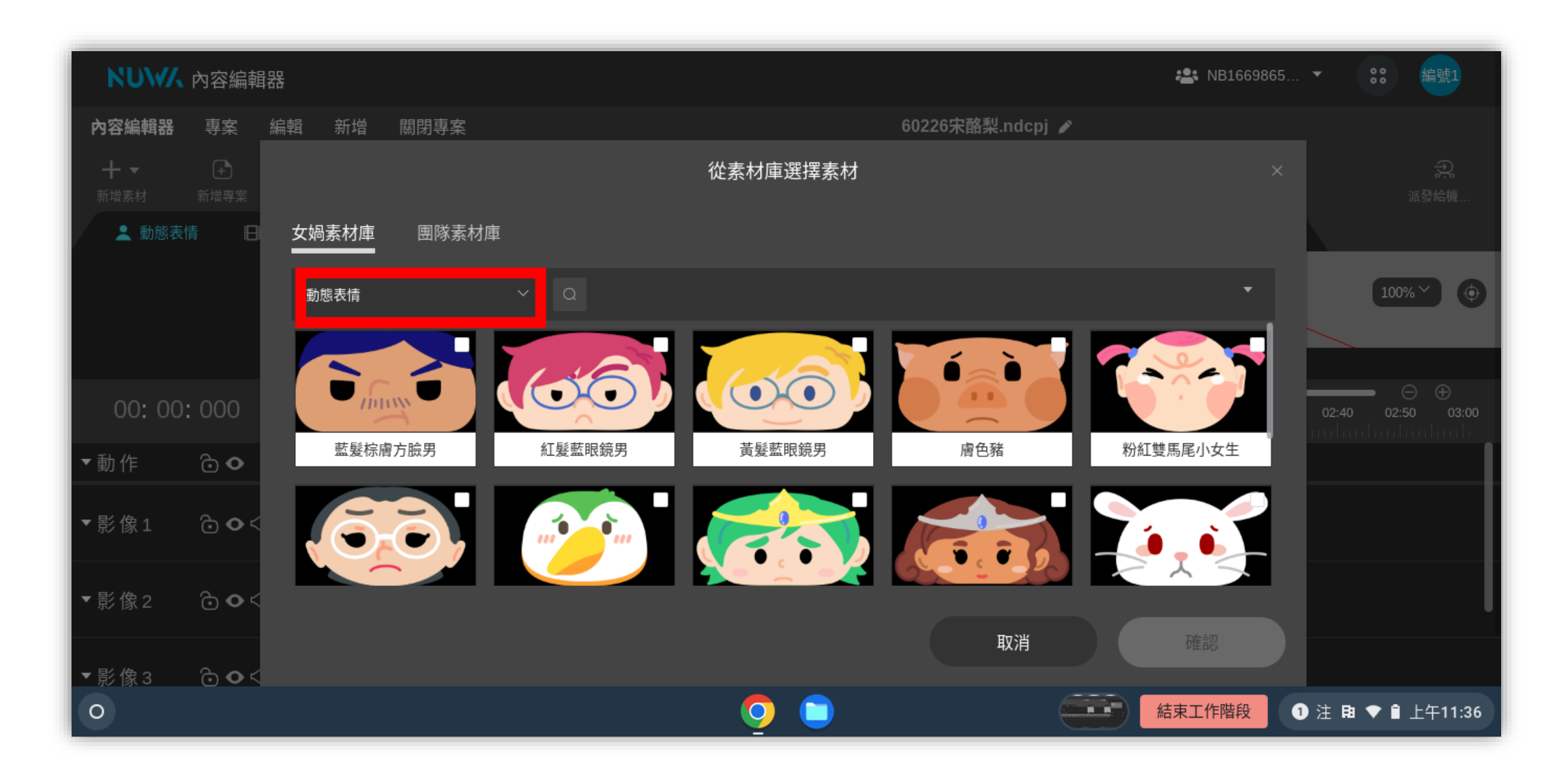

• **點選「動態表情」→「影像」 →「情緒表現影片」**

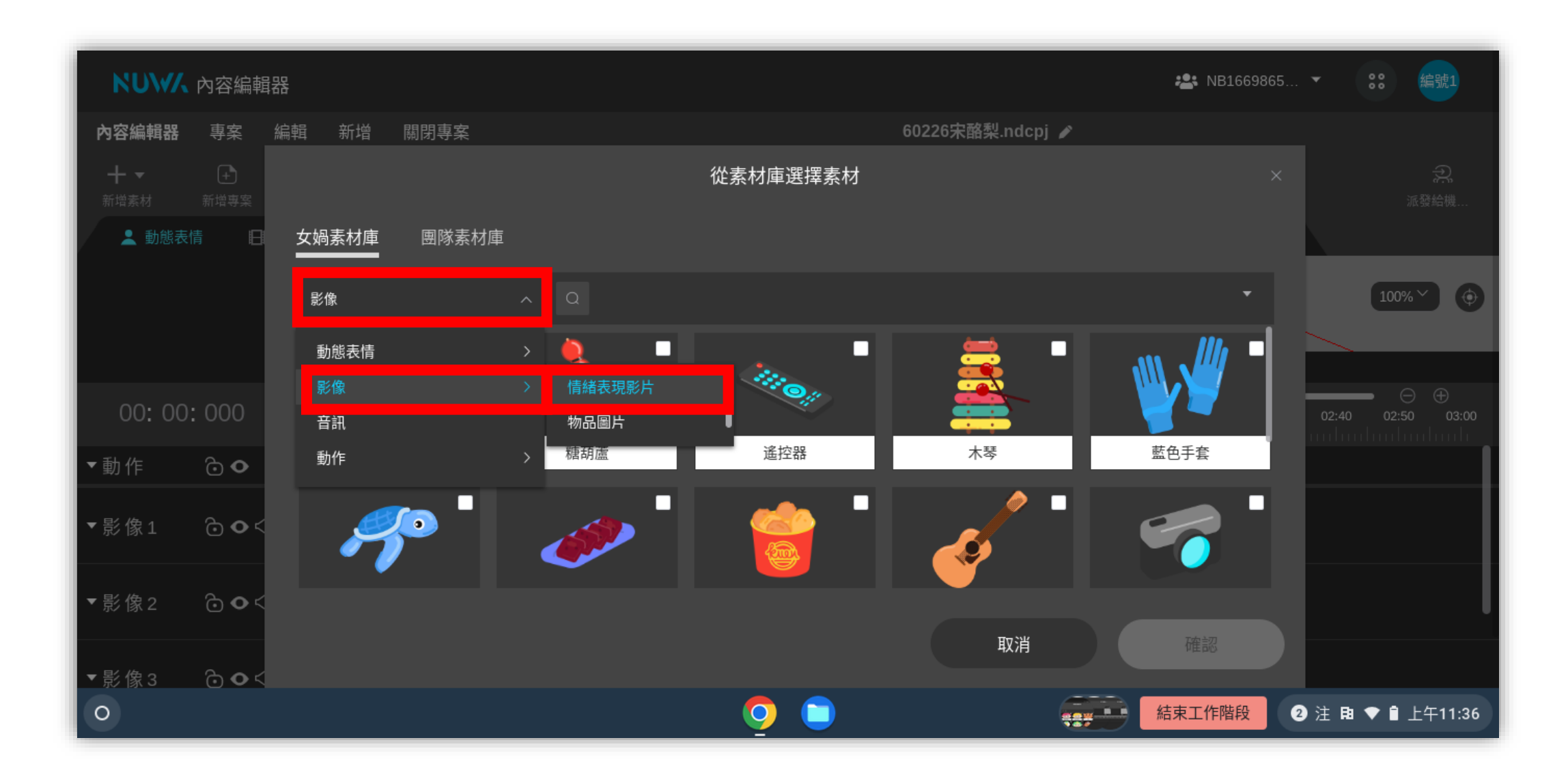

• **點選「動態表情」→「影像」 →「情緒表現影片」**

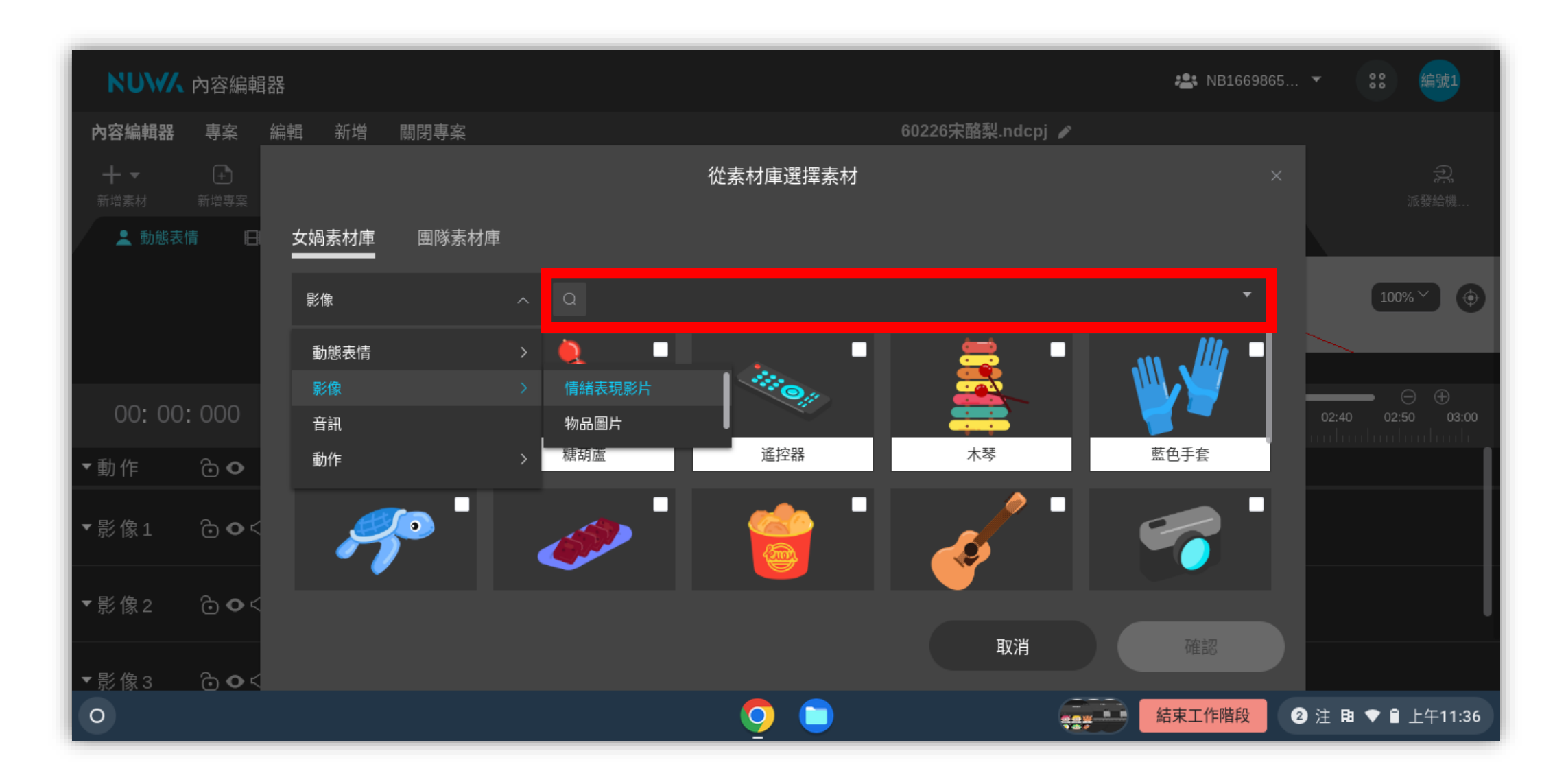

• **輸入「凱比講話」**

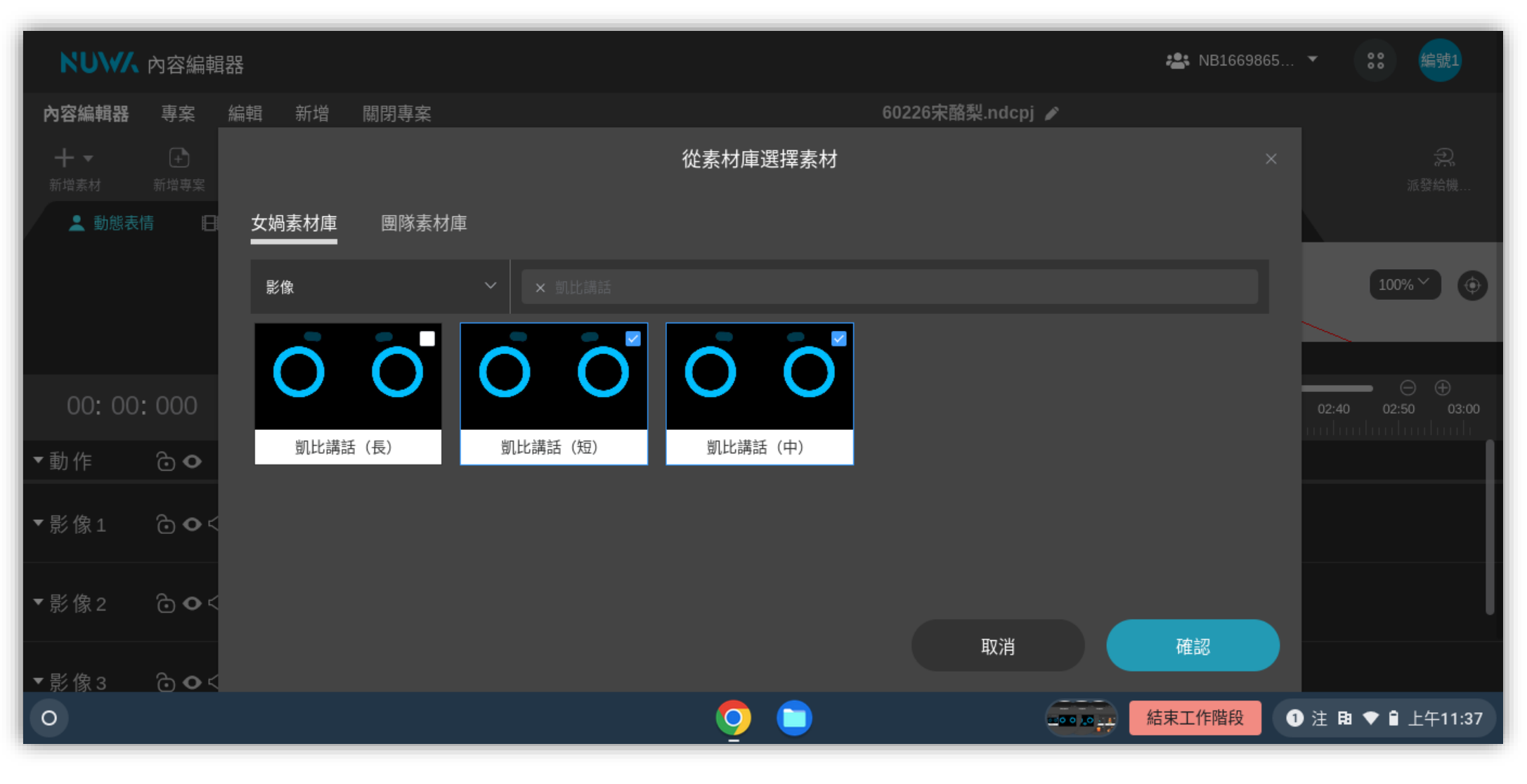

• **點選「凱比講話(中)」、「凱比講話(短)」→確認**

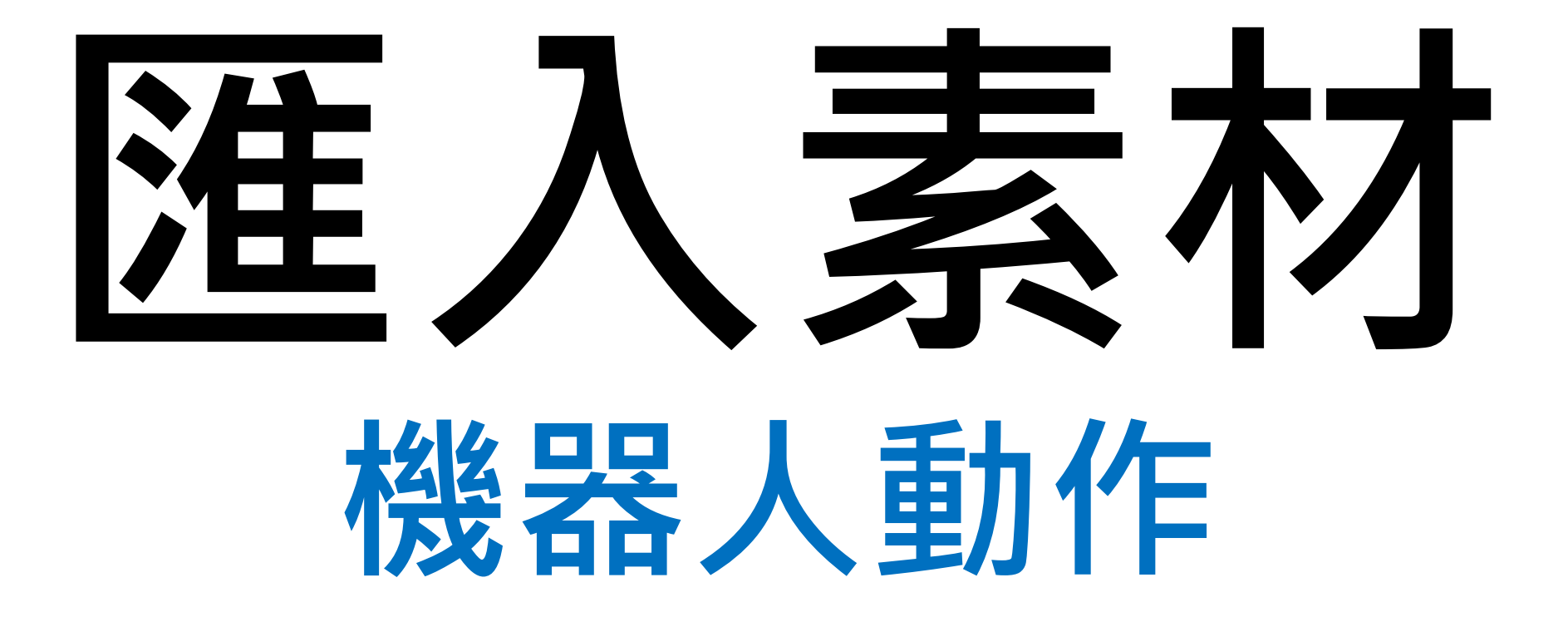

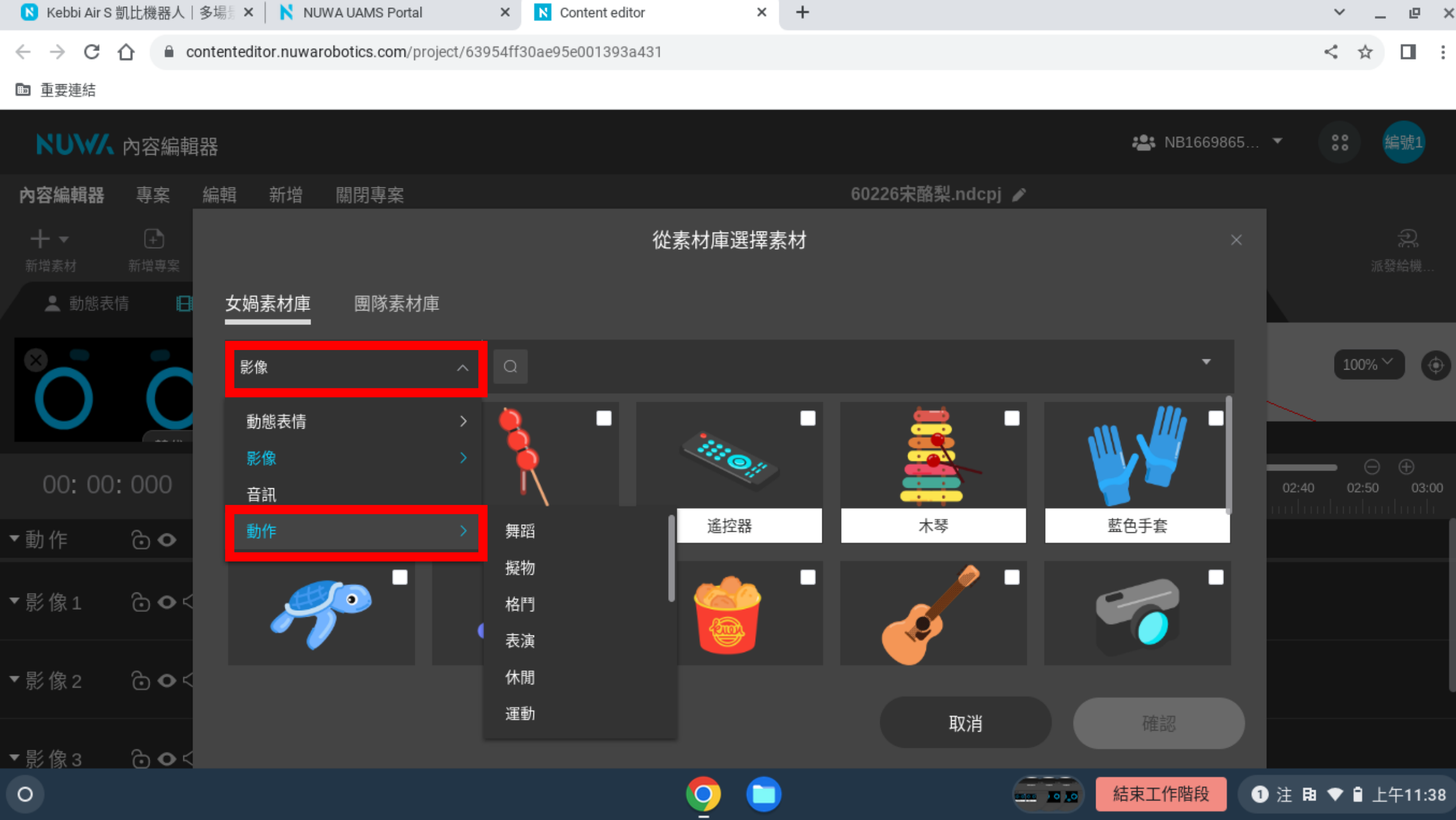

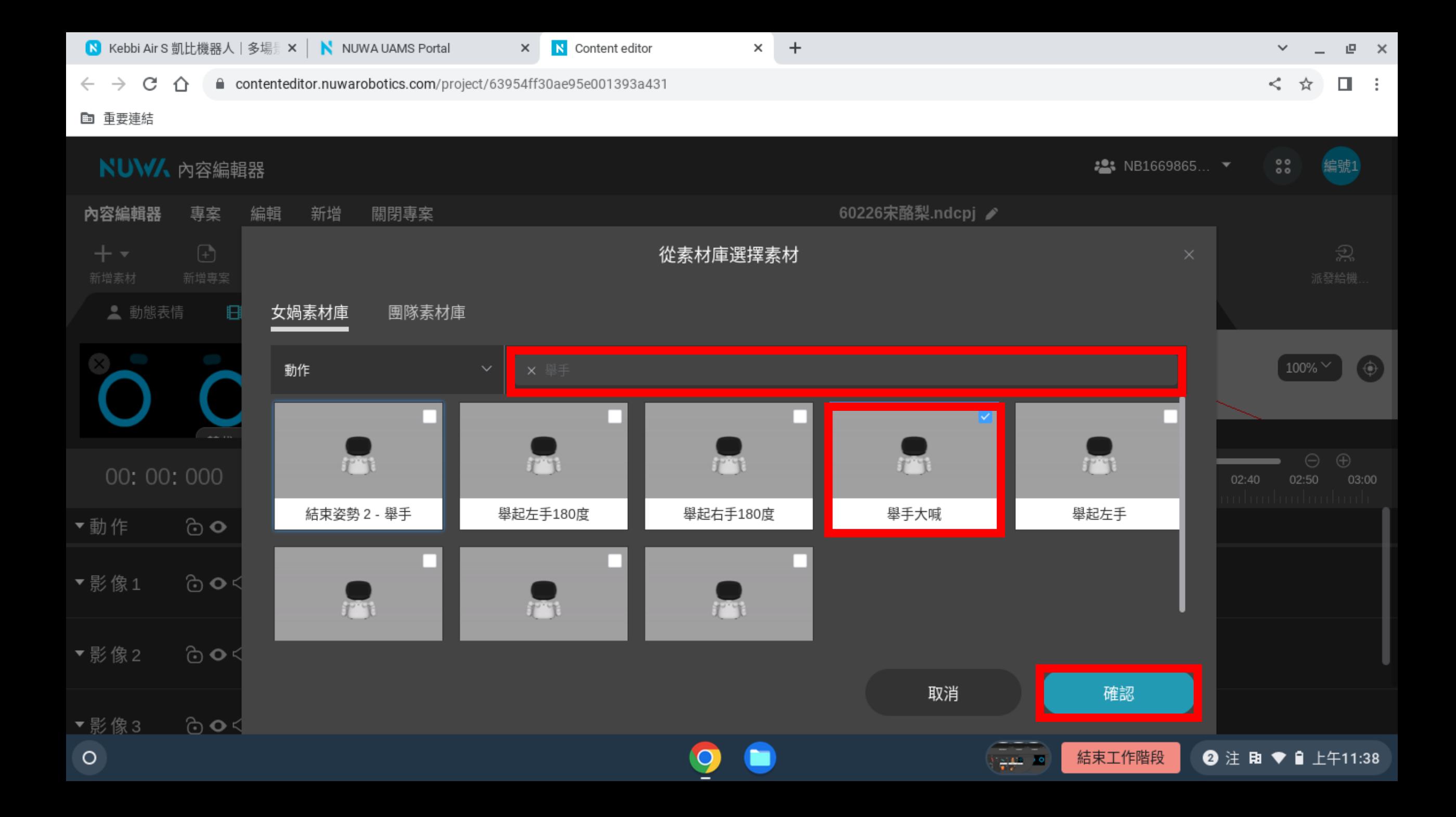

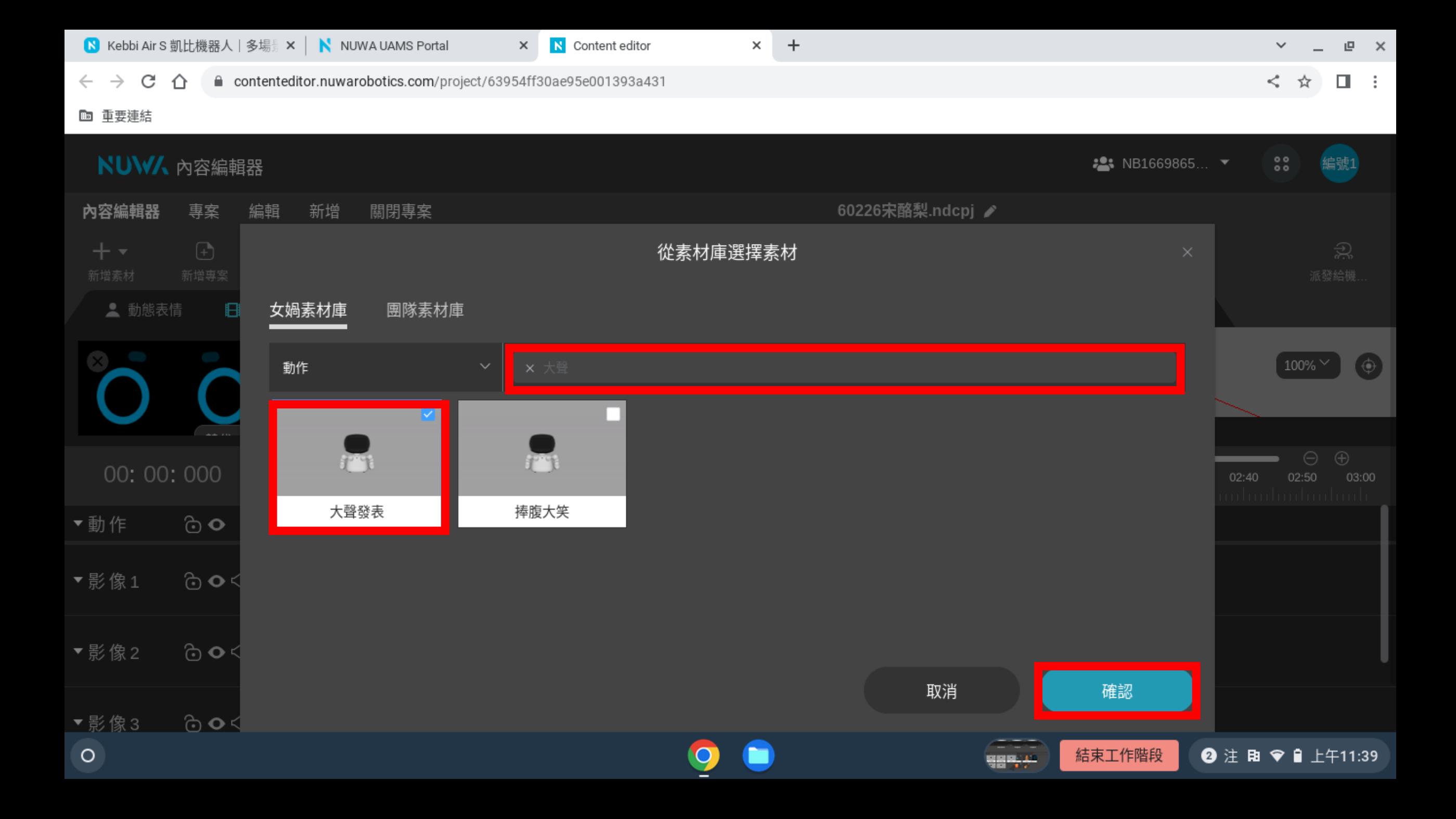

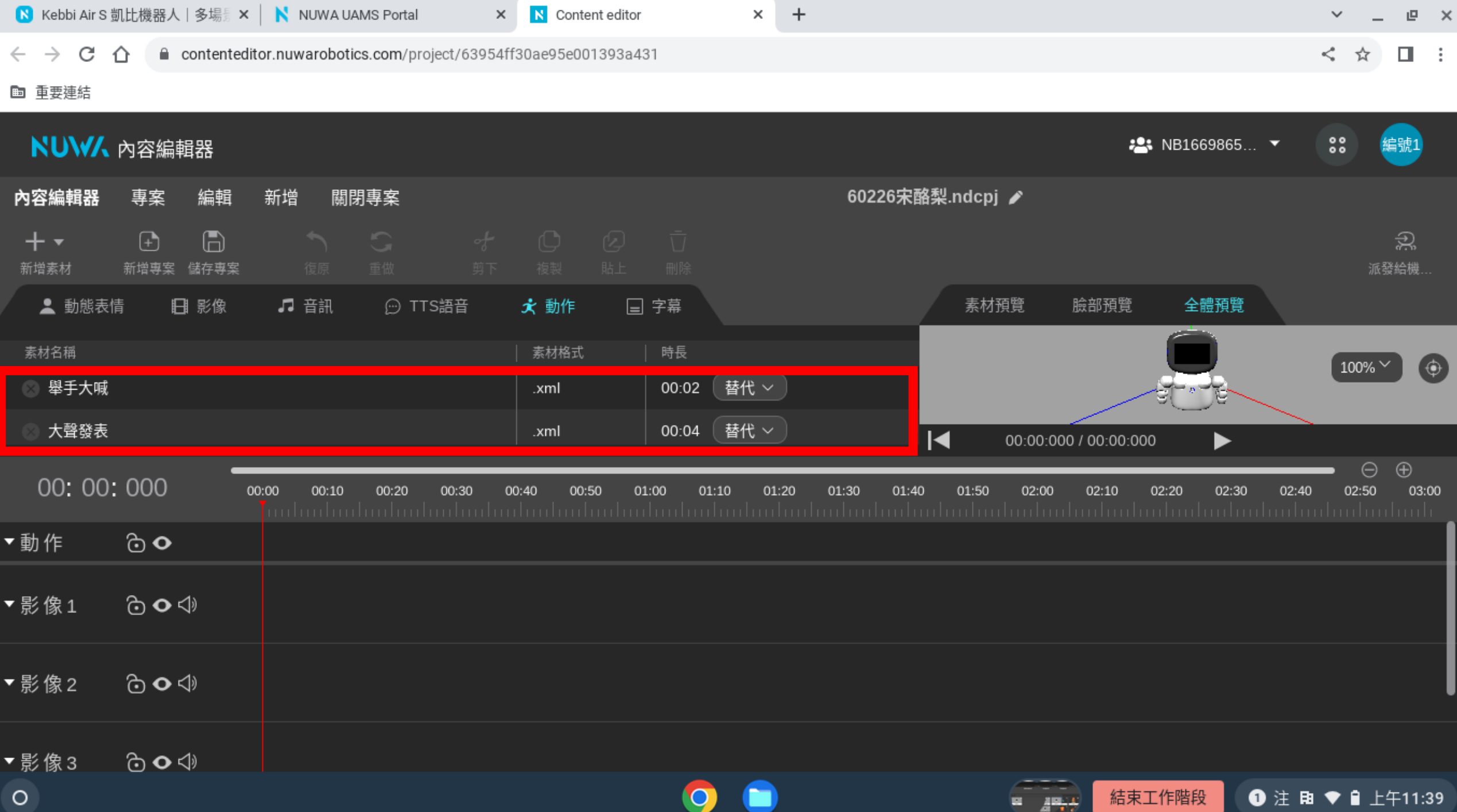

## **钱音網站 Vocaroo**

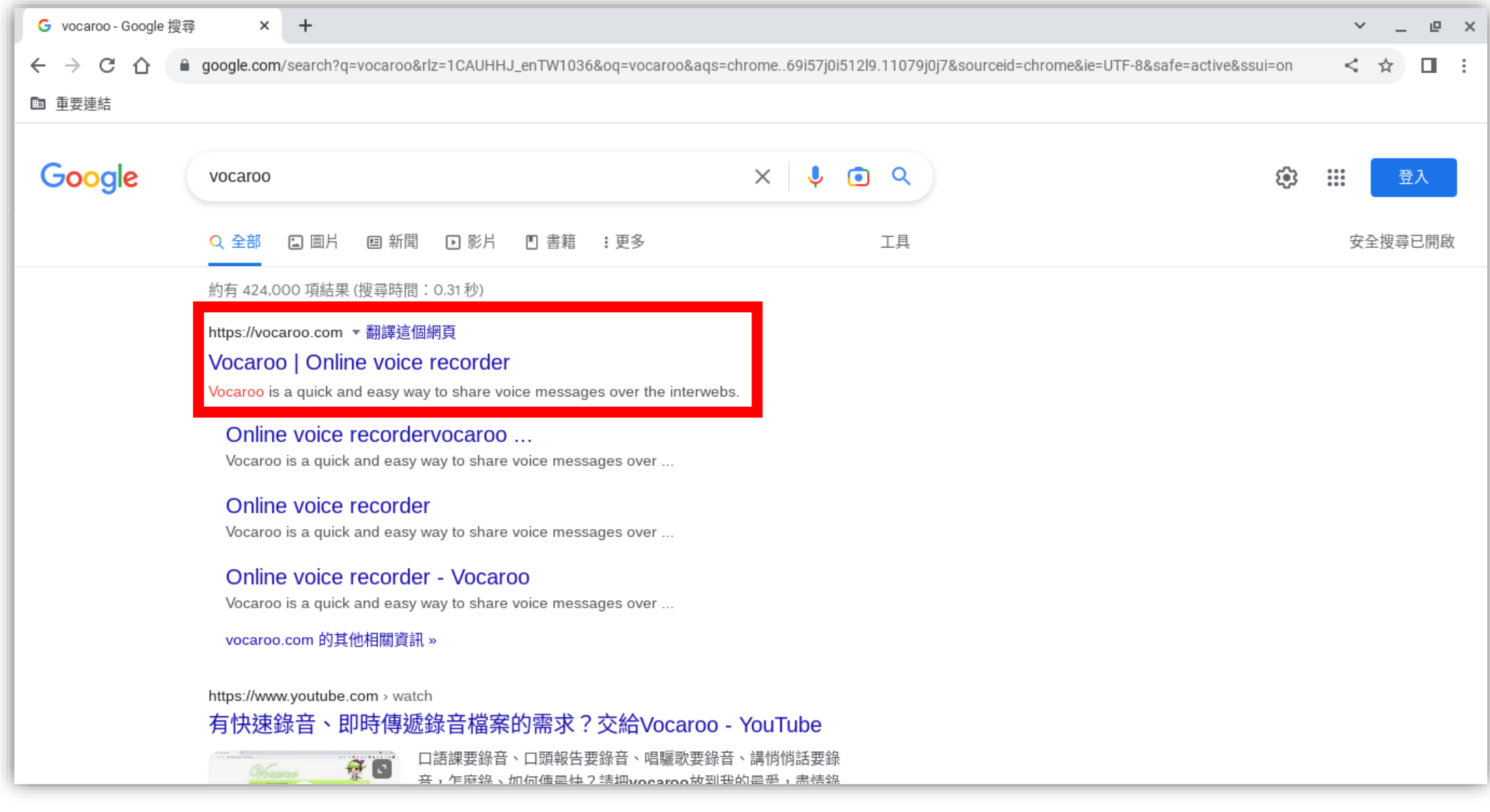

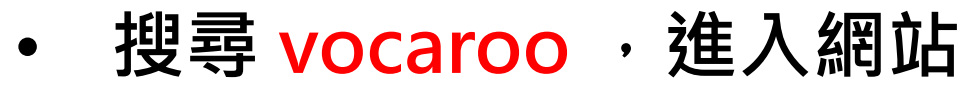

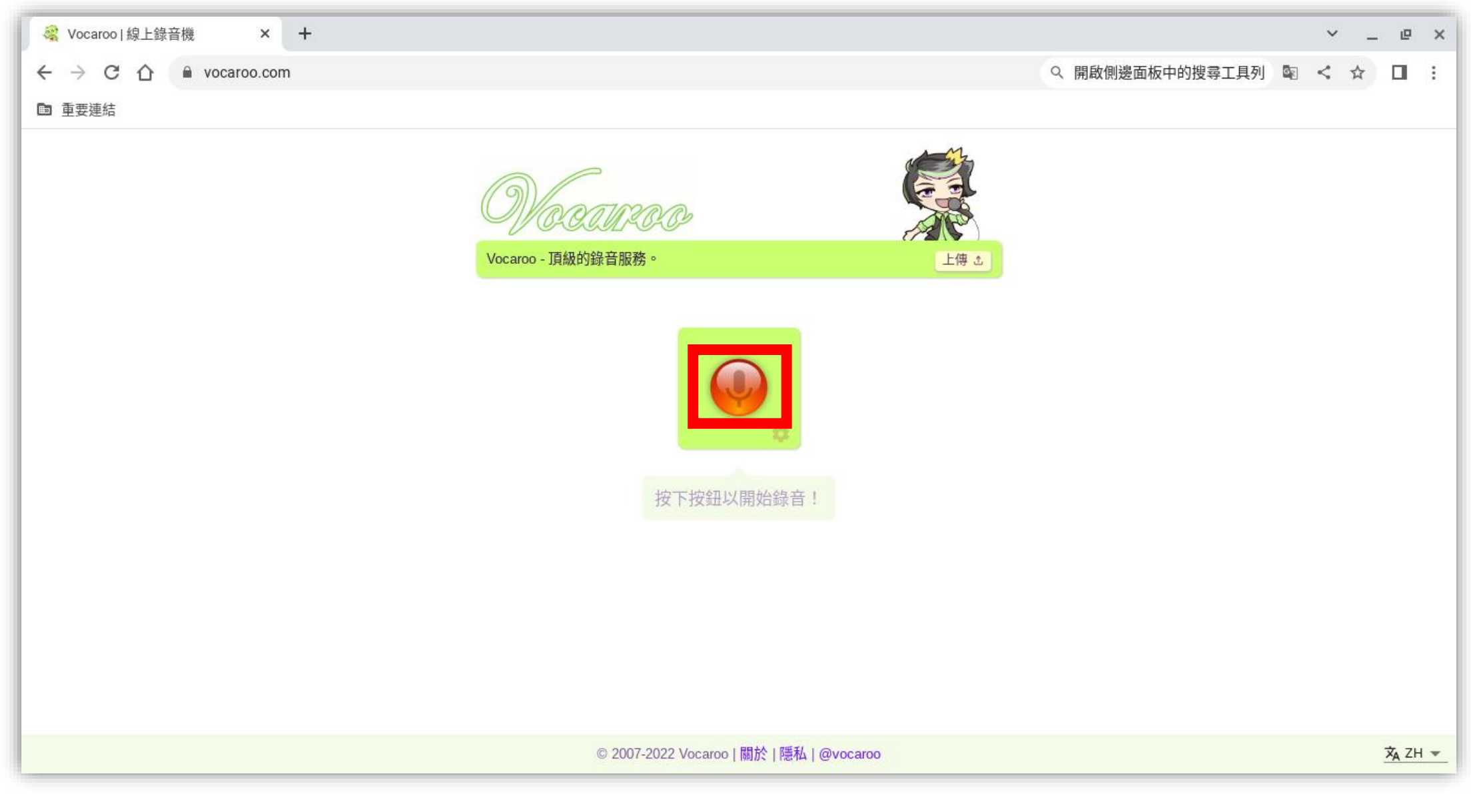

• **按下紅色錄音按鈕 ,還不代表開始錄音喔!**

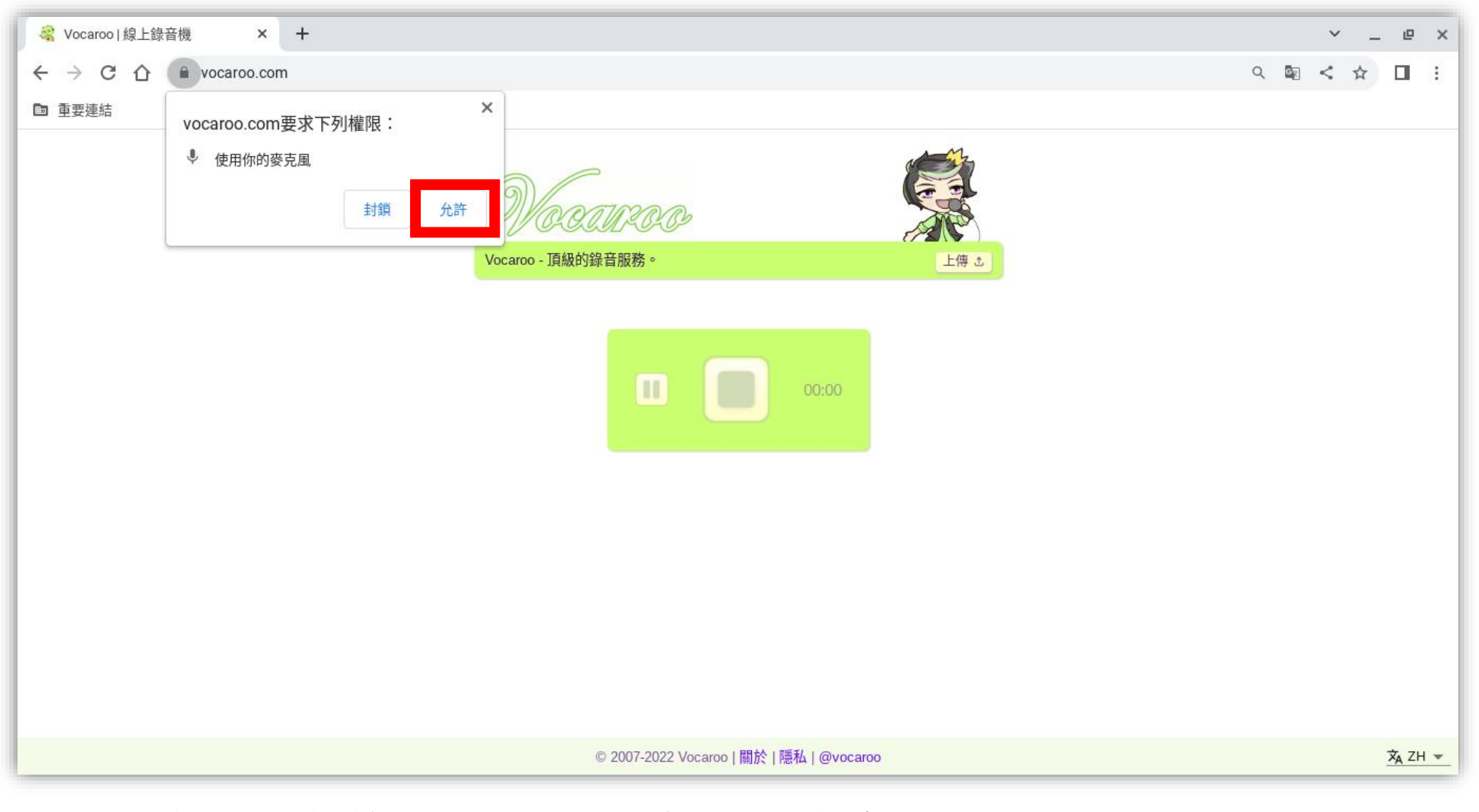

• **要按下「允許」,電腦才會開始錄音!**

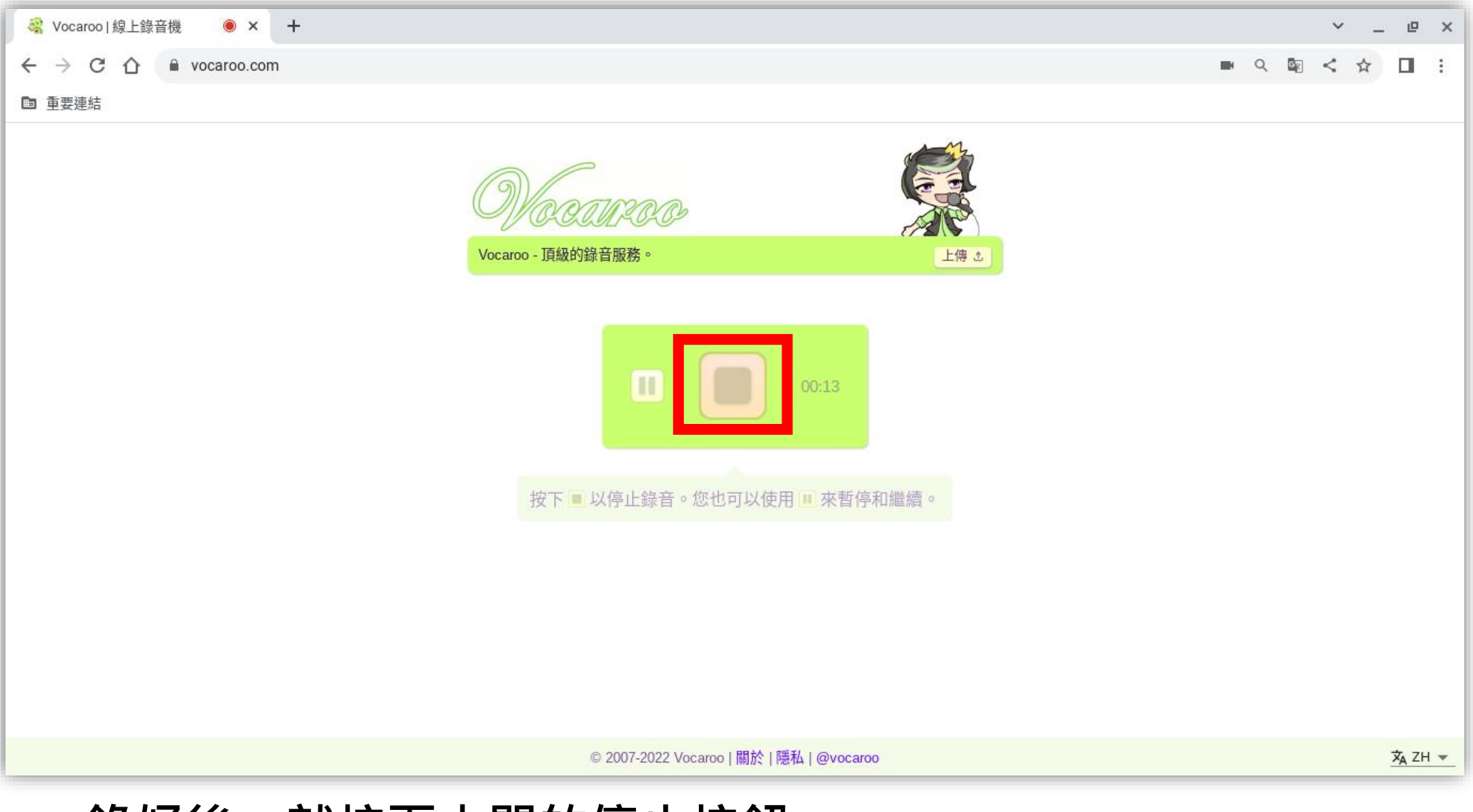

• **錄好後,就按下中間的停止按鈕**

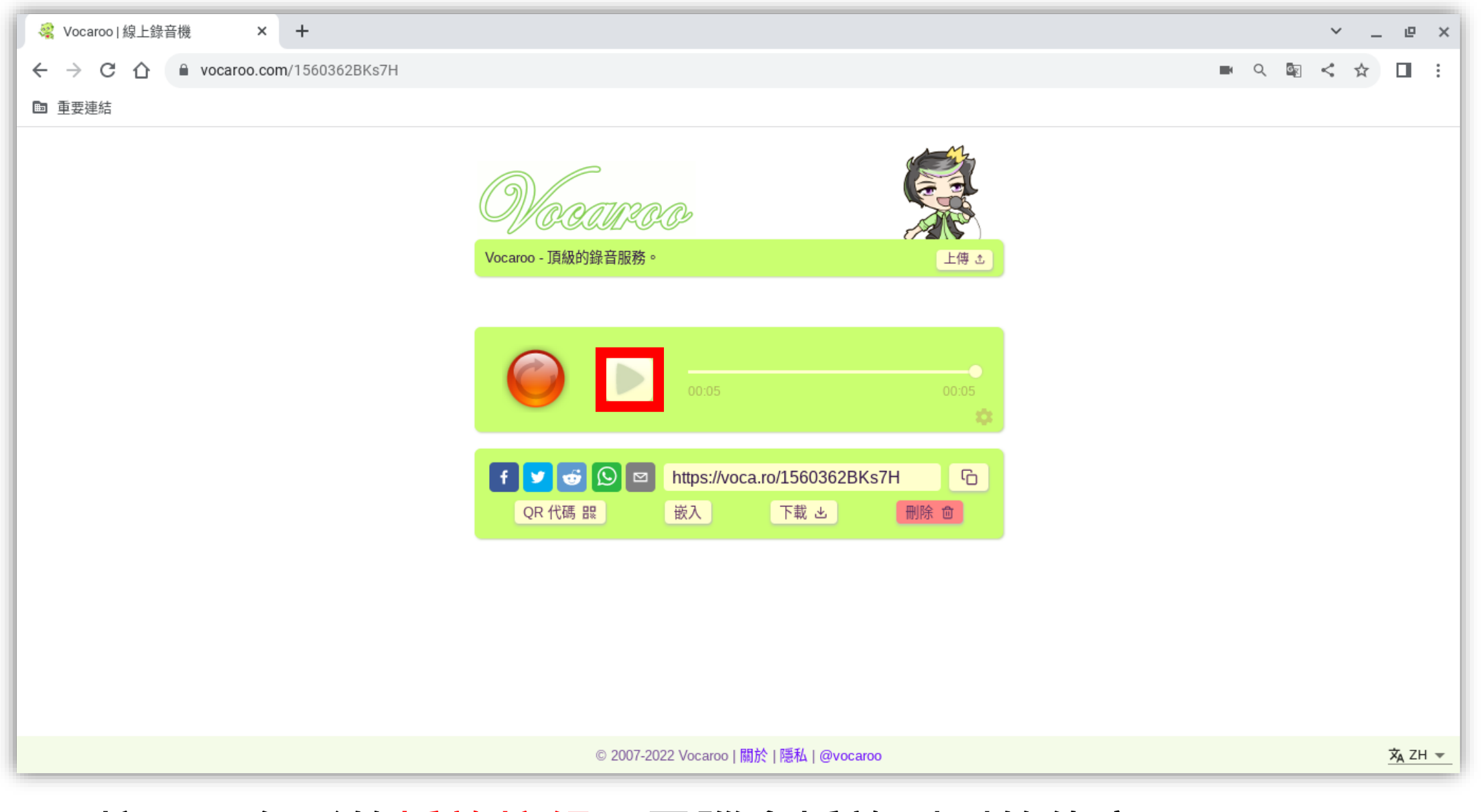

• **按下三角形的播放按鈕,電腦會播放剛剛的錄音!**

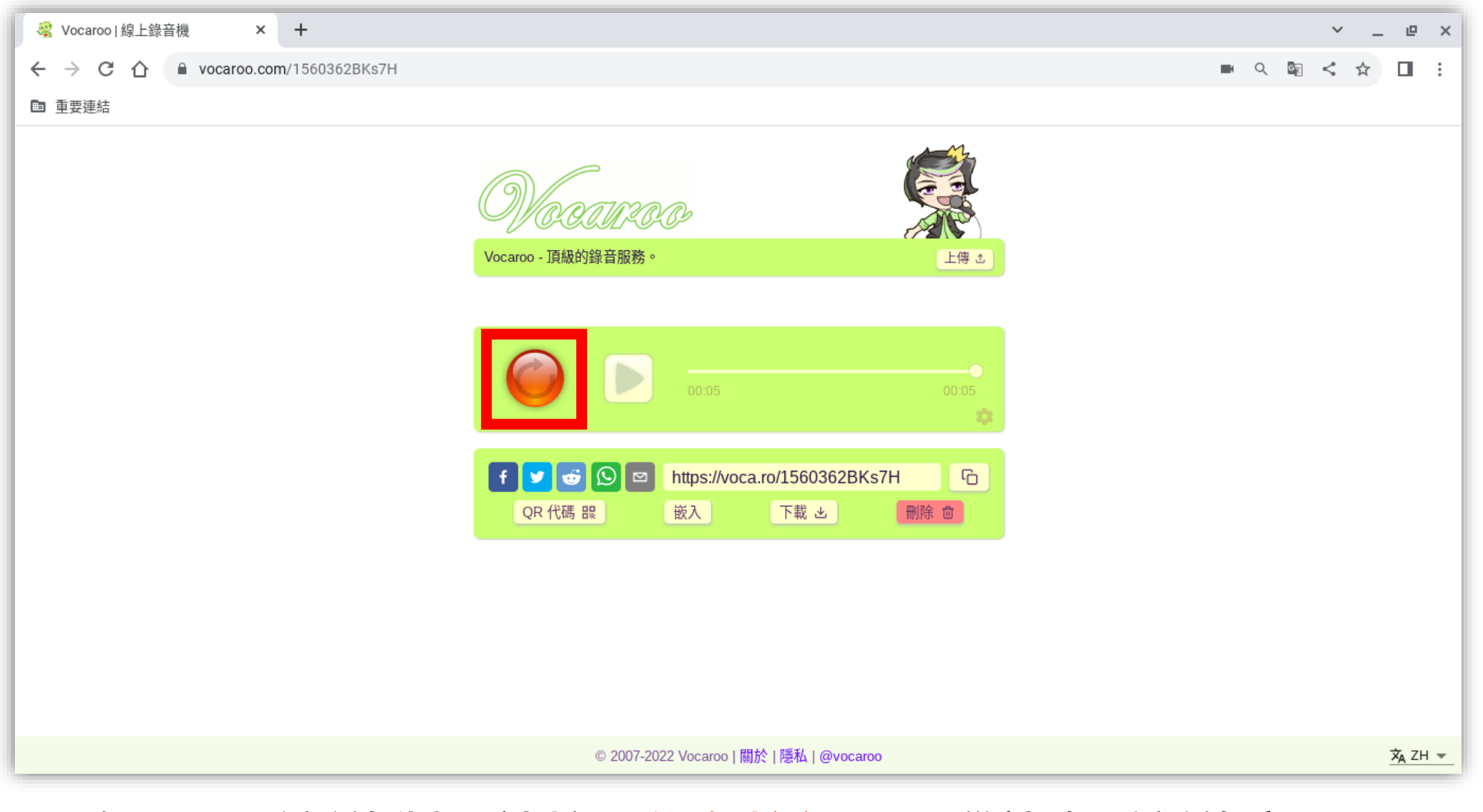

• **如果要重新錄製,請按下紅色按鈕,電腦就會重新錄音!**

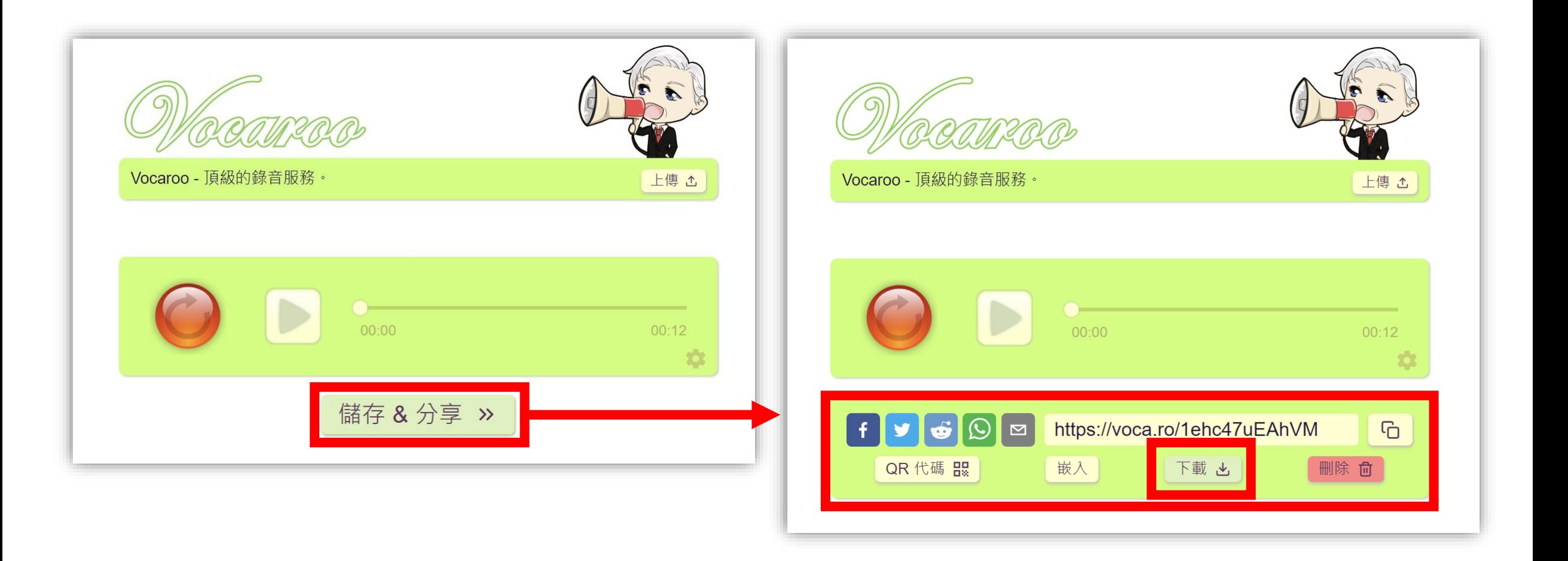

• **如果確認錄音沒問題,請按下儲存&分享,再按下「下載」**

### **錄製的內容盡量要順暢、清楚 不然放到內容編輯器後,會很難修剪音檔**

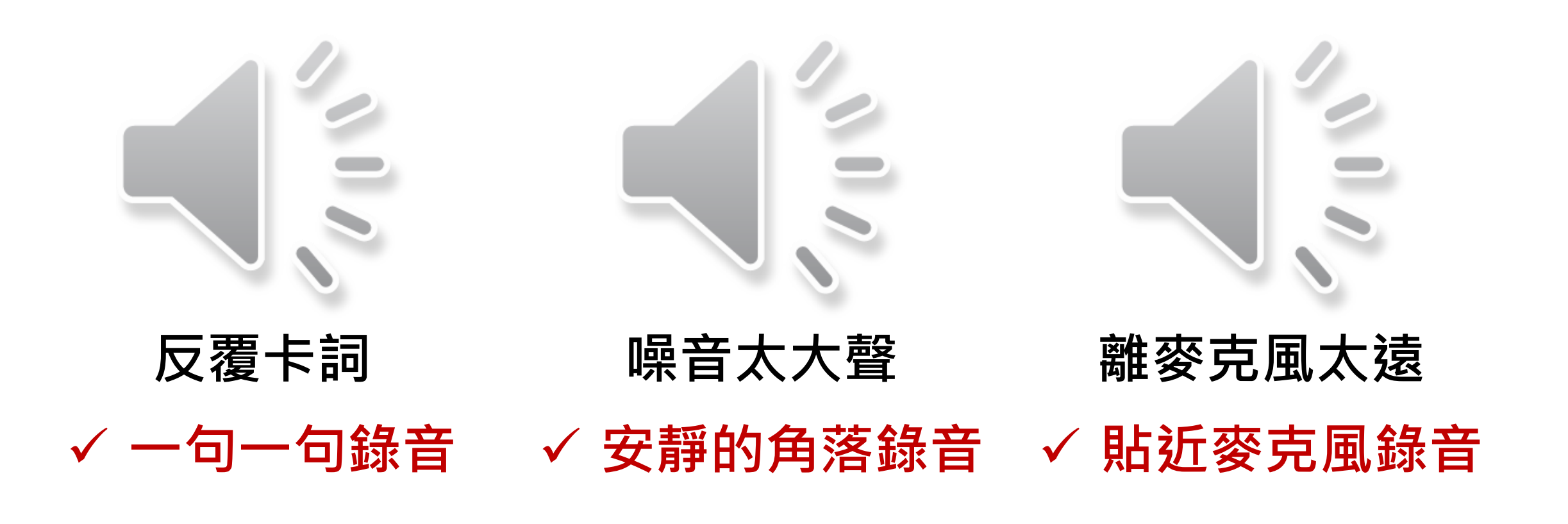

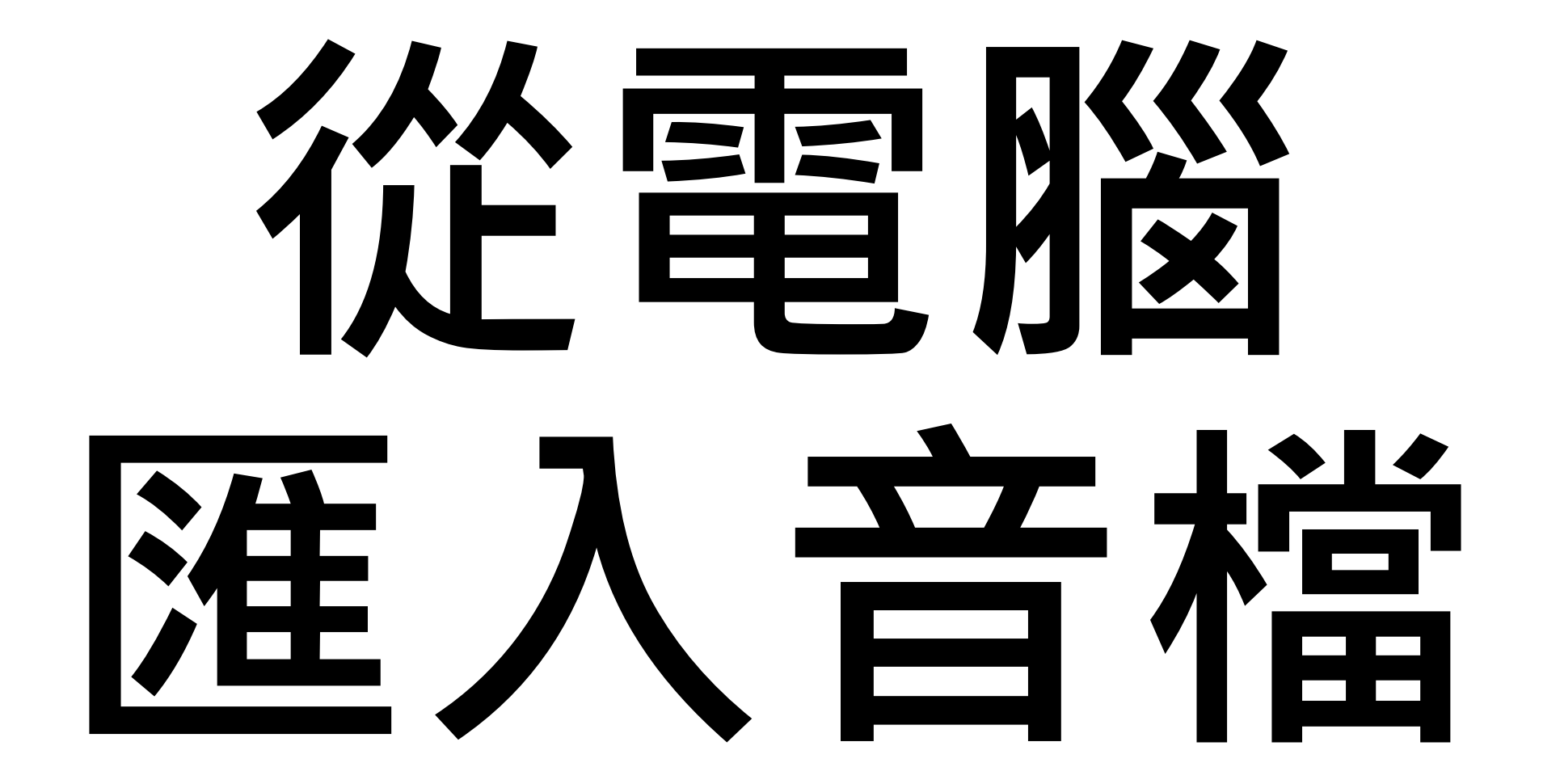

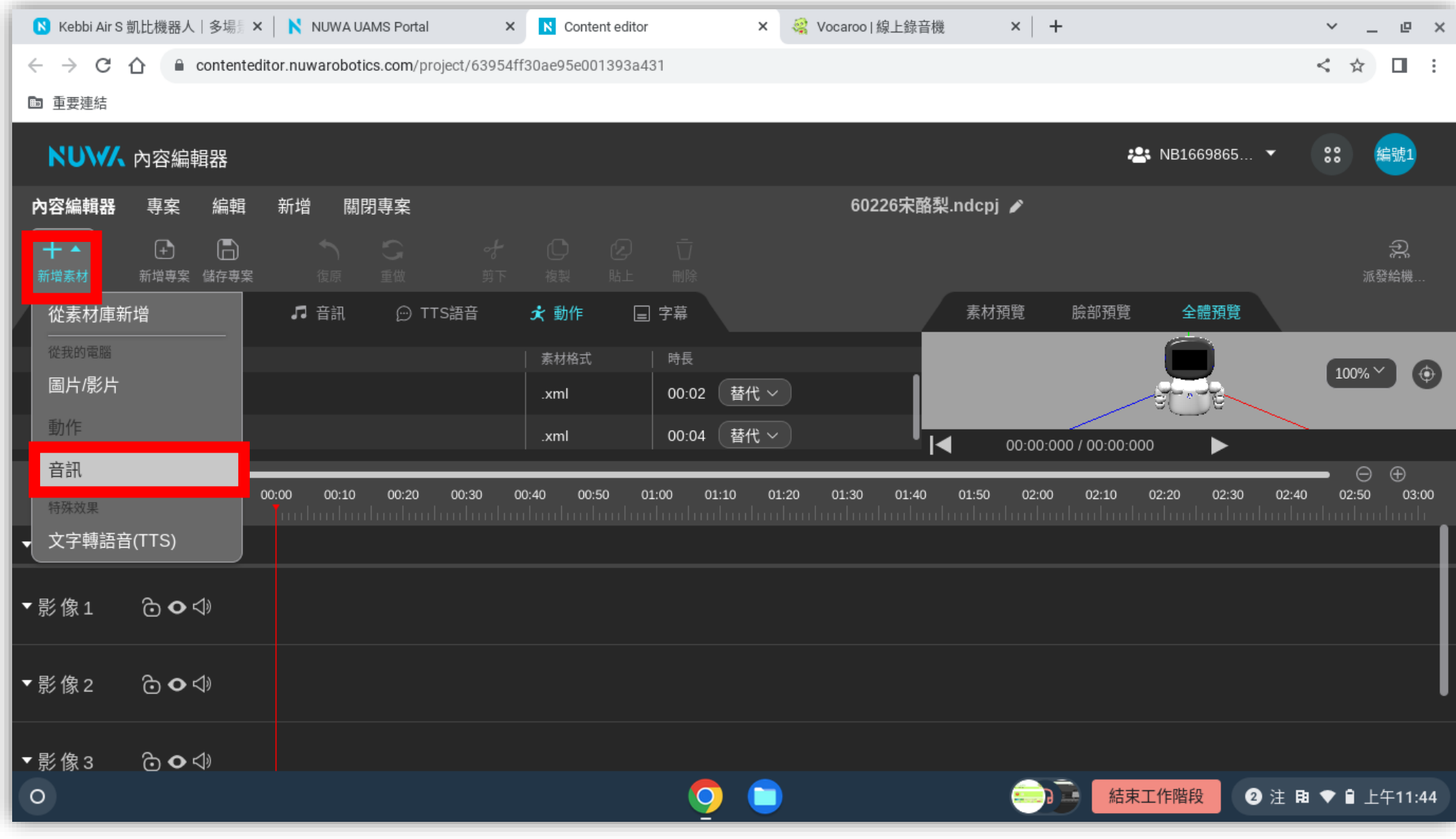

• **點選「新增素材」 →「音訊」**

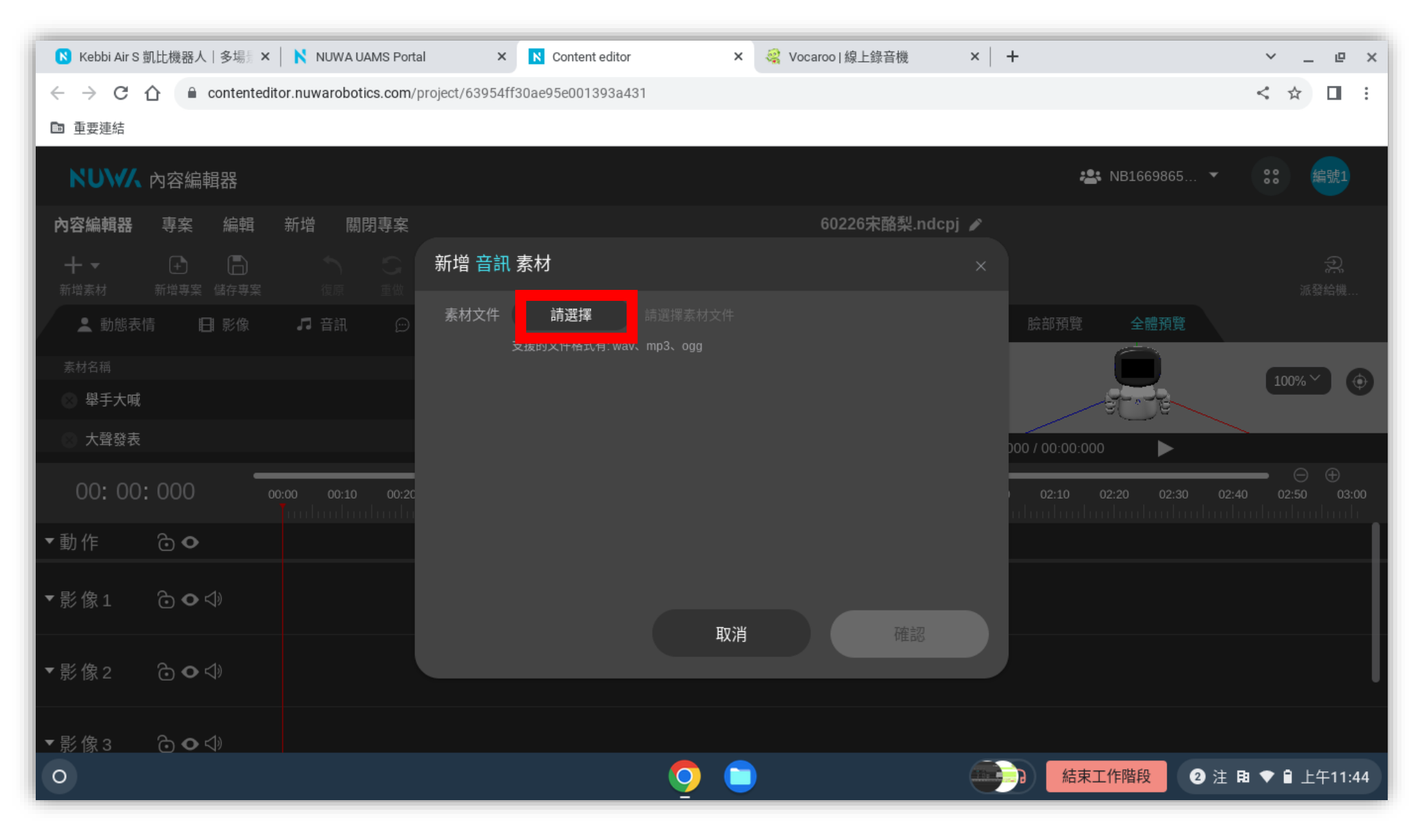

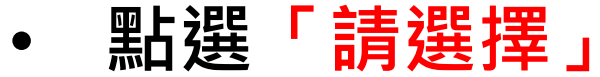

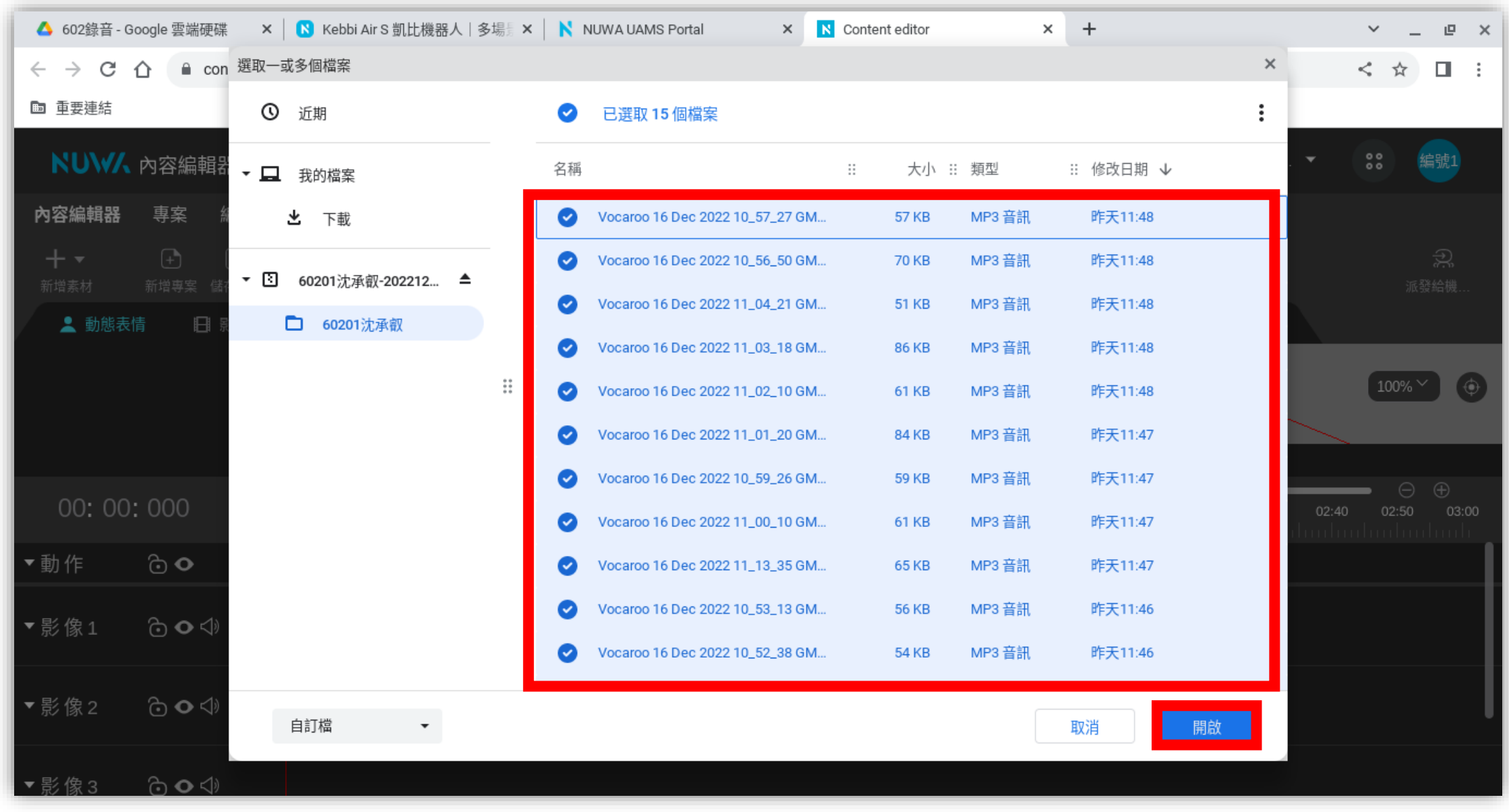

• **點選其中一個檔案後,按 Ctrl+A 全選所有檔案,再按「開啟」**

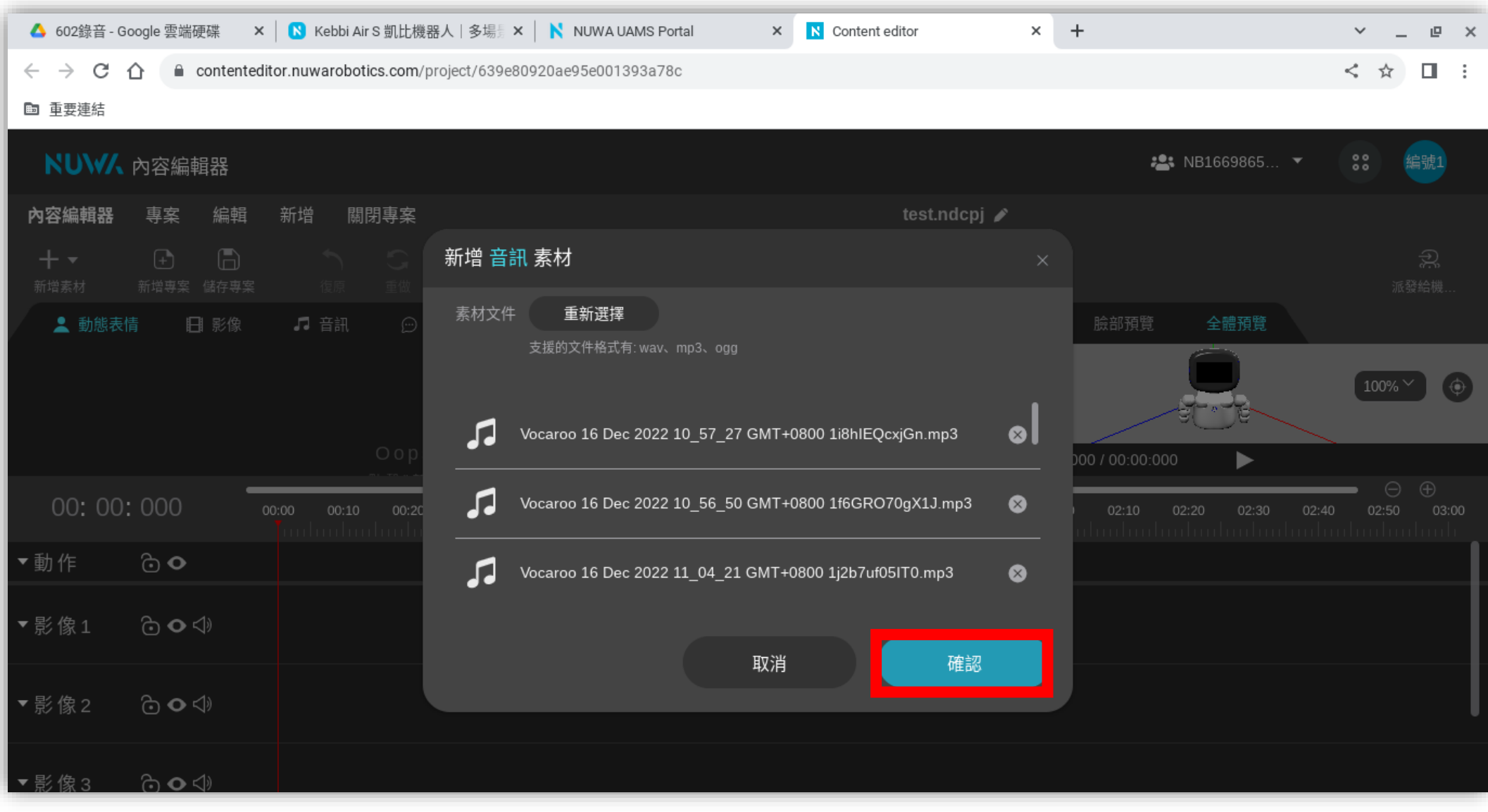

• **電腦會顯示匯入的檔案,點選「確認」**

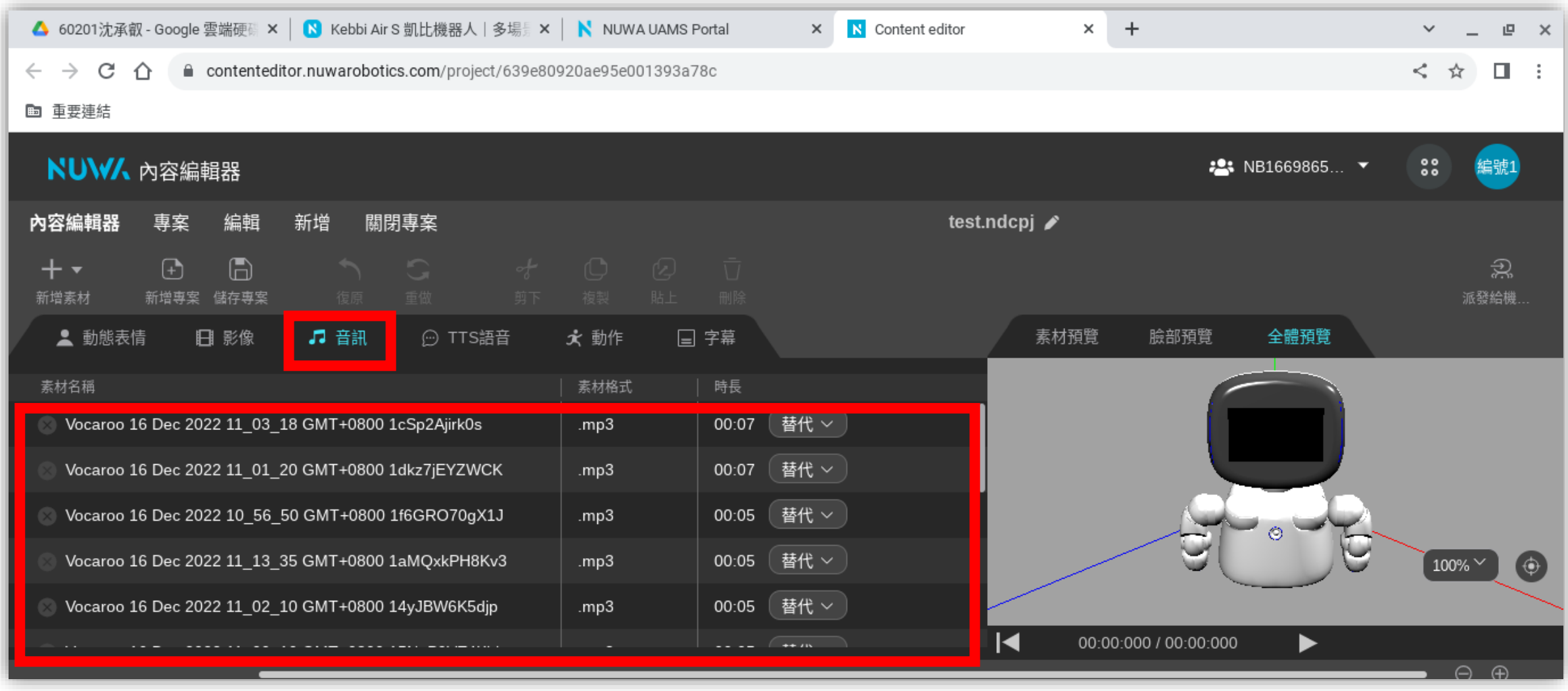

### • 點選「音訊」, 就可以看到自己匯入的音檔囉!

## **請將英語課錄製的音檔 匯入到內容編輯器**

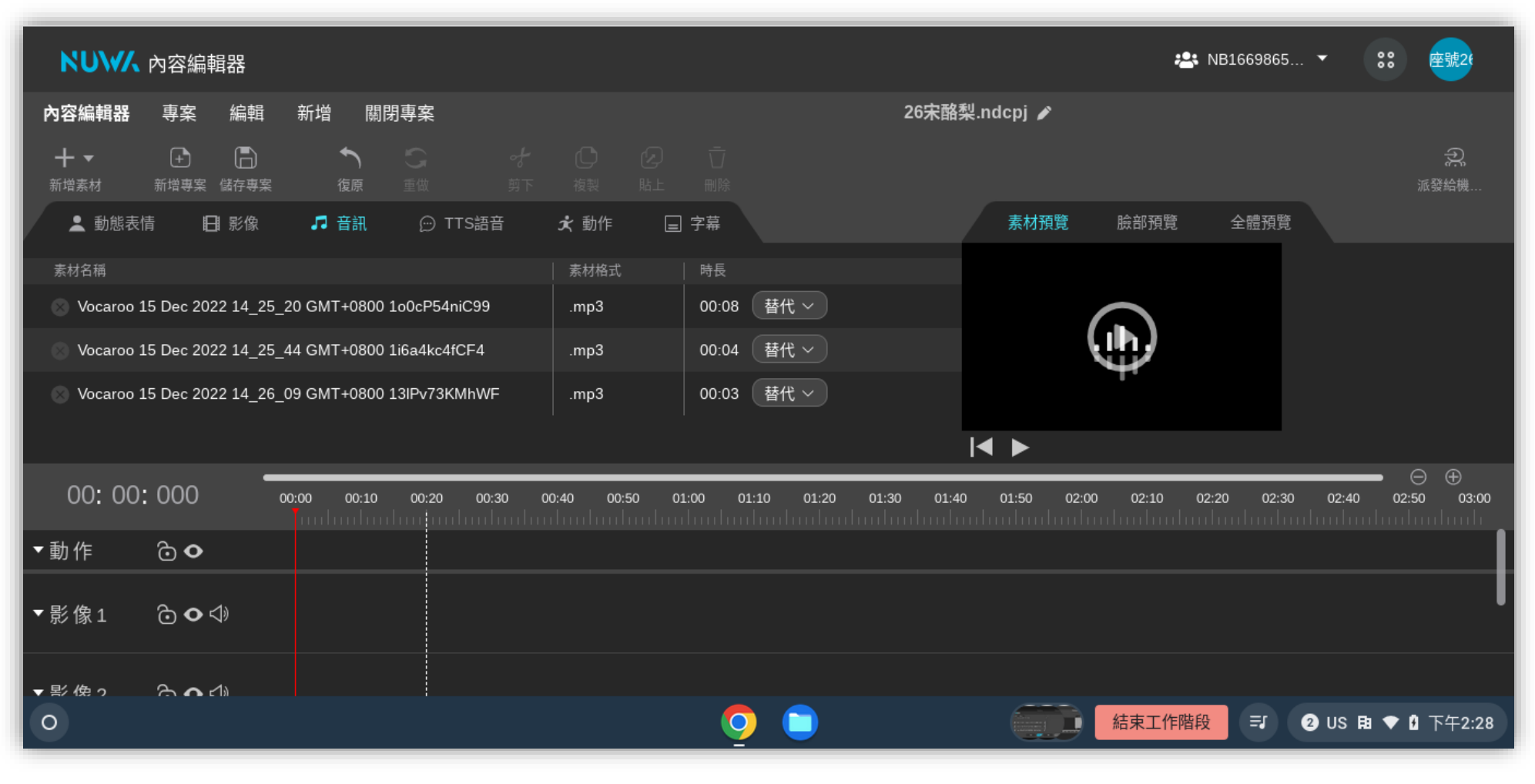

# **担列音幅**

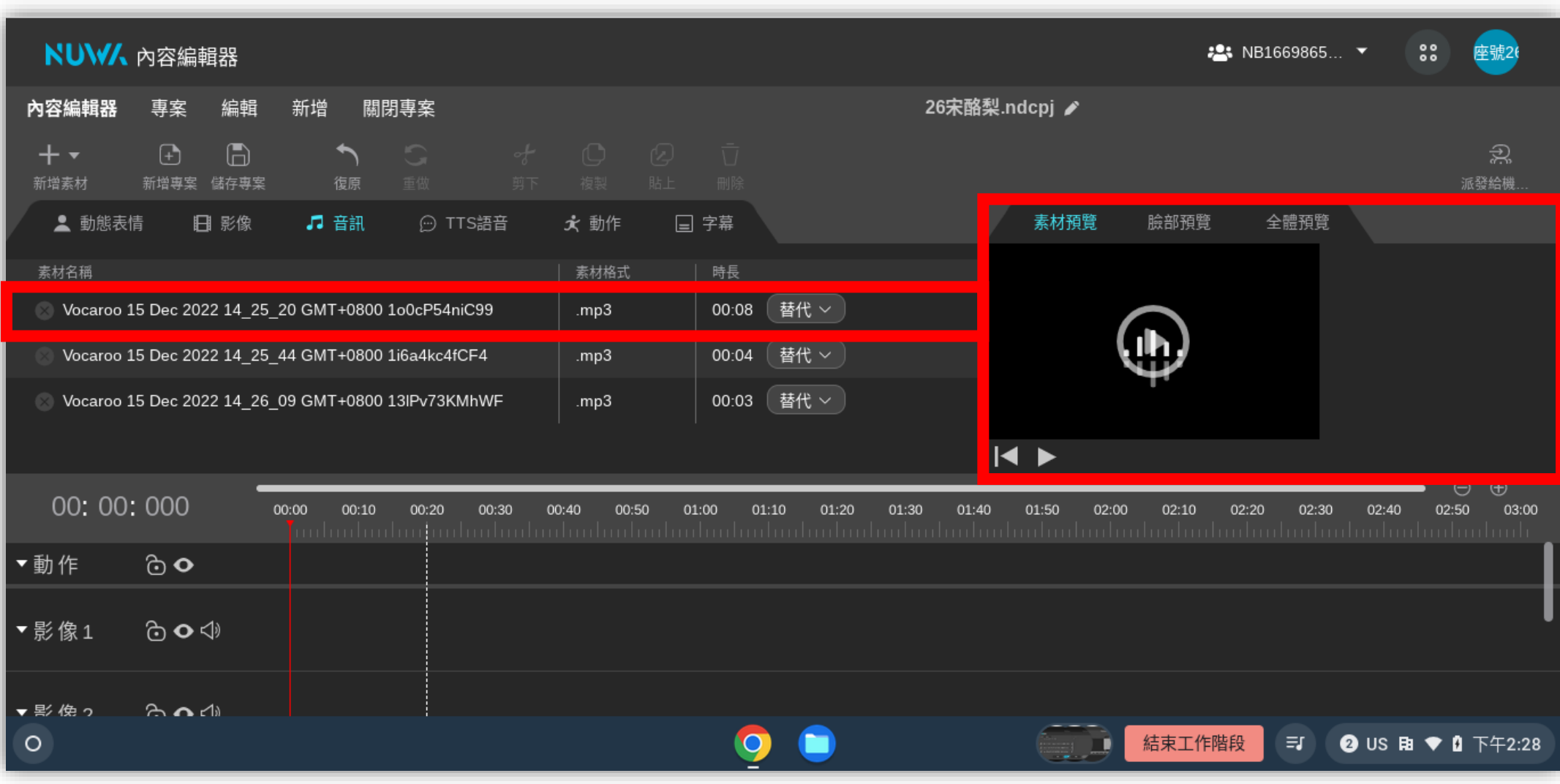

• **對著音檔點兩下,可以在素材預覽聽到音檔**

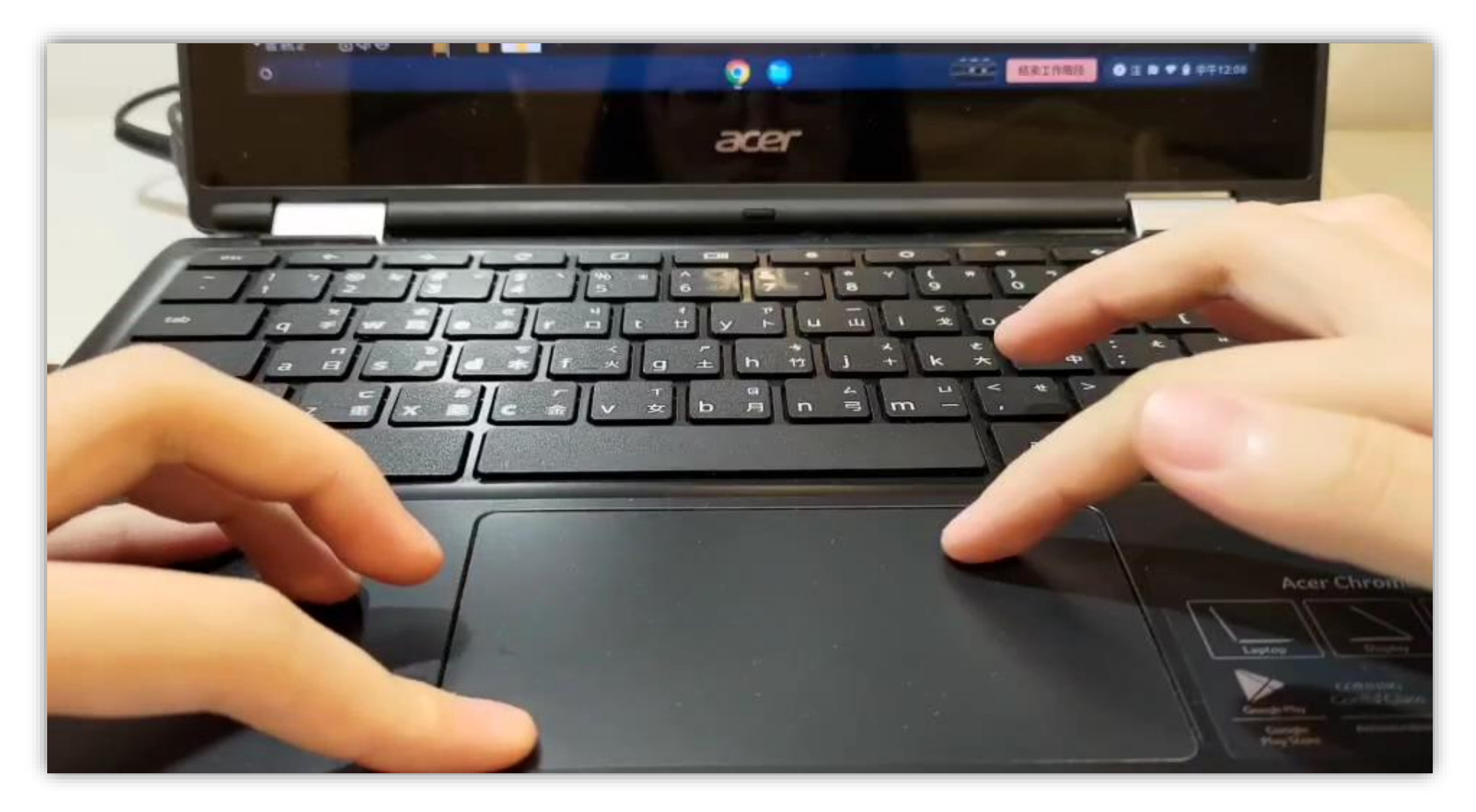

• **左鍵指點要放的檔案、右鍵拉到位置上、到位置後雙手放開**

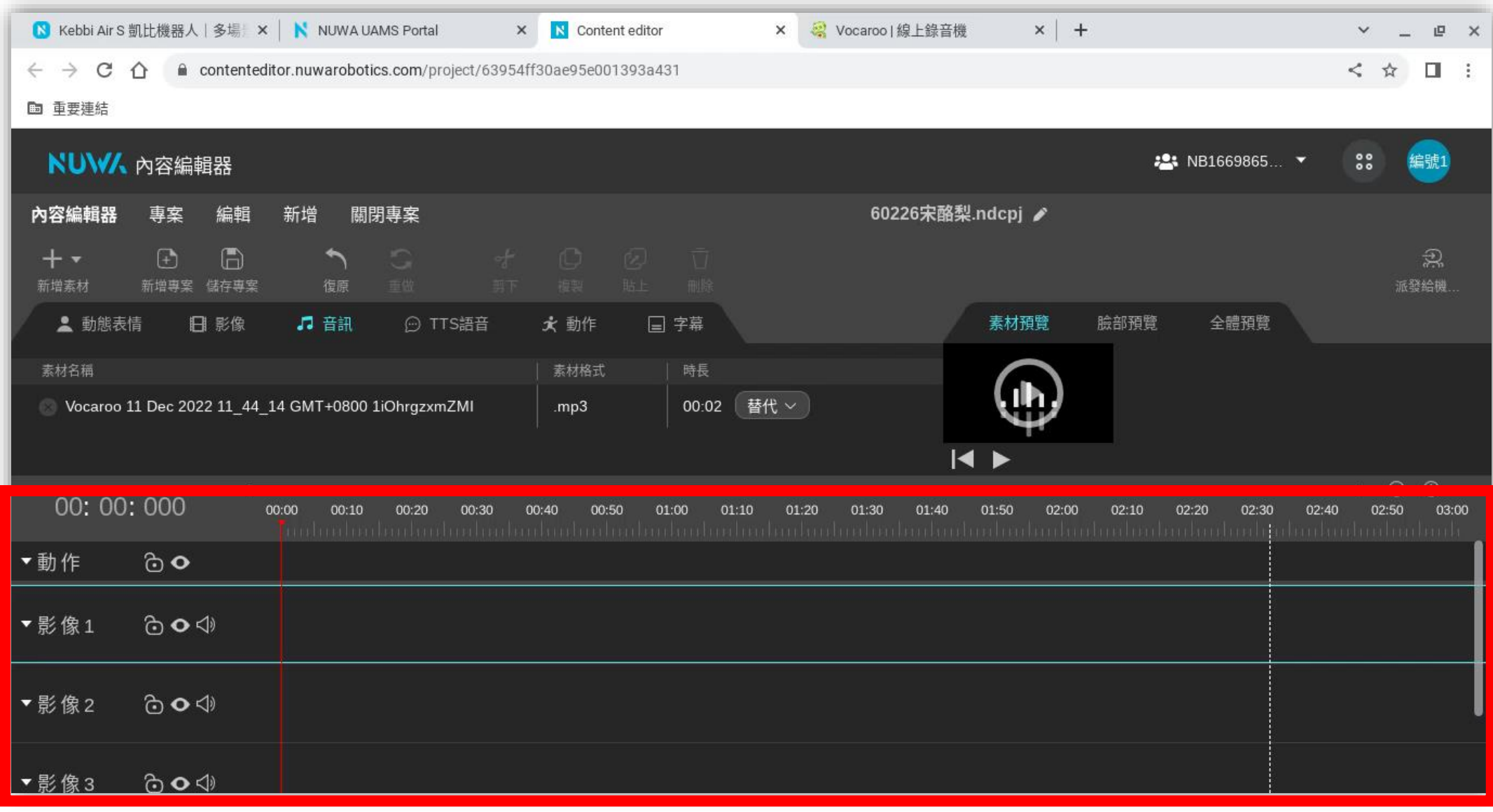

• **先將時間軸向下捲動,左鍵點選音檔,右鍵拉音檔到音訊 1**

## **製作字幕**

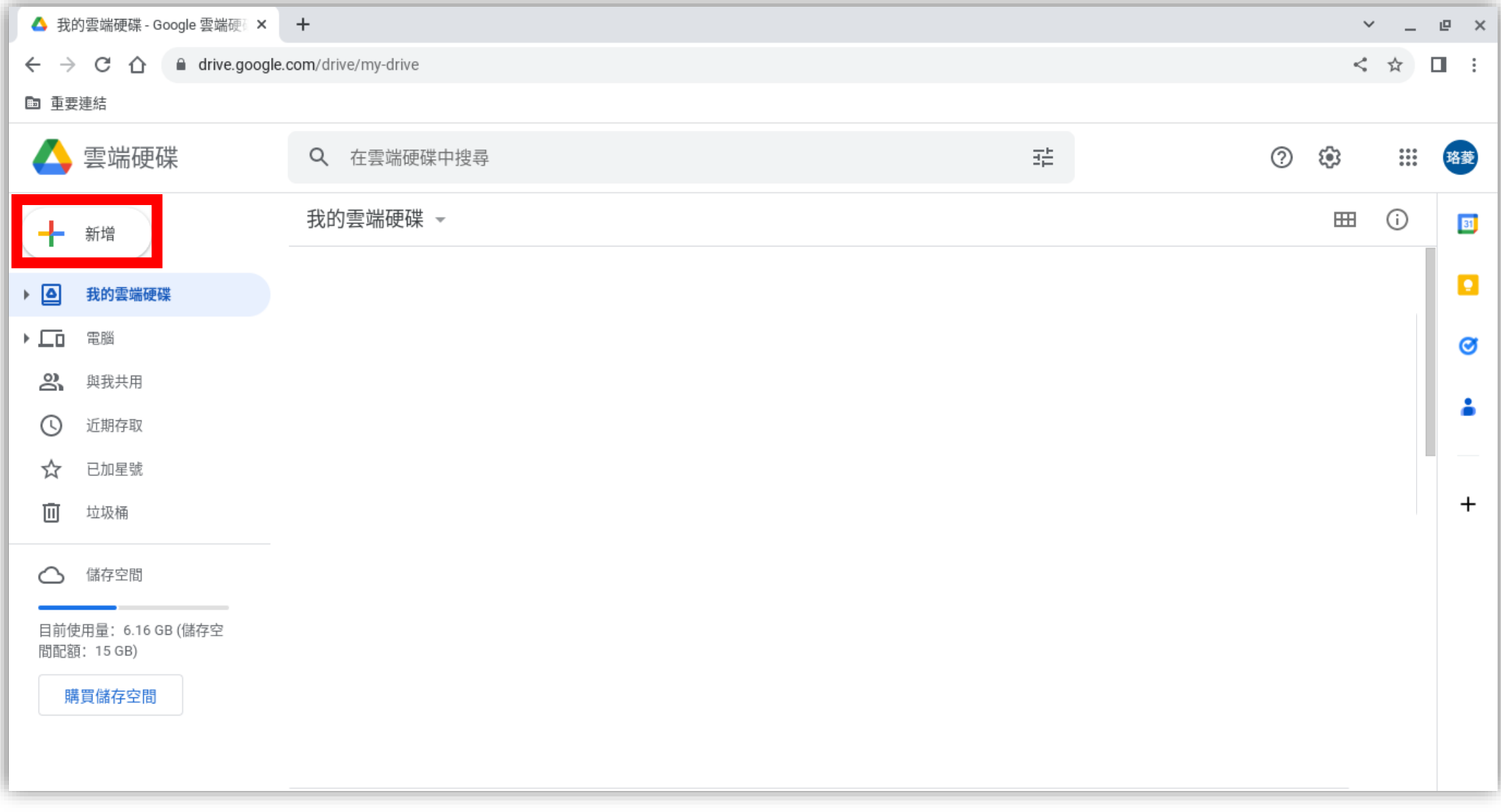

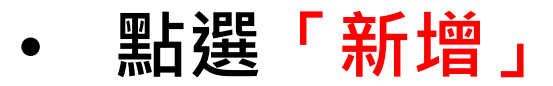

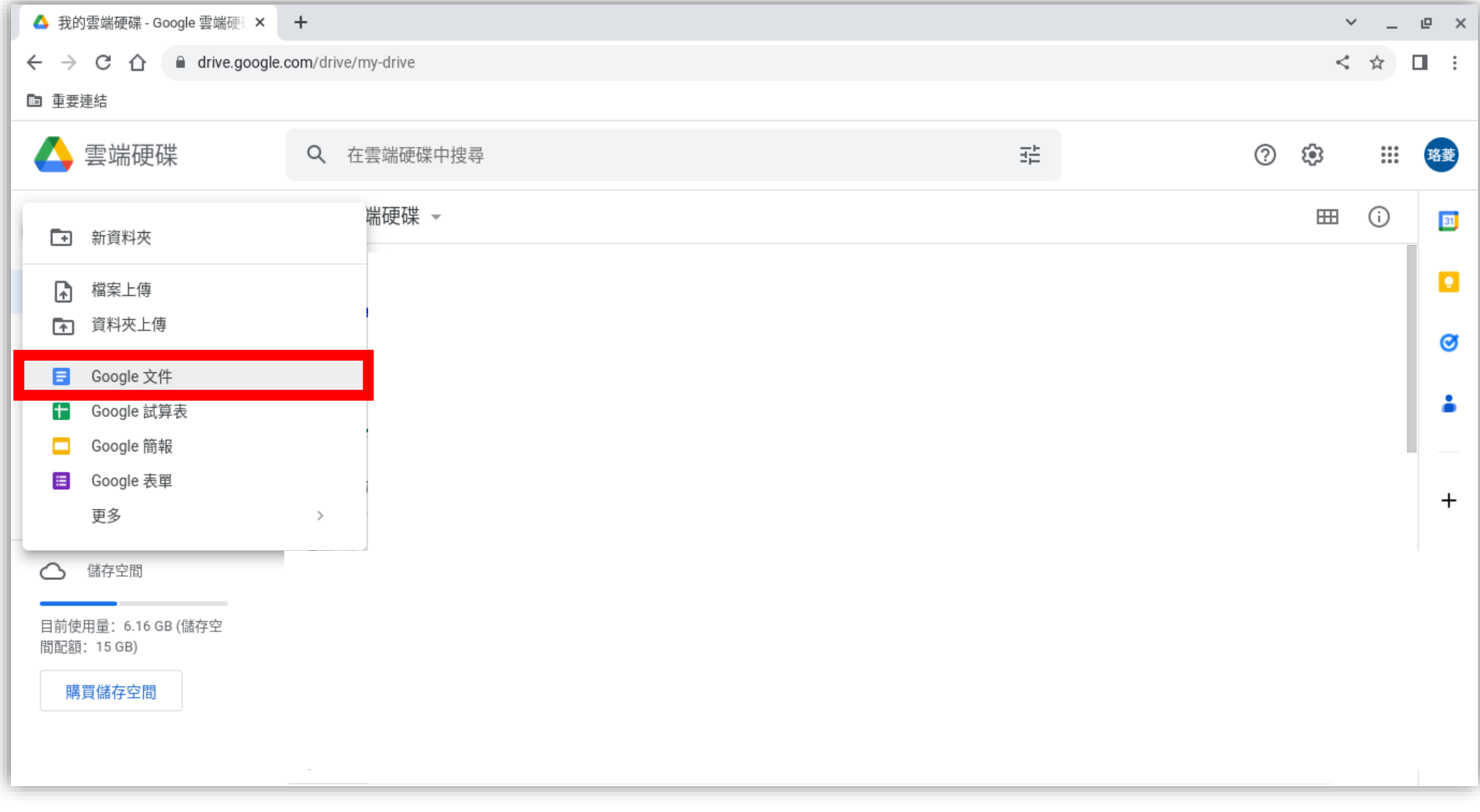

• **點選 「Google 文件」**

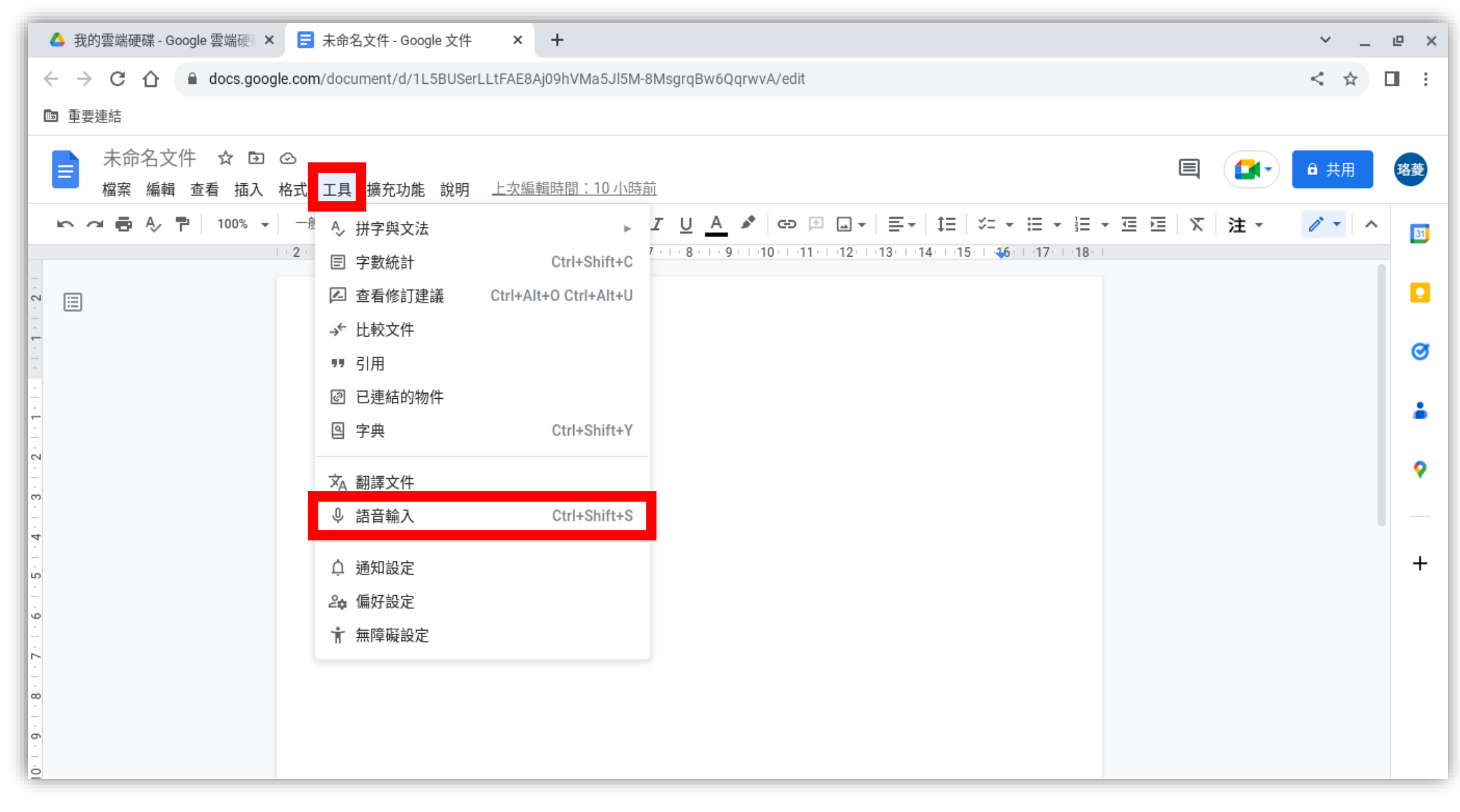

• **點選「工具」→ 「語音輸入」**

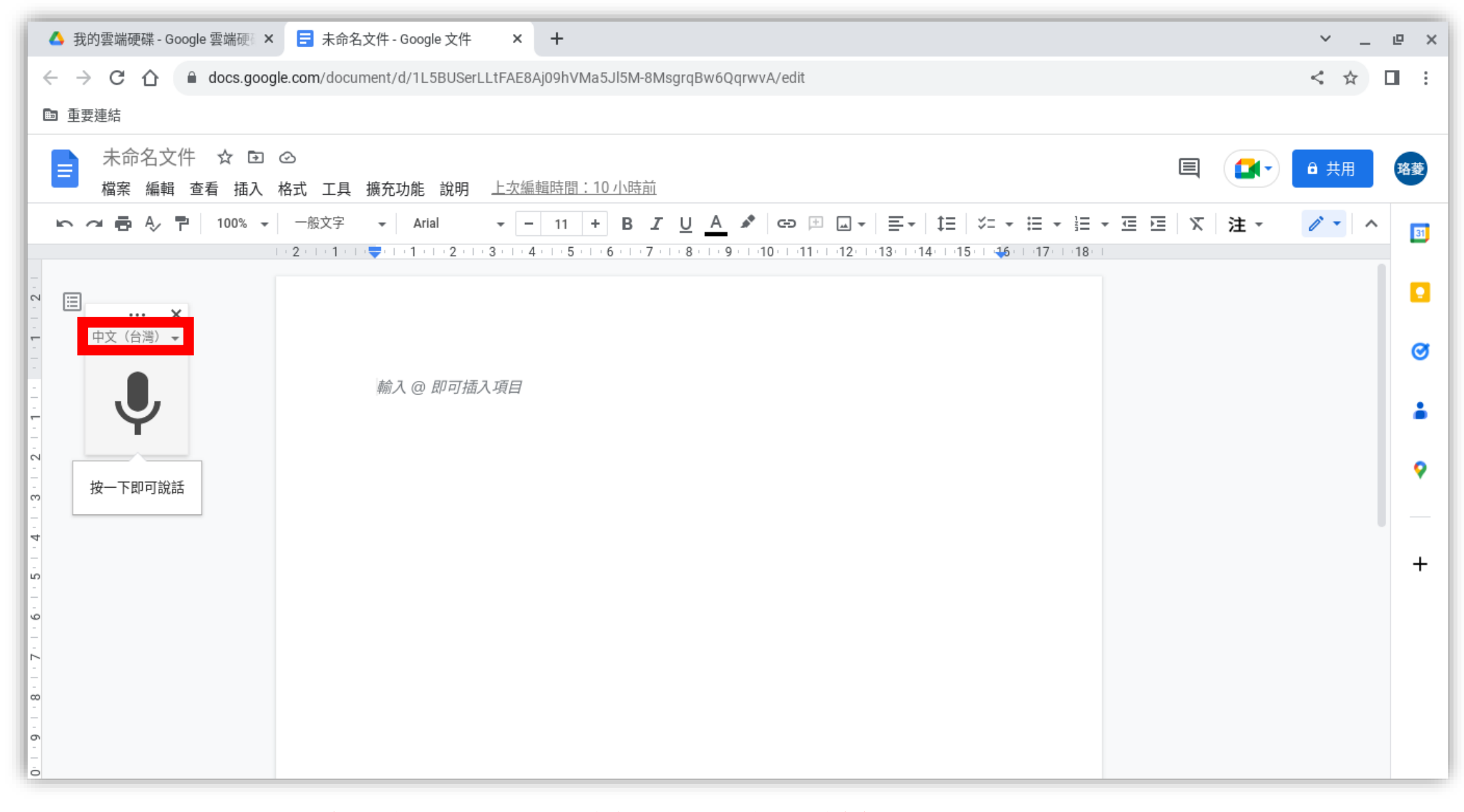

### • **點選「中文(台灣)」旁邊的三角形箭頭**

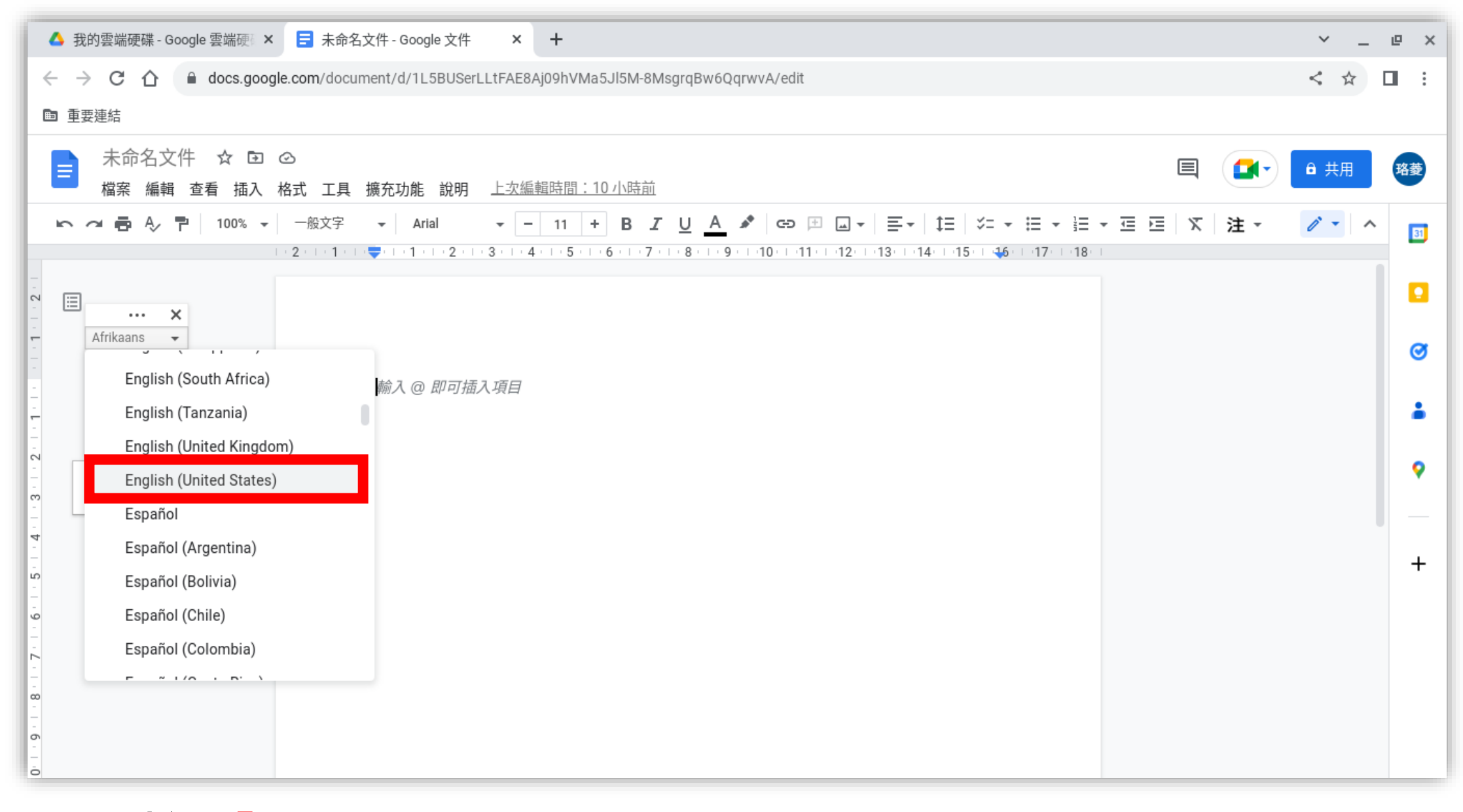

• **點選「English (United States)」**

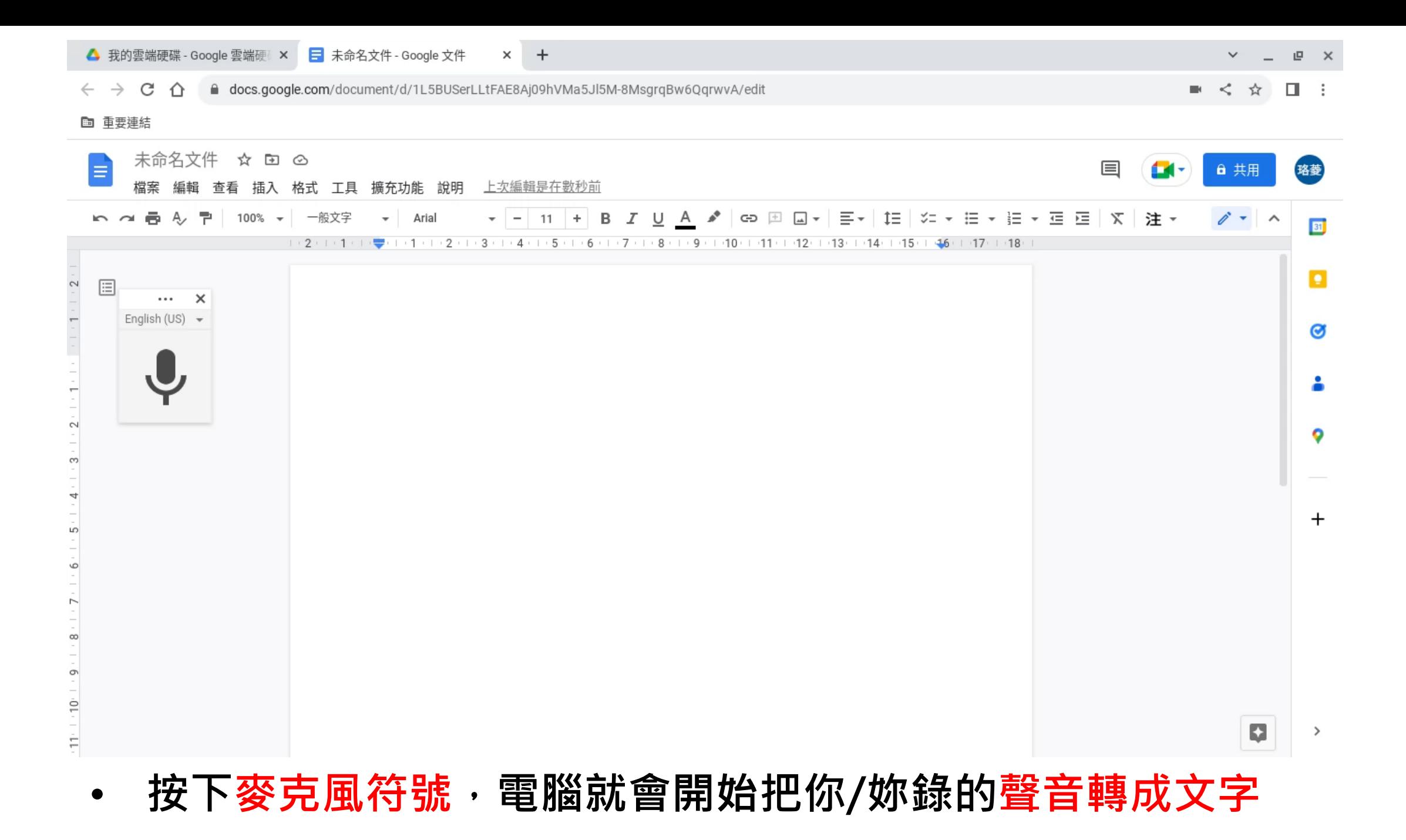

• **大小寫切換:**

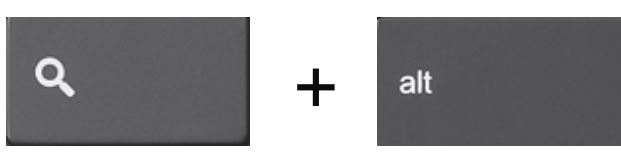

• I'm **的** '**:**

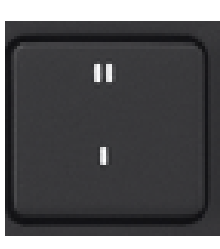

• **句號:**

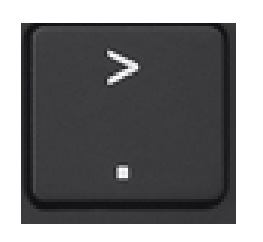

• **驚嘆號:**

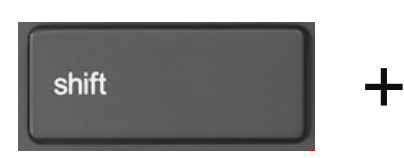

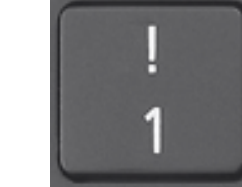

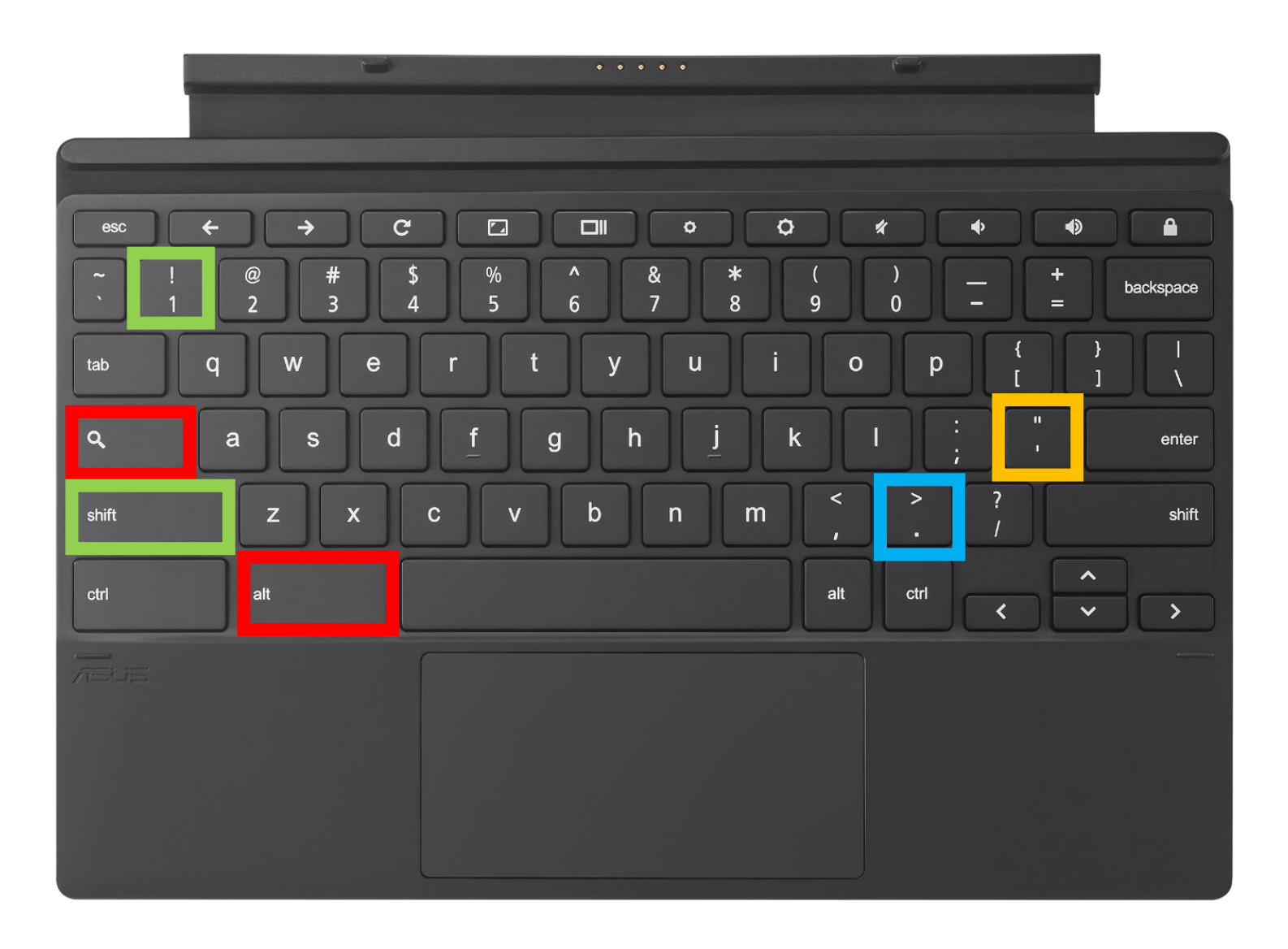

## **加入字幕**

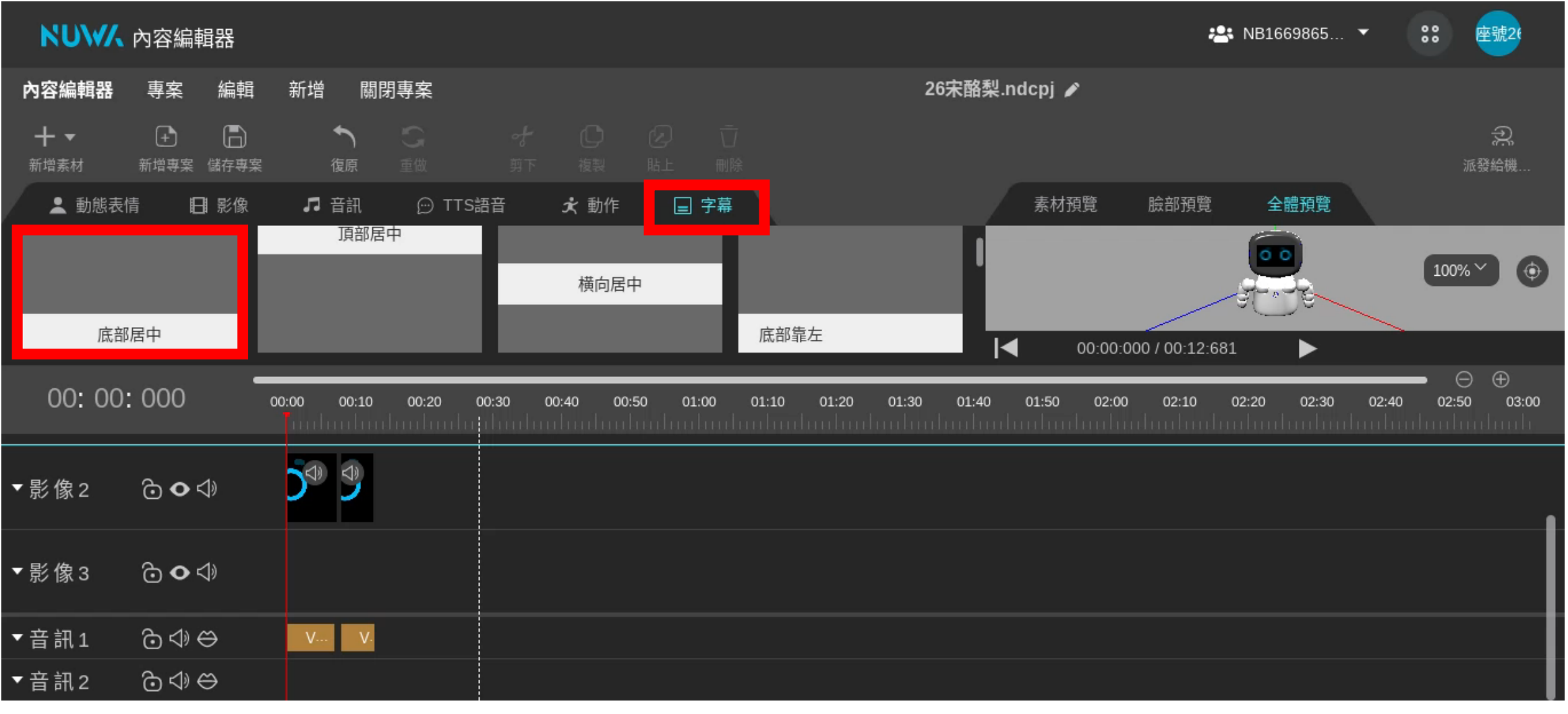

### • **點選「字幕」→ 「底部居中」,用點拉放秘訣把字幕拉到影像 3**

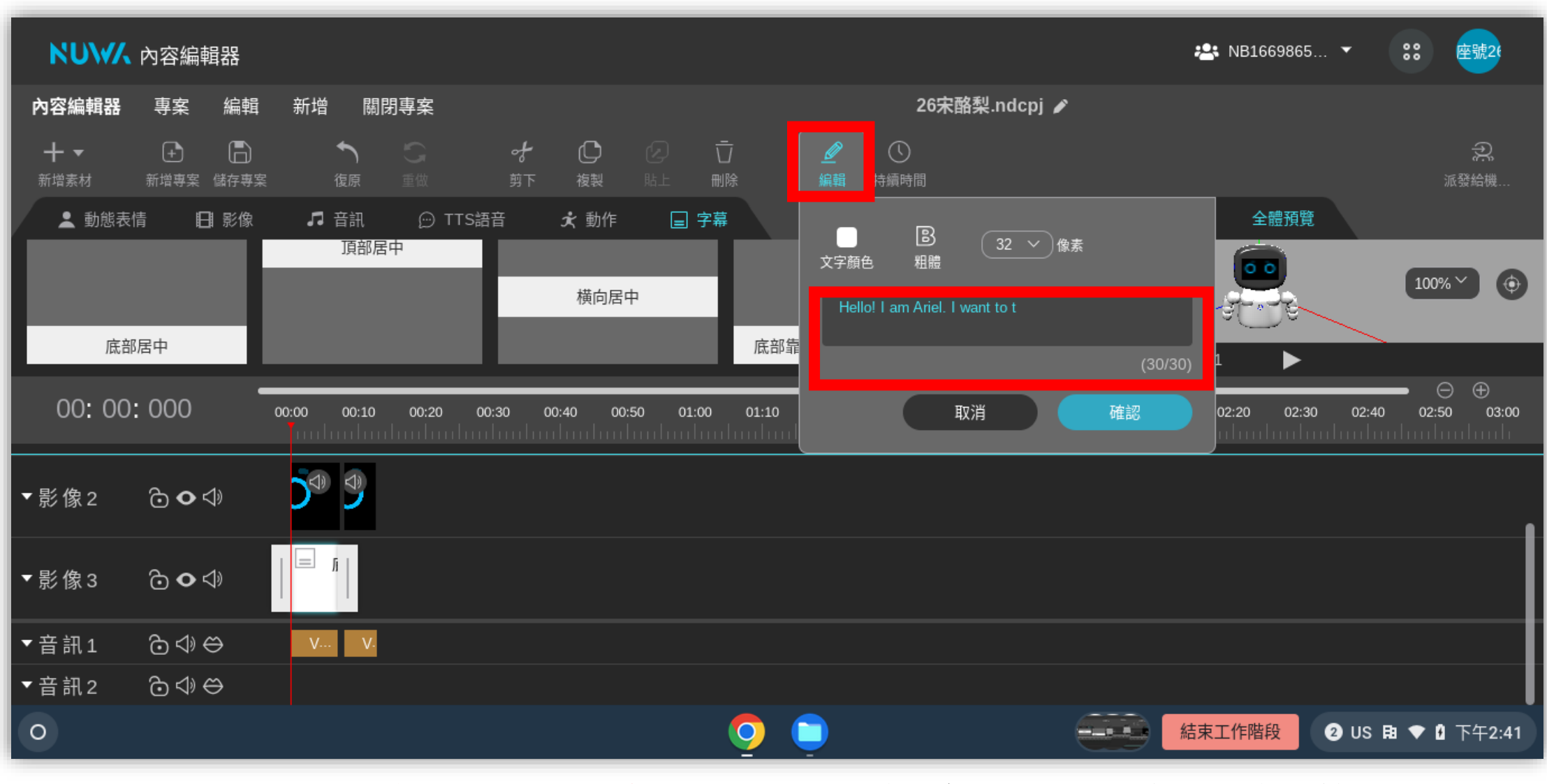

### • **字幕一次最多只能 30 個單字,超過就只能另外再新增字幕**

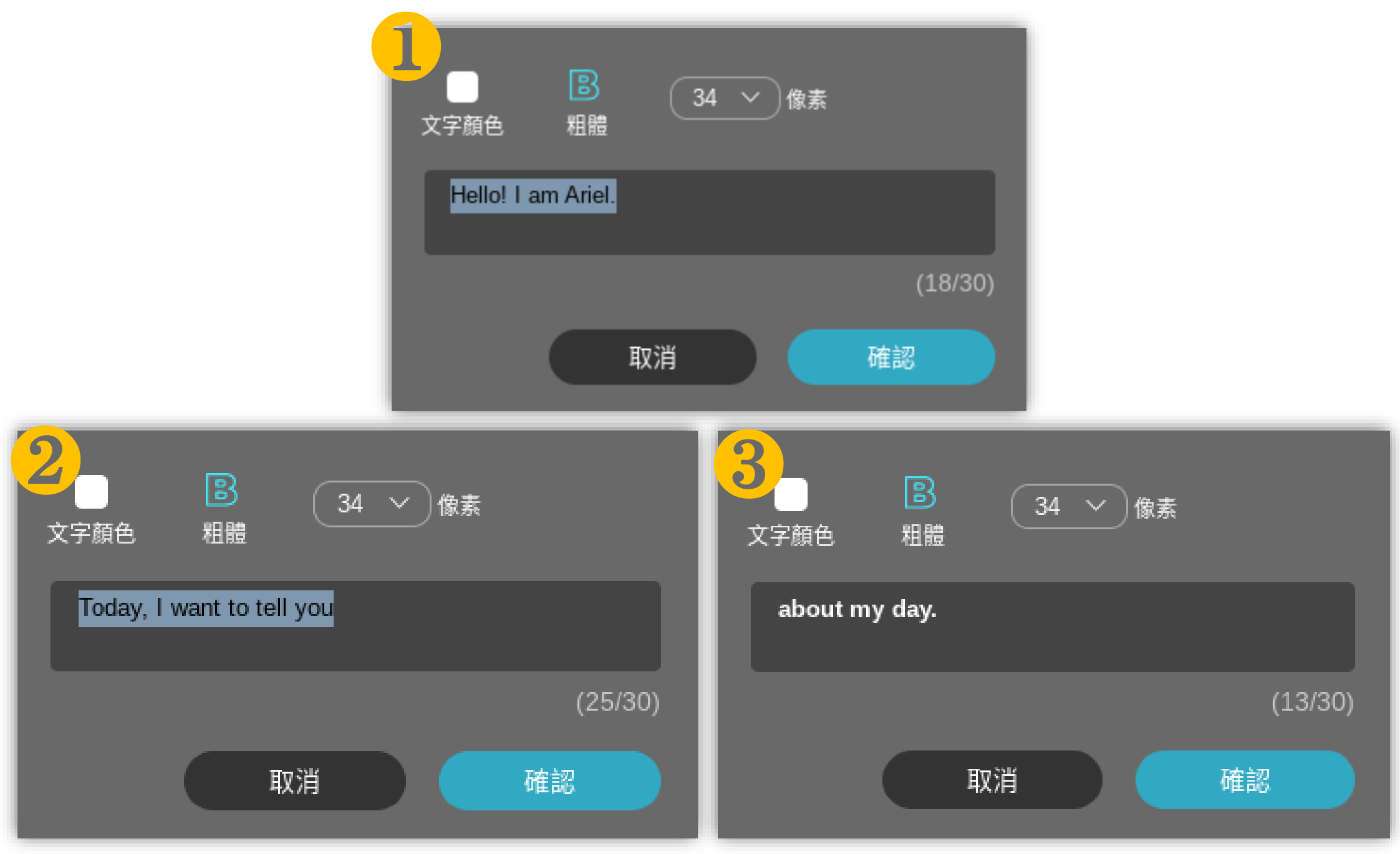

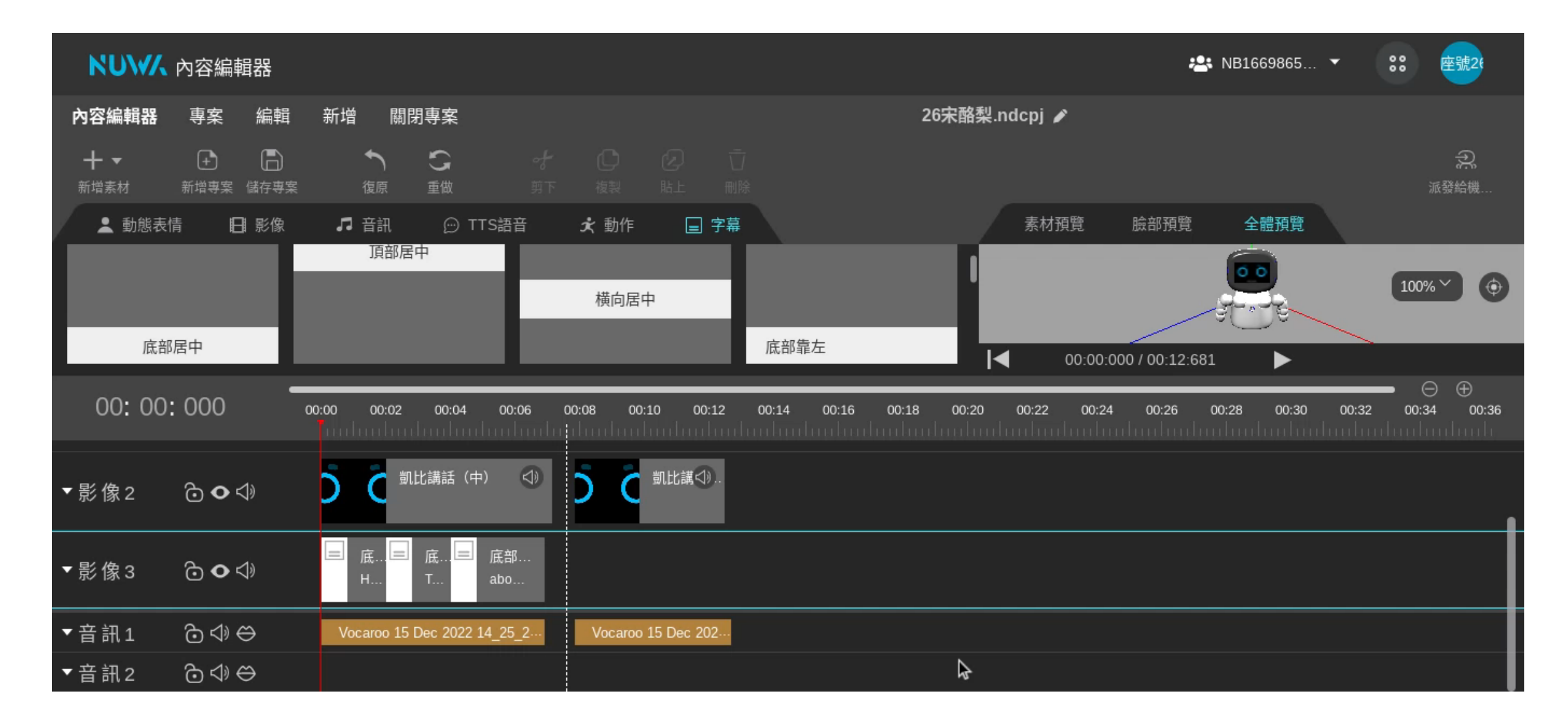

• **先按下 縮放時間軸,不然會調字幕的位置調得很辛苦。**

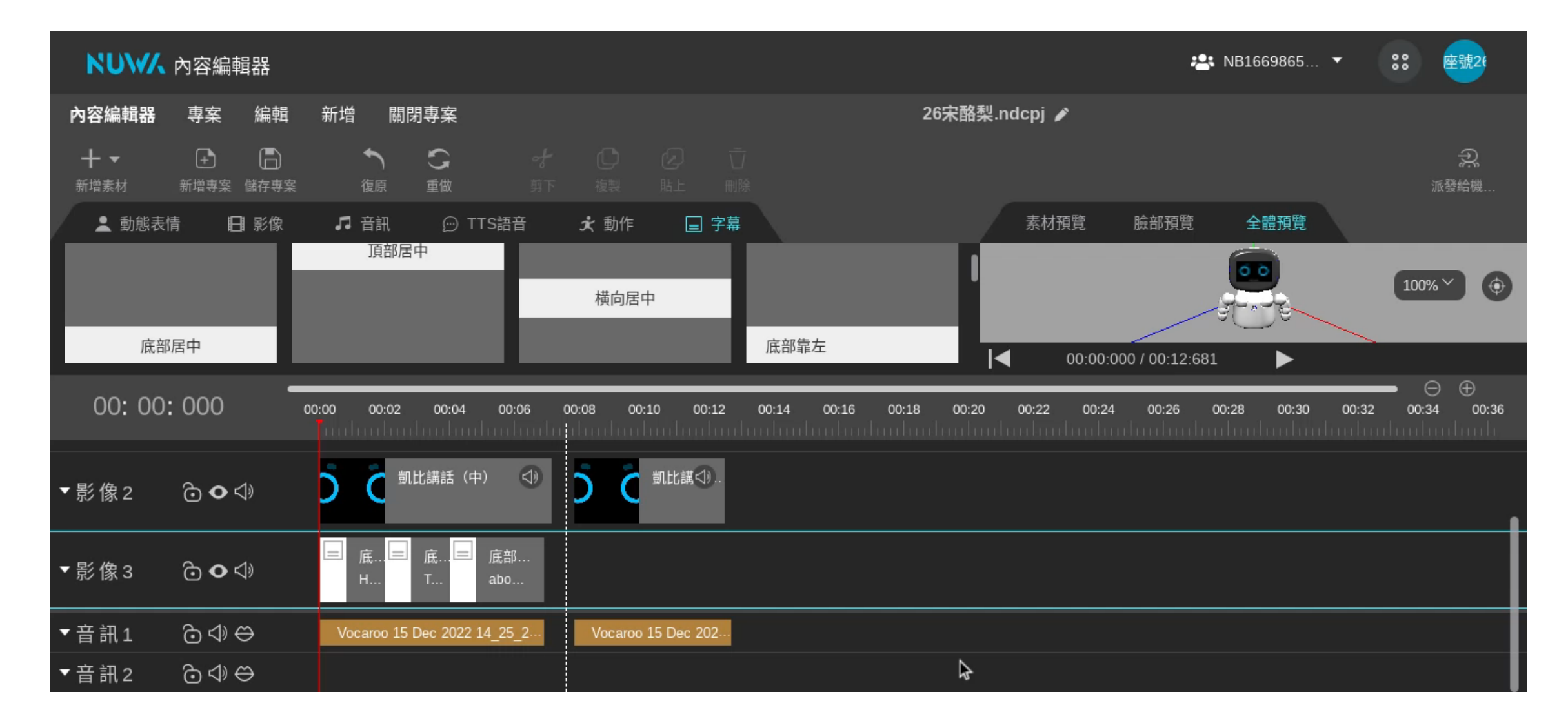

• **左鍵按住要調整的字幕,右鍵滑動調整字幕出現時間。**

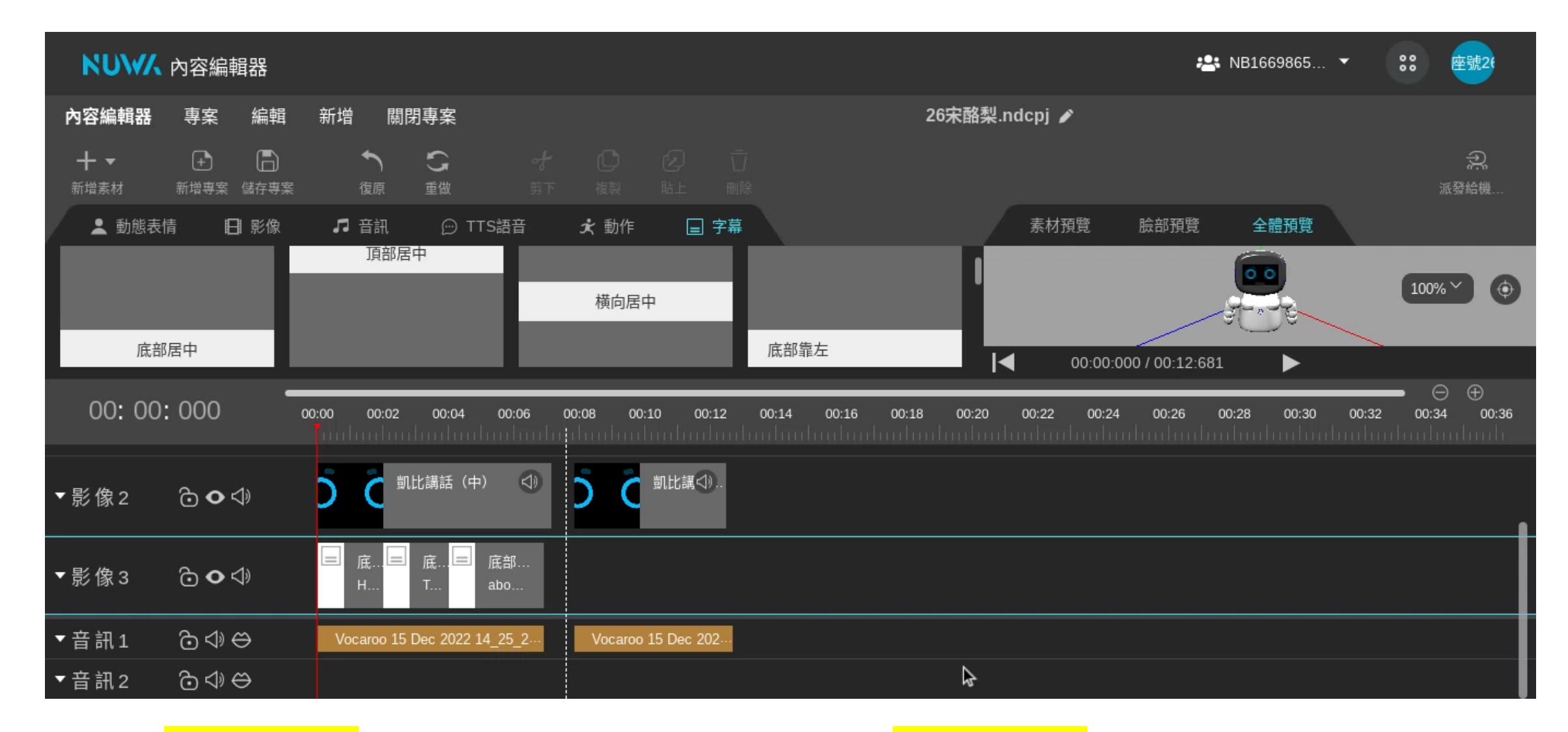

• **白色桿子可以調整字幕出現多久。白色虛線可以幫助對齊音檔。**

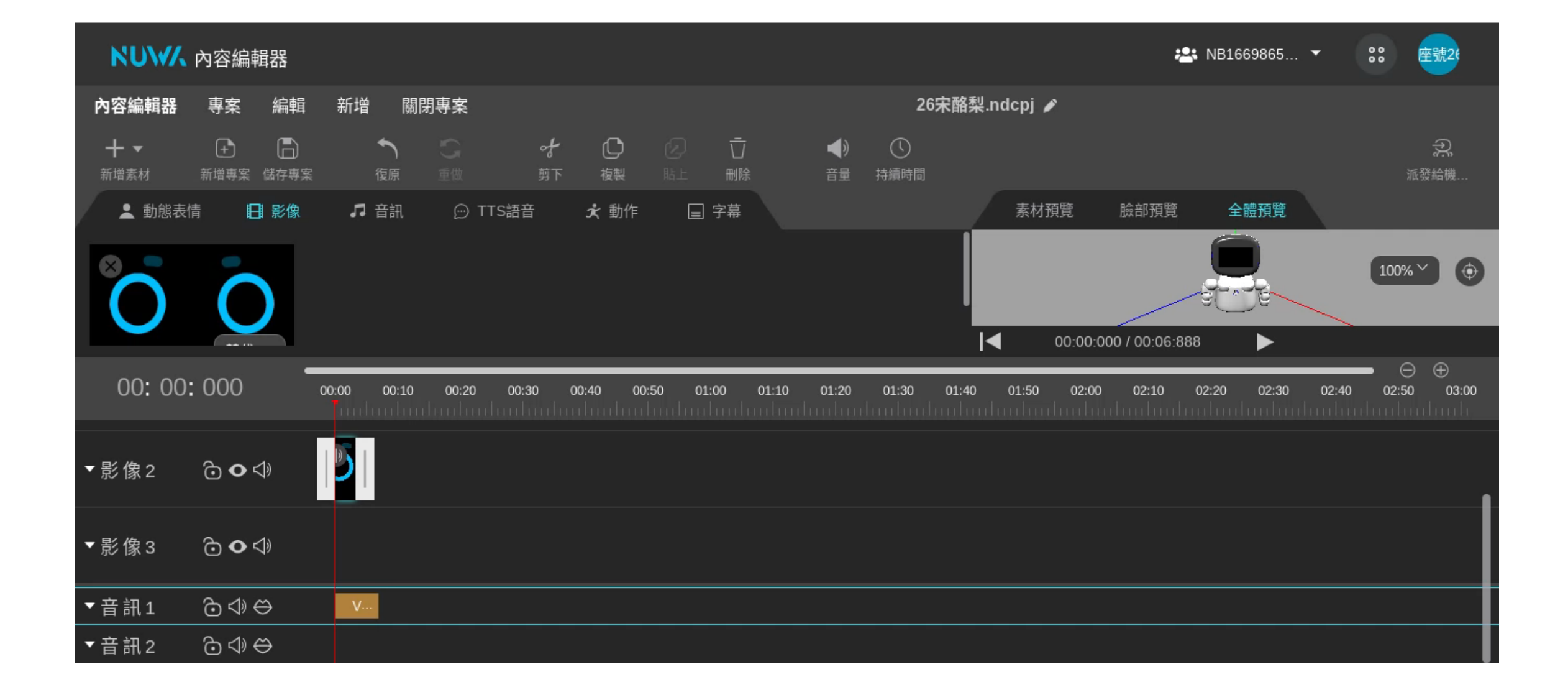

要讓機器人表情出現多久,也是左鍵點一下要調整的表情**, 再按住白色桿子,右鍵滑動調整長度,確認好後雙手放開。**

## 預覽機器人

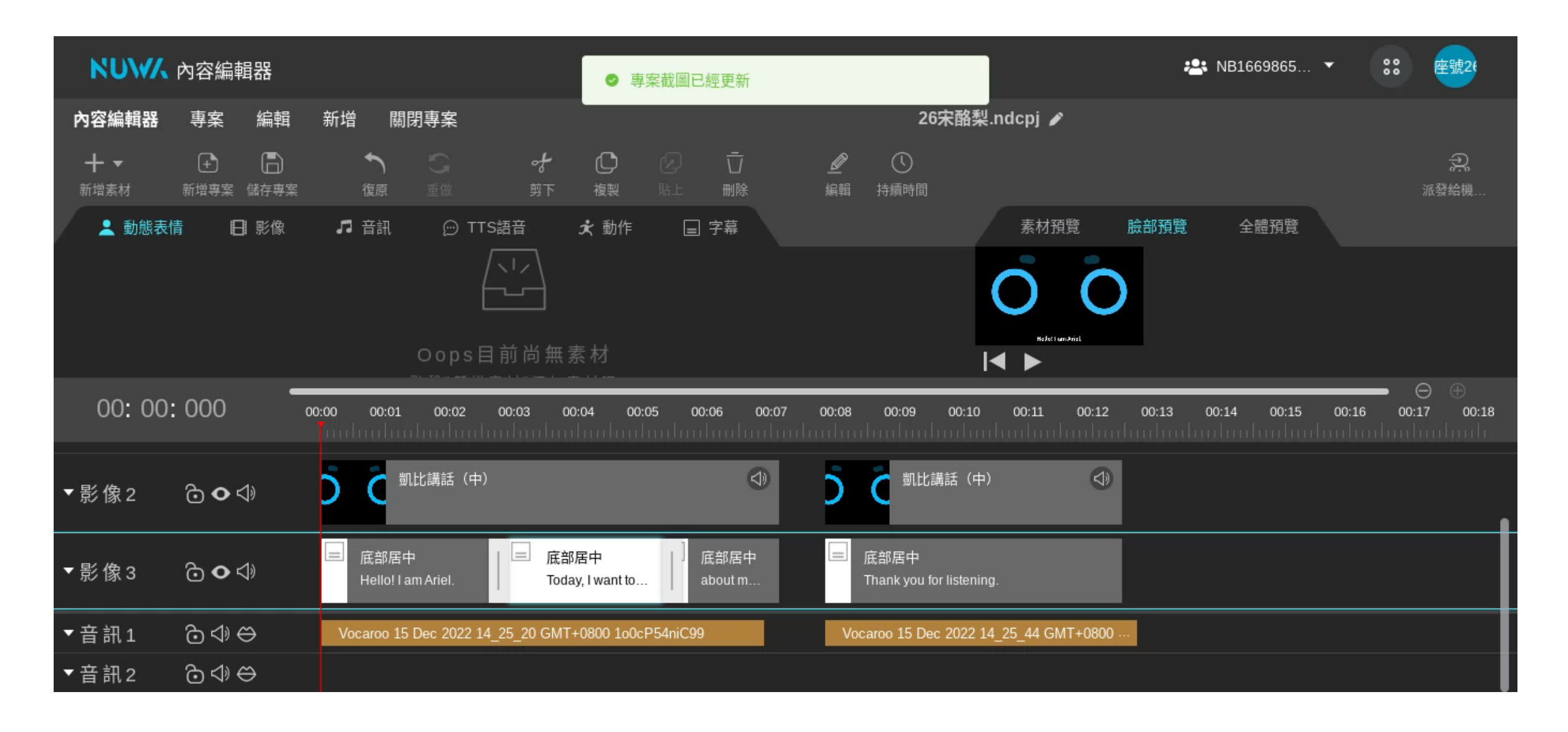

• **預覽區和時間軸的交界可以調整版面,讓預覽畫面比較清楚**

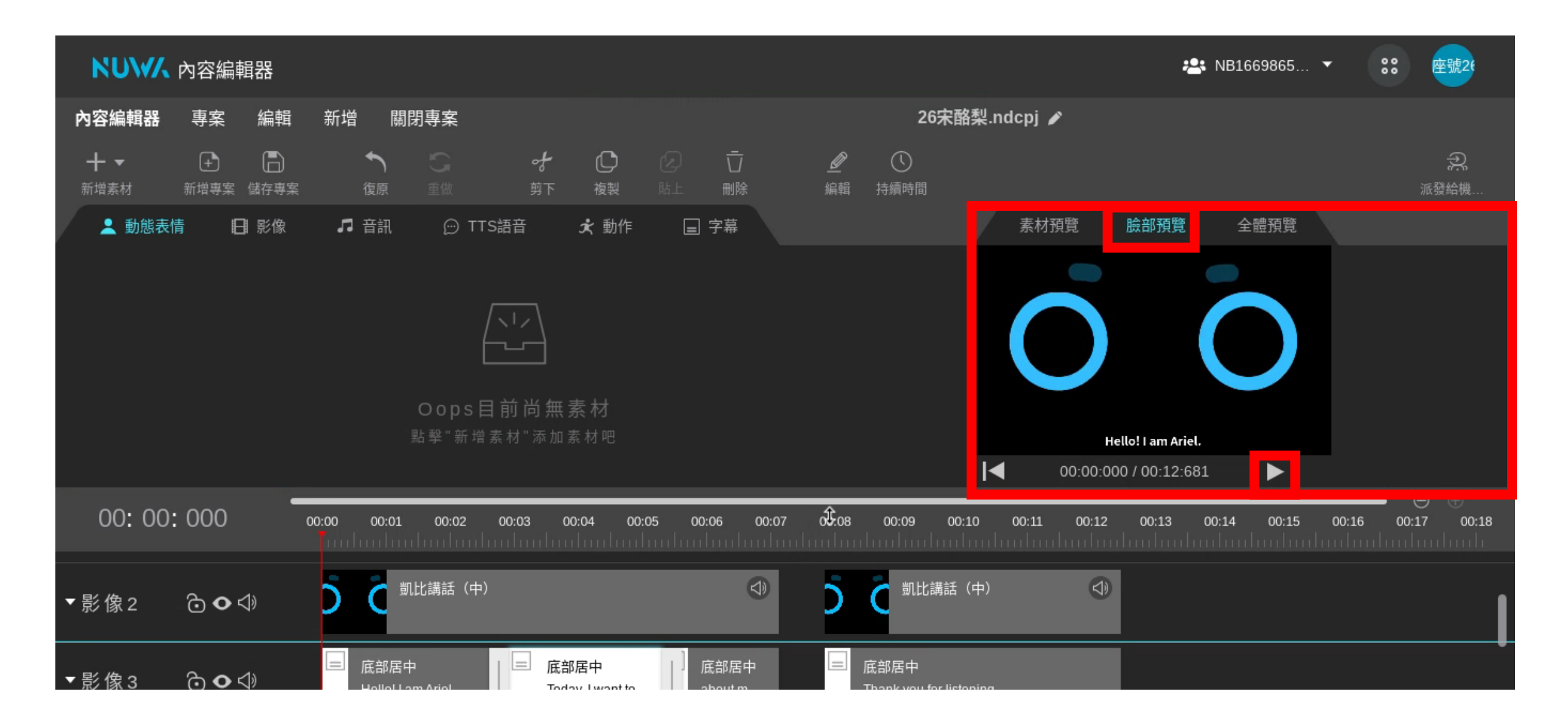

• **請點選預覽區的「臉部預覽」→「三角形播放鍵」**

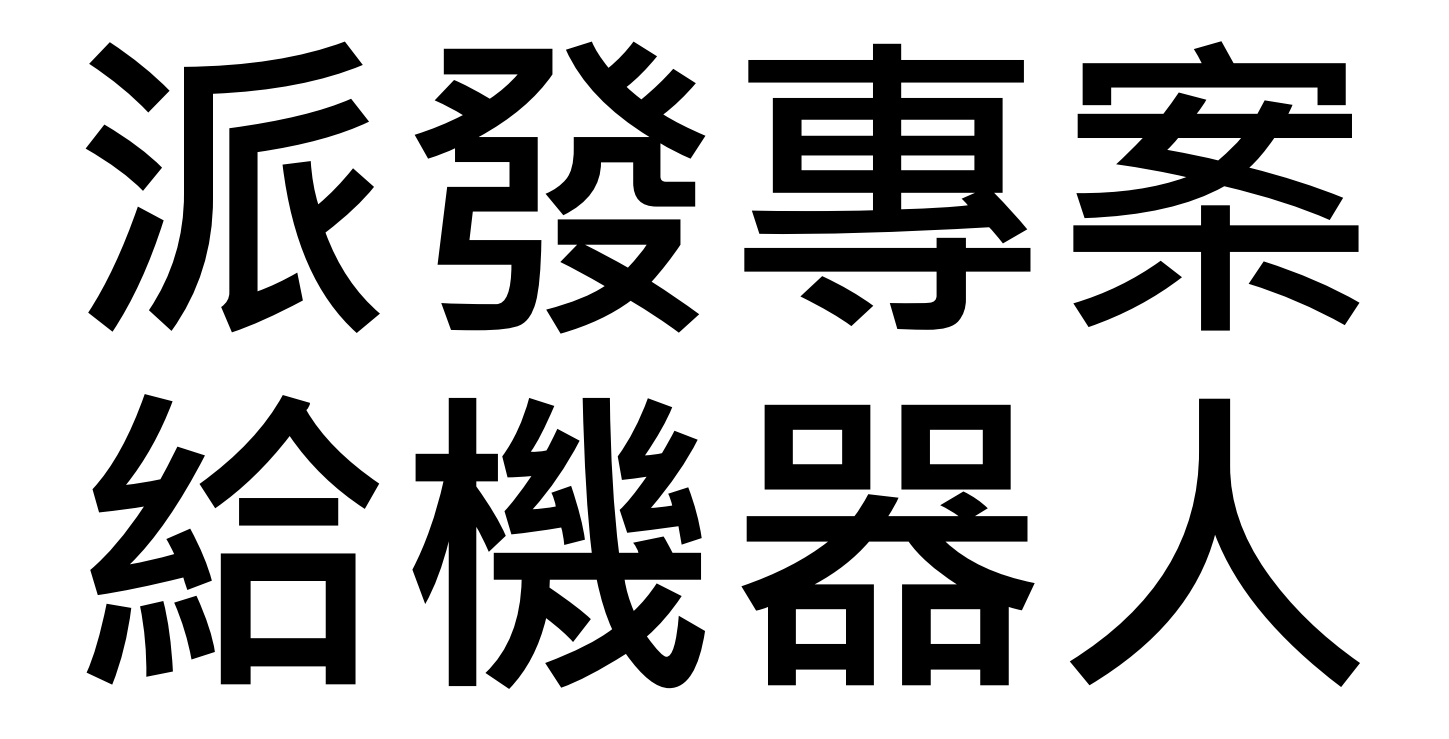

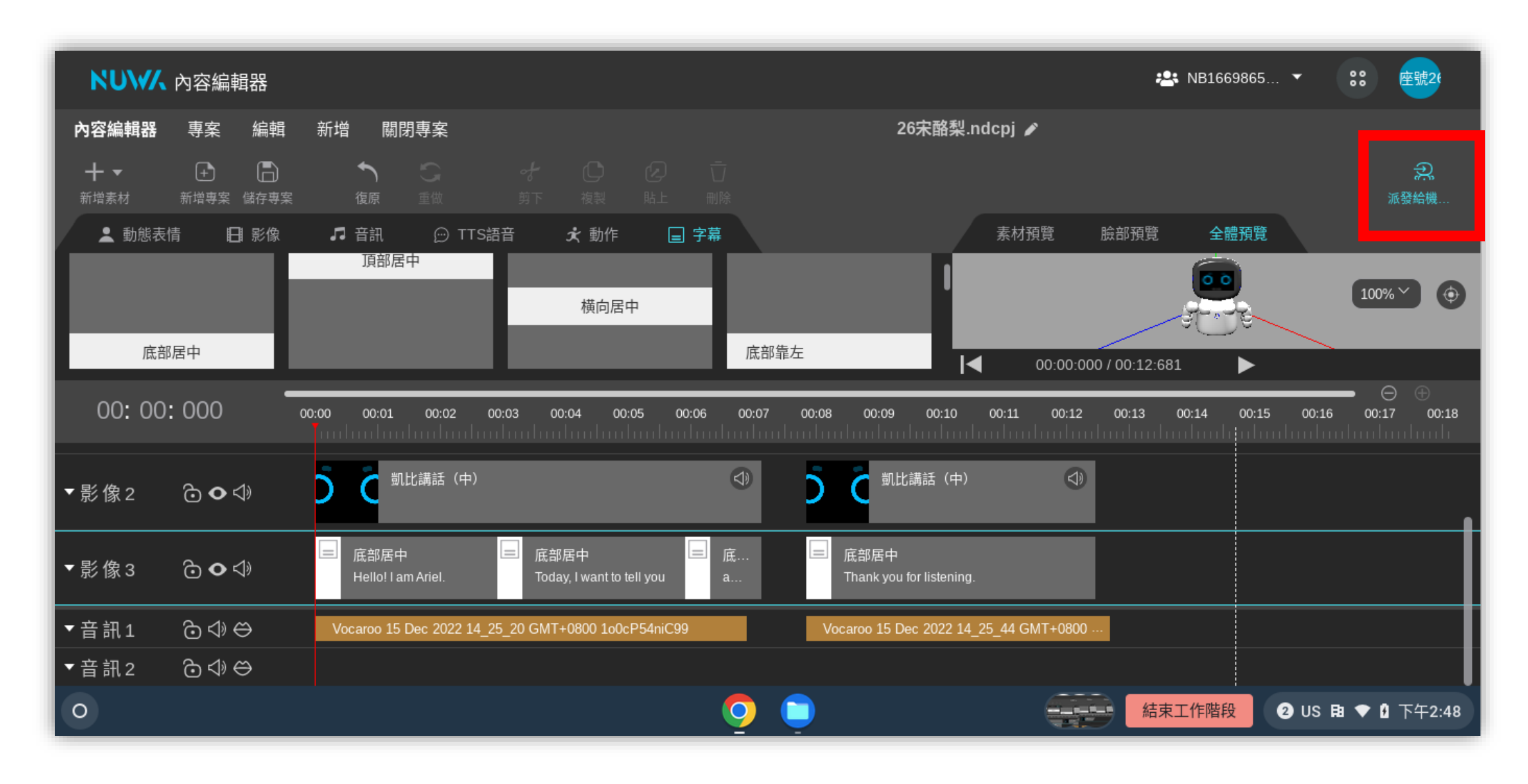

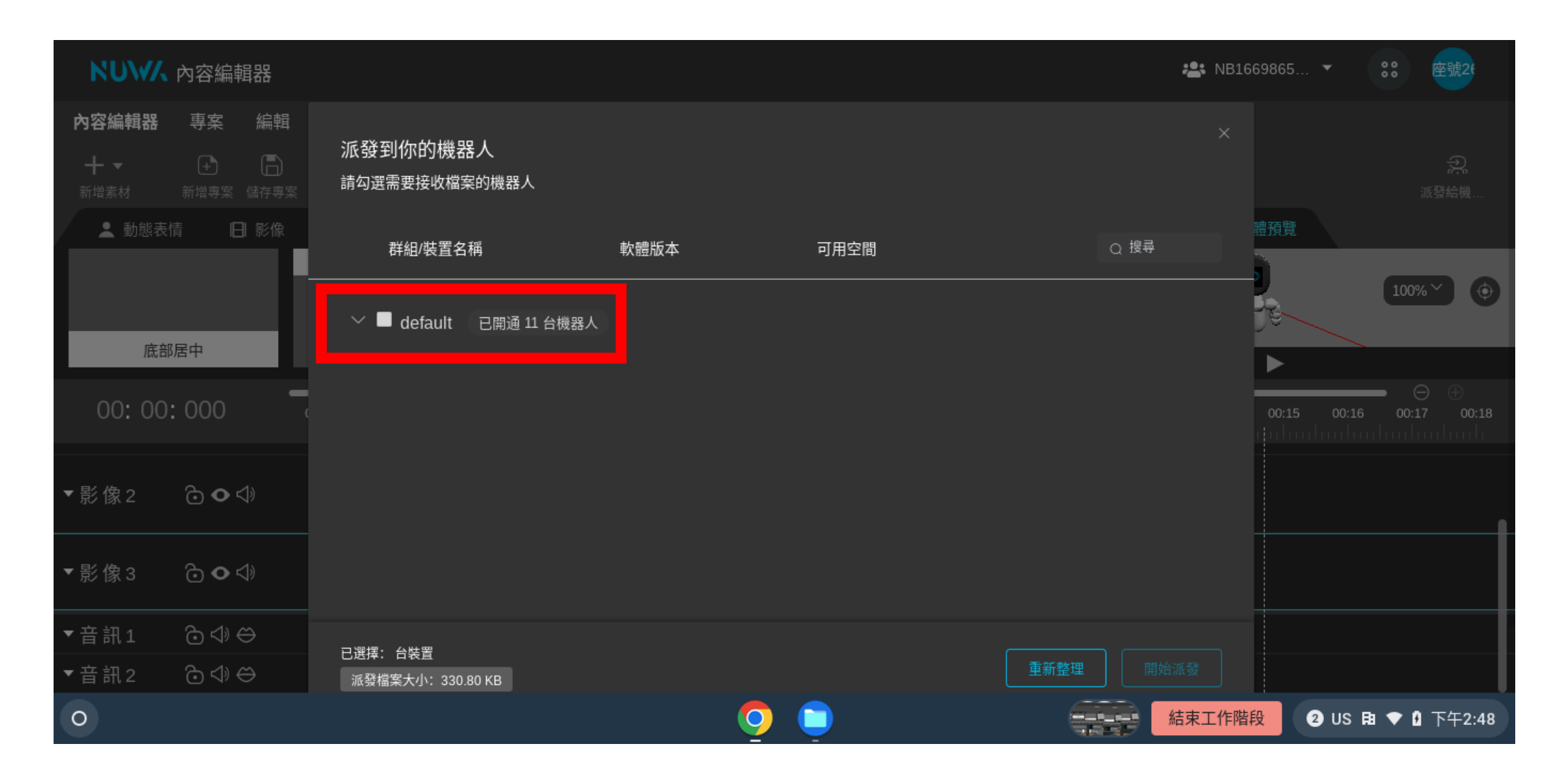

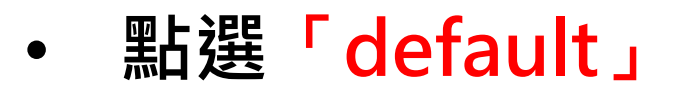

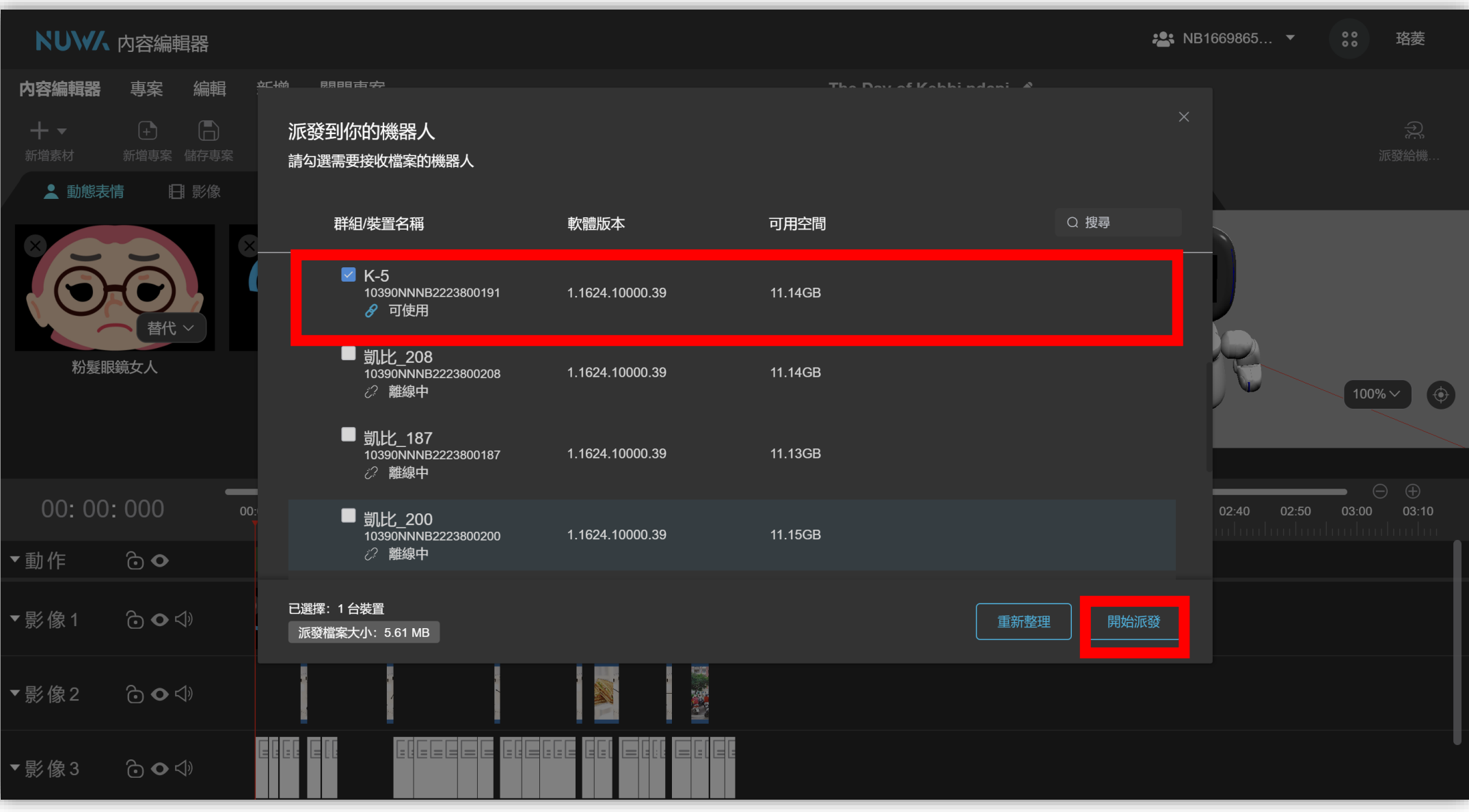

• **點選你/妳要派發檔案的機器人,選擇後再按下「開始派發」。**

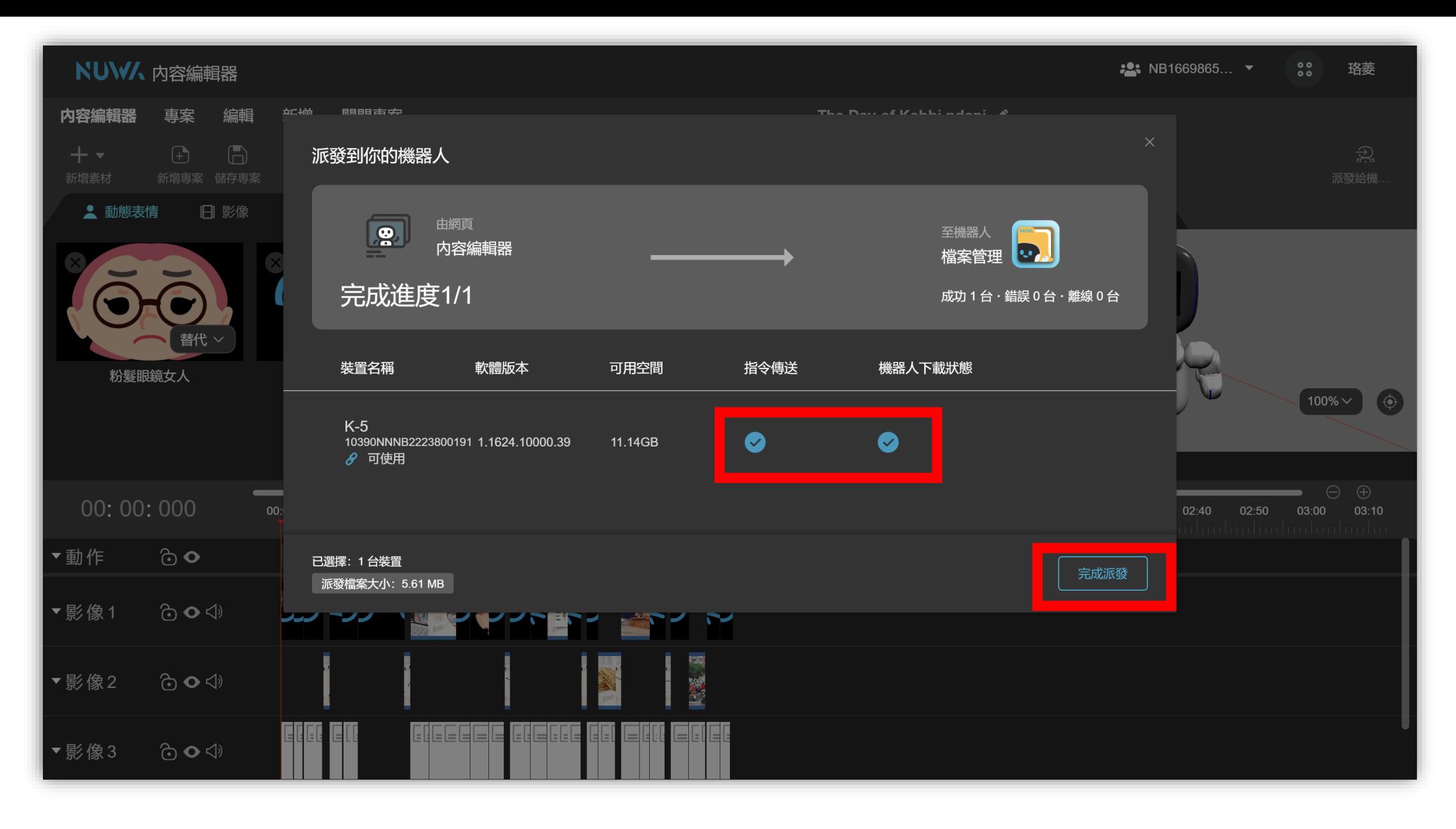

• **看到兩個藍色勾勾後,按下「完成派發」。**

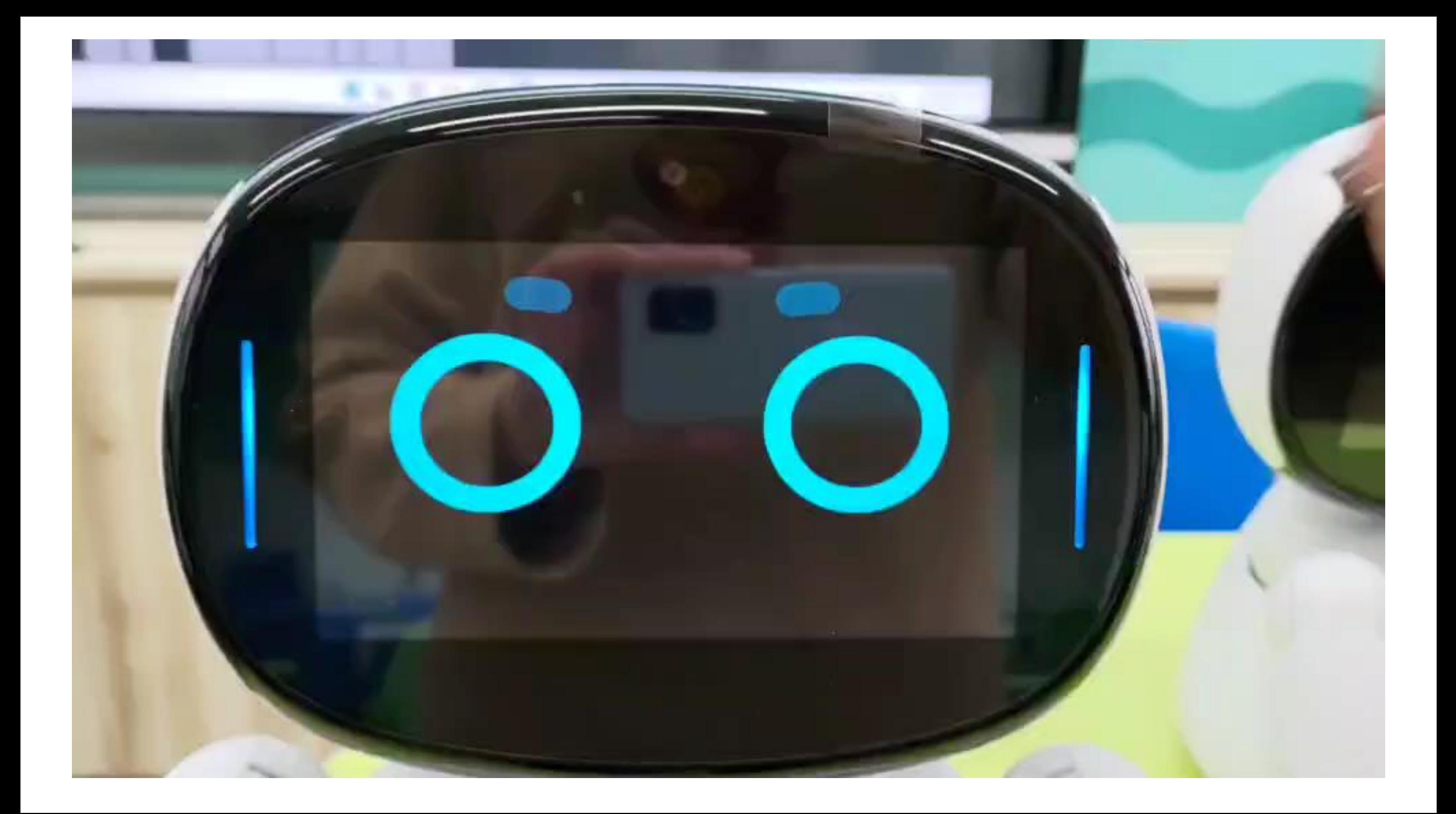